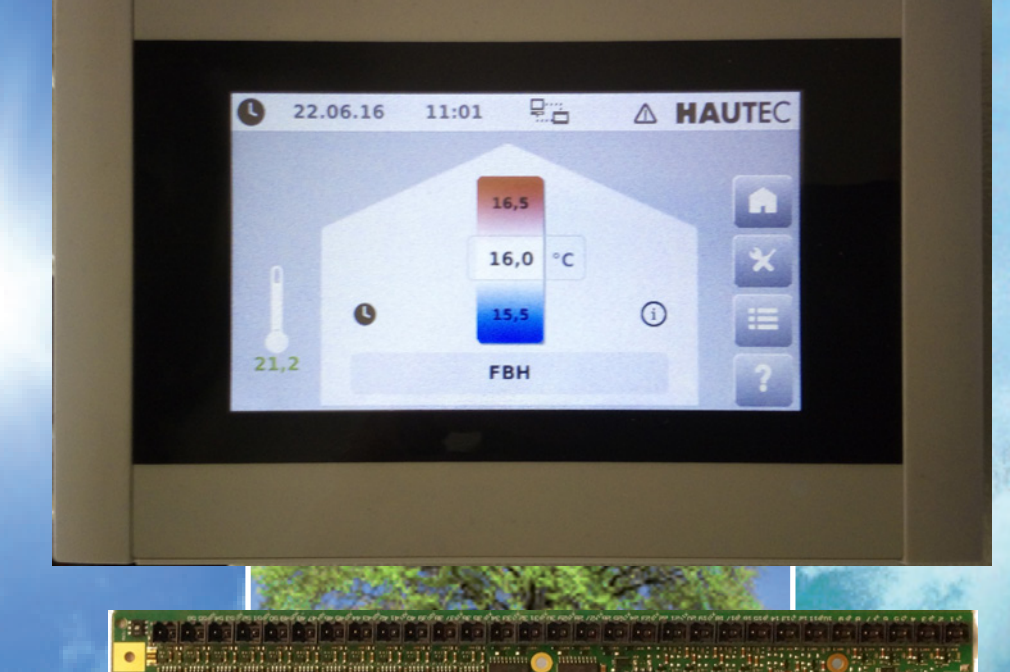

# **Bedienungs- und Installationsanweisung Wärmepumpencontroller WPC-CP022/W**

 $\rightarrow$  $\rightarrow$   $\overline{\mathcal{P}}$ 

 $\rightarrow$  $\overline{\mathcal{P}}$ 

 $\lambda$ 

 $\rightarrow$  $\rightarrow$  $\lambda$  $\rightarrow$  $\rightarrow$   $\rightarrow$ 

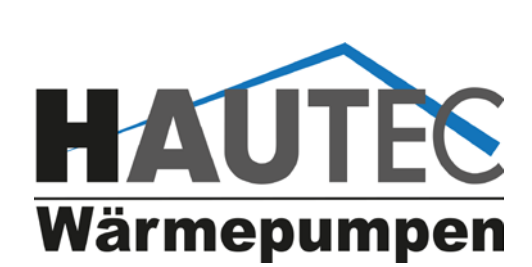

 $\gg$   $\gg$   $\gg$ 

 $\lambda$ 

 $\lambda$   $\lambda$   $\lambda$ 

 $\rightarrow$  $\rightarrow$  $\rightarrow$  $\gg$   $\gg$   $\gg$ 

 $\mathbf{w}$   $\mathbf{w}$   $\mathbf{w}$  $\mathbf{v}$  $\rightarrow$  $\rightarrow$  $\rightarrow$  $\mathbf{v}$  $\mathbf{y}$ 

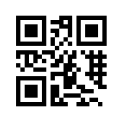

 $\gg$   $\gg$  $\rightarrow$  $\rightarrow$ 

 $\mathcal{Y}$   $\mathcal{Y}$   $\mathcal{Y}$   $\mathcal{Y}$   $\mathcal{Y}$   $\mathcal{Y}$ 

 $W = W - W = W$ 

 $\rightarrow$  $\bar{\mathbf{z}}$ 

 $\mathbf{v}$  $\mathbf{v}$  $\mathbf{v}$ 

 $\lambda$  $\mathcal{P}$   $\rightarrow$   $\rightarrow$   $\rightarrow$   $\rightarrow$ 

 $\mathbf{w}$  $\mathbf{w}$  $\mathbf{v}$  $\mathbf{y}$  $\mathbf{w}$  $\mathbf{w}$  $\mathbf{v}$  $\mathbf{v}$  $\mathbf{v}$  $\mathbf{v}$ 

 $\rightarrow$  $\rightarrow$ 

 $\begin{array}{l} \hbox{ $N$} \hbox{ $N$} \hbox{ $N$} \hbox{ $N$} \hbox{ $N$} \hbox{ $N$} \hbox{ $N$} \hbox{ $N$} \hbox{ $N$} \hbox{ $N$} \hbox{ $N$} \hbox{ \ } \\ \end{array}$ 

 $\gg$   $\gg$   $\gg$   $\gg$ 

 $\rightarrow$ 

 $\rightarrow$ 

 $\mathbf{v}$  $\mathbf{v}$  $\mathbf{v}$  $\mathbf{v}$  $\mathbf{v}$  $\mathbf{v}$  $\mathbf{v}$  $\mathbf{v}$  $\mathbf{v}$  $\mathbf{v}$  $\mathbf{v}$  $\mathbf{v}$  $\mathbf{v}$  $\mathbf{v}$  $\mathbf{v}$  $\mathbf{v}$  $\mathbf{v}$  $\mathbf{v}$  $\mathbf{w}$  $\mathbf{v}$  $\mathbf{v}$  $\mathbf{v}$  $\mathbf{v}$  $\mathbf{v}$ 

 $\mathbf{v}$ 

 $\mathbf{v}$ 

 $\mathbf{v}$ 

 $\overline{\mathcal{P}}$  $\rightarrow$  $\rightarrow$  $\overline{\mathcal{P}}$ 

Lieber Kunde,

wir freuen uns, dass Sie sich zum Kauf einer HAUTEC Wärmepumpe entschieden haben, die die Umweltwärme nutzt.

So können Sie nun den Energieverbrauch und die Betriebskosten für die Beheizung und Warmwasserbereitung auf ein Minimum senken.

Um alle Vorteile dieser Wärmepumpe nutzen zu können lesen Sie bitte diese Bedienungsanleitung aufmerksam.

Ihr Hautec Team

Diese Bedienungsanleitung ist anzuwenden in Verbindung mit der Bedienungsanleitung der Wärmepumpe

#### **Bedienungsanleitung Wärmepumpencontroller WPC-CP022/W** Inhaltsverzeichnis **BEDIENUNG 1 Einleitung 4** 1.1 Inhalt des Dokuments. 4 1.2 Im Dokument nicht enthalten 1.3 Weiterführende Dokumentation 4 1.3 Weiterführende Dokumentation 4 **2 Sicherheitshinweise 4** 2.1 Darstellung 4 **3 Bedienung und Darstellung 4** 3.1 Basislayout 4 3.1.1 Hauptmasken 5 3.2 Benutzerlevel 5 3.3 Anzeige- und Bedienelemente 5 3.4 Maskenhierarchie/Menüstruktur 6 **4 Beschreibung der Betriebsmasken - Benutzerlevel 1 10** 4.1 Startmaske Home 10 4.1.1 Betriebsarten eines Heizkreises 10 4.2 Maske Einstellungen 11 4.2.1 Anlagenbetriebsart wählen 11 4.2.2 Warmwasser 11 4.2.3 Urlaub 12 4.2.4 Rauchfangkehrer ext. Wärmequelle 12 4.2.5 Heizkreise. 13 4.3 Maske Detailmenü (Erweiterte Einstellungen) 14 4.3.1 Alarme 14 4.3.2 Uhrzeit, Datum 15 4.3.3 Bildschirm reinigen 15 4.3.4 Passwort. 15 4.4 Maske Hilfe 15 **5 Beschreibung der Servicemasken - Benutzerlevel 2 17** 5.1 Uhrzeit, Datum 17 5.2 Service 17 5.2.1 Systeminformation. 17 5.2.2 Ereignisprotokoll 18 5.2.3 Statusreport 18 5.2.4 Benachrichtigung 19 5.2.5 Netzwerk 19 5.2.6 Fernwartung 20 5.2.7 Neustart 20<br>5.3 Anlage 20<br>20 5.3 Anlage 5.3.1 Diagramme 20 **11 ALARME und EREIGNISSE** 11.1 Alarme und Information 23 00 ... 49 Steuerungssystem-Alarme 24 50 ... 99 Detail-Informationen 25 100 ...199 Anlagen-Alarme 26 500 ... 549 Puffer-Alarme 27 550 ... 599 Warmwasserspeicher(Boiler)-Alarme 27 600 ... 699 Heizkreis-Alarme 28 700 ... 799 Solarkreis-Alarme 29 800 ... 849 Externe Wärmeanforderung-Alarme 30 850 ... 900 Externe Wärmequelle-Alarme 30 1000 ... 1100 Wärmepumpen-Alarme 31 **PARAMETERTABELLEN 21 Alarme 35 22 Uhrzeit, Datum 35 23 Wärmepumpe 35** 23.1 Wärmepumpe - Istwerte 35 23.1.1 Wärmepumpe - Istwerte - Allgemein 35 23.1.2 Wärmepumpe - Istwerte - Aktoren 35 23.2 Wärmepumpe - Parameter 36 23.3 Wärmepumpe - Betriebsdaten<br>23.3.1 Wärmepumpe - Betriebsdaten - Verdichter 36 23.3.1 Wärmepumpe - Betriebsdaten - Verdichter 23.3.2 Wärmepumpe - Betriebsdaten - Verdichter 1 (nur bei mehrstufigen Anlagen) 36 23.3.3 Wärmepumpe - Betriebsdaten - Verdichter 2 (nur bei mehrstufigen Anlagen) 36 23.3.4 Wärmepumpe - Betriebsdaten - Quelle 36 23.3.5 Wärmepumpe - Betriebsdaten - UWP 36 23.4 Wärmepumpe - Energiemonitor 36 **24 Puffer 36** 24.1 Puffer - Istwerte 36 **25 Heizkreise 37** Heizkreise - Istwerte 25.1.1 Heizkreise - Istwerte - Estrichausheizung 38 25.2 Heizkreise - Parameter 38 25.2.1 Heizkreise - Parameter - Heizen 38 25.2.2 Heizkreise - Parameter - Kühlen 39 25.3 Heizkreise - Betriebsdaten 39 **26 Boiler 39** 26.1 Boiler - Istwerte 40 26.2 Boiler - Parameter 40 26.2.1 Boiler - Parameter - Schaltuhr 40 26.2.2 Boiler - Parameter - Legionellen 40<br>26.3 Boiler - Betriebsdaten 40 26.3 Boiler - Betriebsdaten

26.3.1 Boiler - Betriebsdaten - Pumpe 40 26.3.2 Boiler - Betriebsdaten - UWP 40 26.3.3 Boiler - Betriebsdaten - Frischwasser 41 26.3.4 Boiler - Betriebsdaten - HWBW-K 41 26.3.5 Boiler - Betriebsdaten - Heizstab 41

**27 Ext. Wärmequelle 41** Ext. Wärmequelle - Istwerte 41

**28 Gewährleistung, Garantie, Kundendienst 42**

# **1 Einleitung**

Ein fertig konfiguriertes vollautomatisches KeEnergy-Wärmeerzeugungssystem erfordert wenig Bedienungs- und Wartungsaufwand vom Benutzer, da die Wärmeerzeugung selbständig abläuft. Die Warmwasseraufbereitung kann ebenfalls mit der Heizungsanlage erfolgen, auch in Kombination mit einer Solaranlage. Weiters kann das KeEnergy-Wärmeerzeugungssystem auch mit einer Photovoltaikanlage kombiniert werden.

Die Konfiguration, Inbetriebnahme und Bedienung einer solchen Anlage (mit Heizung, Warmwasser, Solar, ...) erfolgt mit der KeEnergy Visualisierungs- und Anlagenbedienungssoftware.

### **1.1 Hinweise zu diesem Dokument**

Dieses Handbuch ist Teil des Produktes. Es ist über seine gesamte Lebensdauer aufzubewahren und gegebenenfalls an nachfolgende Besitzer oder Benutzer des Produkts weiterzugeben.

### **1.2 Inhalt des Dokuments**

- Beschreibung aller Masken der KeEnergy-Visualisierung.
- Beschreibung der grundlegenden Bedienungsabläufe im Betrieb.
- Beschreibung der grundlegenden Bedienungsabläufe bei der Anlageneinstellung.

### **1.3 Im Dokument nicht enthalten**

- Beschreibt keine Installation und Programmierung der KeEnergy-Visualisierung.
- Beschreibt keinen Ablauf eines Heizungsvorgangs.

# **2 Sicherheitshinweise**

## **2.1 Darstellung**

Im Handbuch finden Sie an verschiedenen Stellen Hinweise und Warnungen vor möglichen Gefahren. Die verwendeten Symbole haben folgende Bedeutung:

# GEFAHR!

bedeutet, dass Tod oder schwere Körperverletzung eintreten werden, wenn die entsprechenden Vorsichtsmaßnahmen nicht getroffen werden.

# WARNUNG!

bedeutet, dass Tod oder schwere Körperverletzung eintreten können, wenn die entsprechenden Vorsichtsmaßnahmen nicht getroffen werden.

# VORSICHT!

bedeutet, dass ein Sachschaden oder leichte Körperverletzung eintreten können, wenn die entsprechenden Vorsichtsmaßnahmen nicht getroffen werden.

ACHTUNG

bedeutet, dass ein Sachschaden eintreten kann, wenn die entsprechenden Vorsichtsmaßnahmen nicht getroffen werden.

Mit dieser Warnung wird auf die möglichen Folgen beim Berühren von elektrostatisch empfindlichen Bauteilen hingewiesen.

#### Information

Anwendungstipps und nützliche Informationen werden mit "Information" gekennzeichnet. Sie enthalten keine Informationen, die vor einer gefährlichen oder schädlichen Funktion warnen.

## **3 Bedienung und Darstellung**

Dieses Kapitel beschreibt die grundlegende Bildschirmdarstellung und wichtige Bedienelemente der Displayoberfläche. Am Ende dieses Kapitels befindet sich ein Überblick über die Maskenhierarchie der KeEnergy-Visualisierung (Zusammenhang der Bildschirmseiten).

## **3.1 Basislayout**

Das Basislayout ist jener Teil der KeEnergy-Visualisierung, welcher ständig am Bildschirm angezeigt wird und sich immer gleich verhält. Das Basislayout enthält grundlegende Statusanzeigen, bedienbare Symbole und Navigationselemente. Die Anzeige der einzelnen Masken (Hauptmasken, Menümasken und Parametermasken) erfolgt innerhalb des Basislayouts.

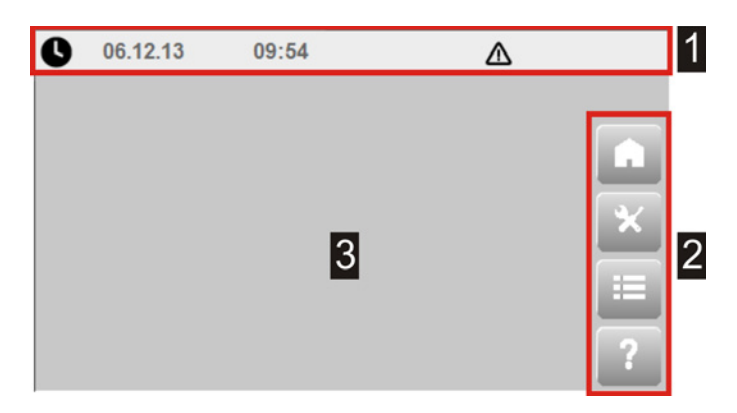

*Abb.3-1: Basislayout der KeEnergy - Visualisierung*

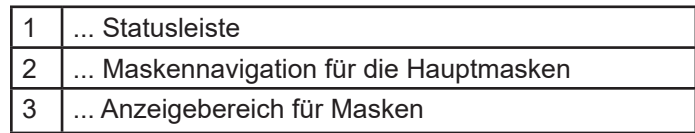

#### **3.1.1 Statusleiste**

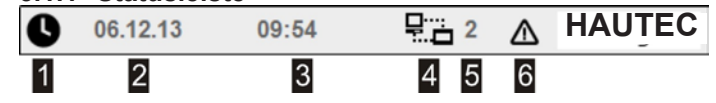

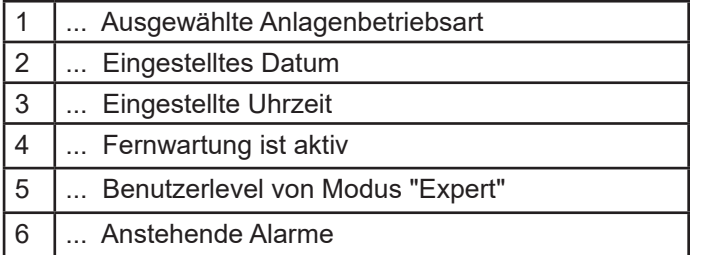

Neben den reinen Anzeigen in der Statusleiste (wie Datum oder Uhrzeit) kann durch einfaches Anwählen der jeweiligen Symbole die Maske der Anlagenbetriebsart (1) und das Alarmfenster (6) geöffnet werden.

Wählbare Anlagenbetriebsarten

- $\bullet$  Automatik (heizen und kühlen)
- **•** Automatik heizen
- $\bullet$  Automatik kühlen
- • Warmwasser
- **U** Standby
- **O** Setupmodus

weitere an dieser Stelle angezeigte Anlagenbetriebsarten

- **form** Urlaub
- **di** Rauchfangkehrer
- • Estrichausheizen
- $\bigoplus$  Handbetrieb

#### **3.1.2 Hauptmasken**

Mittels der Navigationsleiste am rechten Bildschirmrand lassen sich die Hauptmasken direkt anwählen, welche sind:

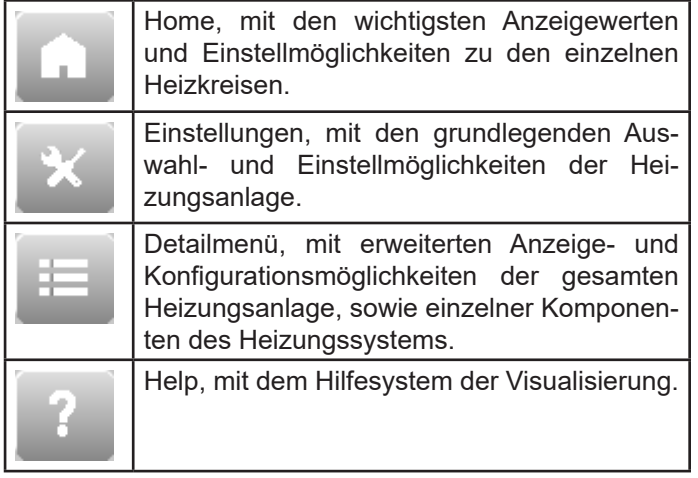

#### **3.2 Benutzerlevel**

Es sind mehrere Benutzerlevel auf der Visualisierung vorhanden, die sich in die beiden Modi "Easy" und "Expert" unterteilen und für bestimmte Benutzergruppen vorgesehen sind. Je nach Benutzerlevel sind bestimmte Masken zugänglich und werden spezielle Infoparameter und Einstellparameter angezeigt. Sie bieten somit unterschiedliche Funktionalitätsebenen. Der Benutzer Endkunde kann die Heizungsanlage bedienen und an die eigenen Bedürfnisse anpassen. Der Benutzer Servicetechniker kann die Heizungsanlage konfigurieren und in Betrieb nehmen.

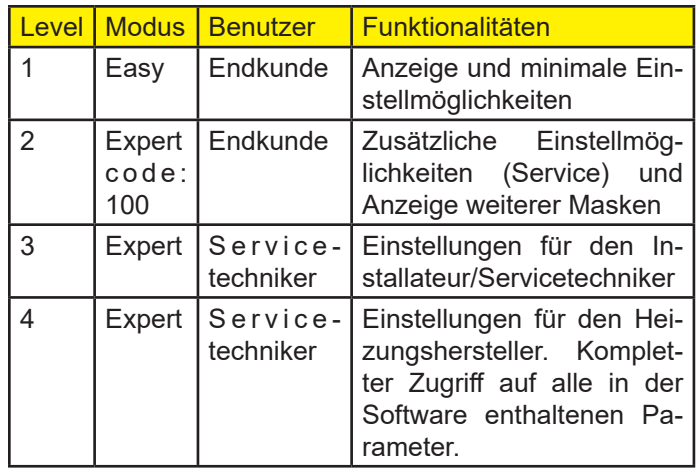

Bedienkonzept und Oberflächendarstellung sind in allen unterschiedlichen Benutzerleveln gleich. Zum Einloggen in den Benutzermodus "Expert" siehe Kap. 4.3.4 "Passwort" auf Seite 15.

#### Information

Ist der Benutzer Servicetechniker aktiv (Benutzerlevel 3 und 4) und wird die Bedieneinheit 30 Minuten lang nicht betätigt, erfolgt automatisch ein Zurücksetzen in den normalen Benutzermodus Easy (Benutzerlevel 1).

# **3.3 Anzeige- und Bedienelemente**

Anzeige

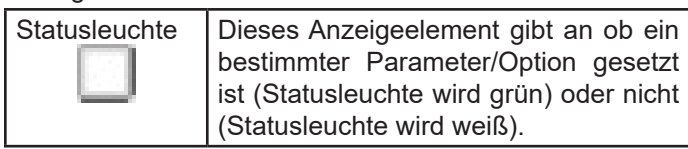

#### Bedienung

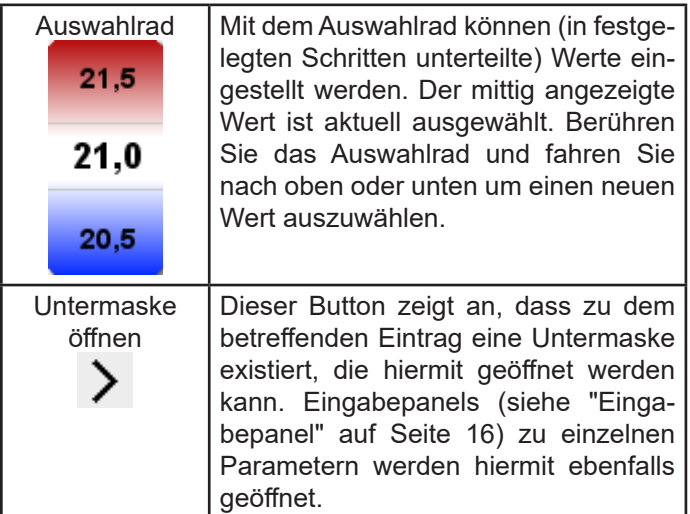

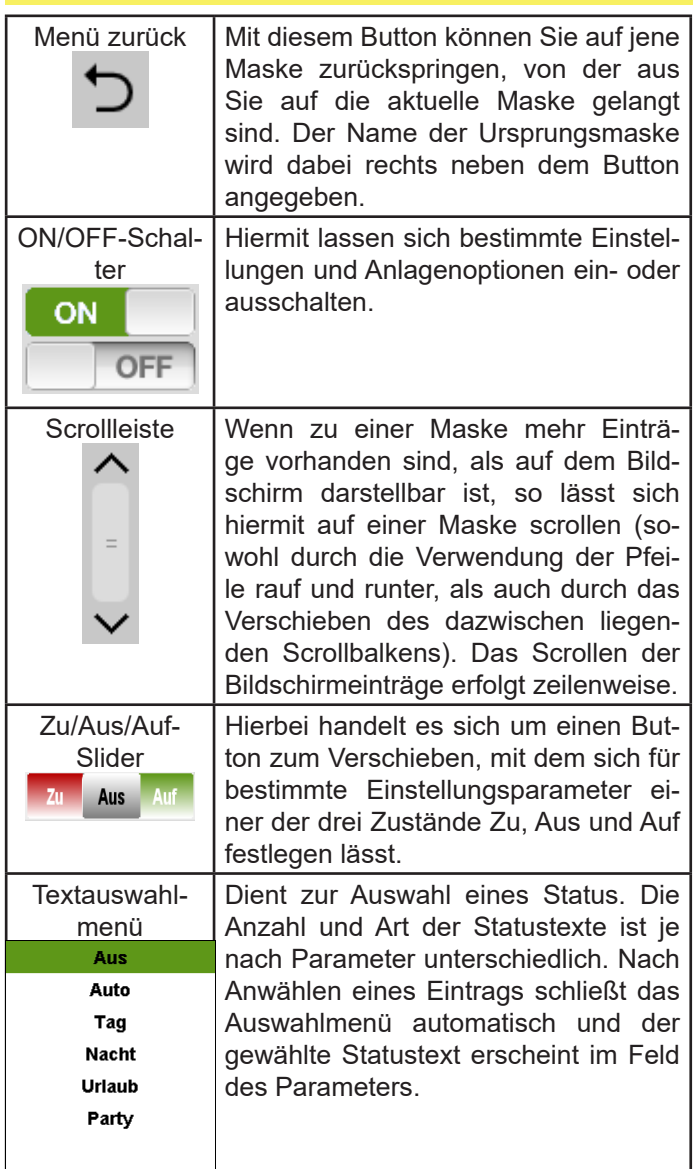

Eingabepanel

Durch Antippen wird automatisch das für das Eingabefeld passende Eingabepanel (virtuelle Tastatur) geöffnet.

Textuellen Eingabefeldern ist das alphanumerische Eingabepanel zugeordnet. Hier wird der eingegebene Text in der Editierzeile angezeigt und nach erfolgter Bestätigung (<sup>3</sup> ) wird der Wert der Editierzeile übernommen. Mittels ALT wird auf das Tastaturlayout für Sonderzeichen umgeschaltet.

| ٨           | 1 | $\mathbf{2}$ | 3       | 4 | 5 | 6 | 7 | 8 | 9 | 0 | ß | ٠ | # |
|-------------|---|--------------|---------|---|---|---|---|---|---|---|---|---|---|
| q           | w | e            | r       | t | z | u |   | ۰ | р | ü | ۰ |   |   |
| <b>Strg</b> |   |              | a       | s | d | f | g | h | Ι | k |   | ö | ä |
| Alt         |   |              | $\prec$ | ۷ | × | ¢ | ٧ | b | n | m | ø | ٠ |   |

*Abb.3-2: Beispiel alphanumerisches Eingabepanel*

Numerischen Eingabefeldern ist das numerische Eingabepanel zugeordnet. Hierbei wird unterhalb der Editierzeile der Wertebereich angezeigt, in dem eine Eingabe möglich ist. Wird ein Wert eingegeben der außerhalb des angezeigten Bereichs liegt, so kann der Wert nicht mit  $($ <sup>o</sup>) übernommen werden und der Wertebereich wird rot hinterlegt.

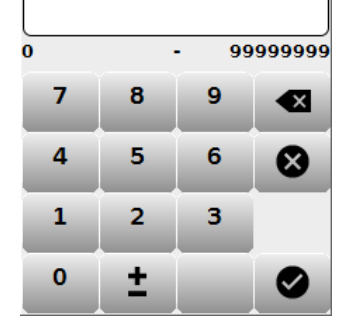

*Abb.3-3: Beispiel numerisches Eingabepanel*

Generell findet sich bei Eingabepanels in der Titelzeile eine genaue Bezeichnung des Parameters für den das Panel aktuell geöffnet ist. Mittels  $\Theta$ ) kann ein Eingabepanel wieder verlassen werden ohne die getätigten Eingaben zu übernehmen. Eingaben in der Editierzeile können mit ( ) gelöscht werden.

## **3.4 Maskenhierarchie/Menüstruktur**

Dieses Kapitel beinhaltet eine Übersicht aller in der Ke-Energy Visualisierung enthaltenen Masken, sowie ihren Zusammenhang. Darüber hinaus ist in der Übersicht festgehalten, ab welchem Benutzerlevel eine Maske zugänglich und/oder editierbar ist.

Auf alle Masken der Hierarchie wird im weiteren Verlauf des Handbuchs näher eingegangen.

## **Information**

#### **Anzeige der Masken:**

- Manche Masken des Detailmenüs sind nur sichtbar, wenn die entsprechenden Module (Heizkreis, Warmwasserspeicher, Solarkreis, ...) aktiviert sind (d.h. ihre Anzahl in der Anlagenkonfiguration größer Null ist).
- Einige Masken (z.B.Bildschirmhelligkeit) sind nur über die lokale Visualisierung zugänglich.

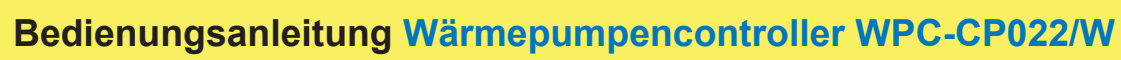

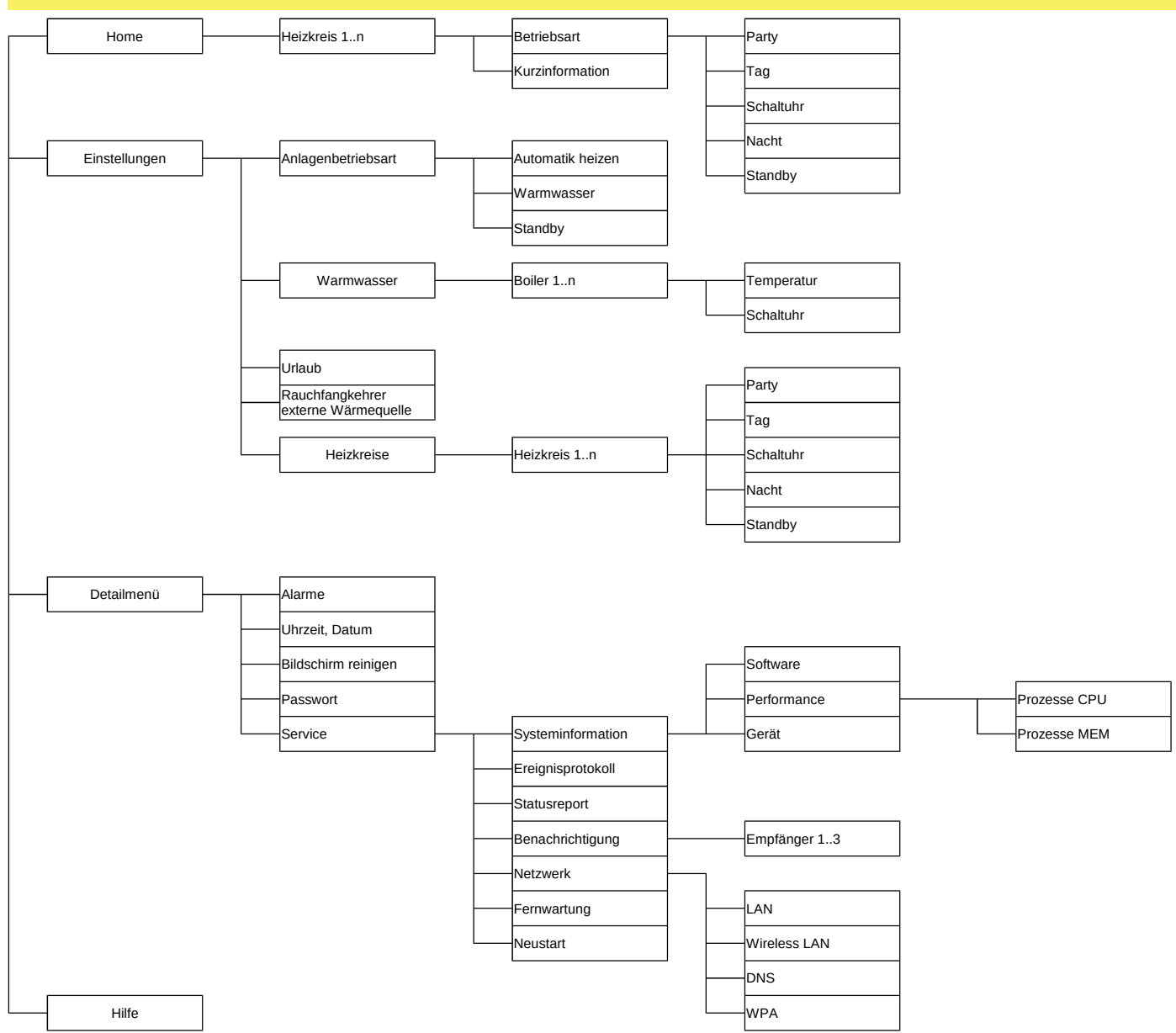

*Abb.3-4: Maskenhierarchie für alle mit Benutzerlevel 1 bzw. 2 editierbaren Masken.*

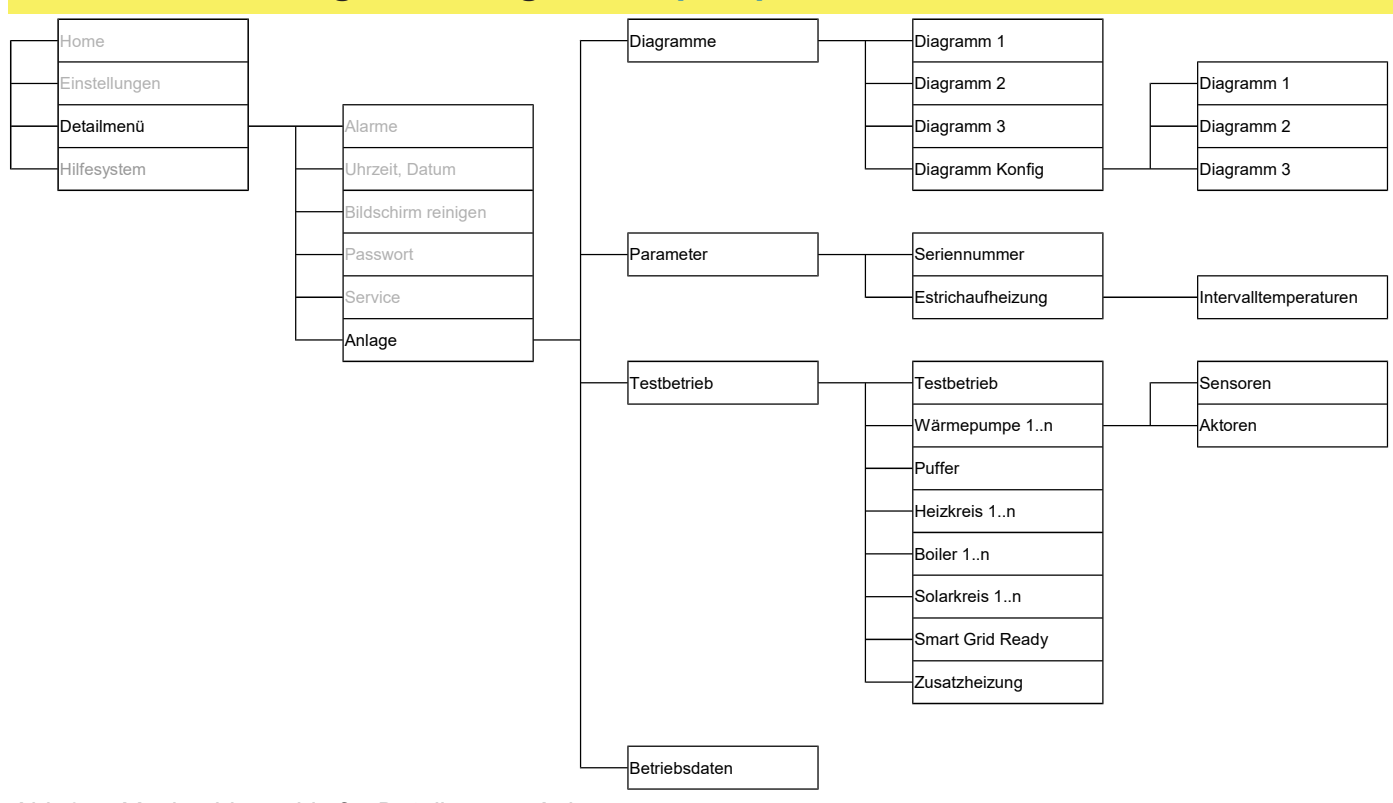

*Abb.3-5: Maskenhierarchie für Detailmenü - Anlage*

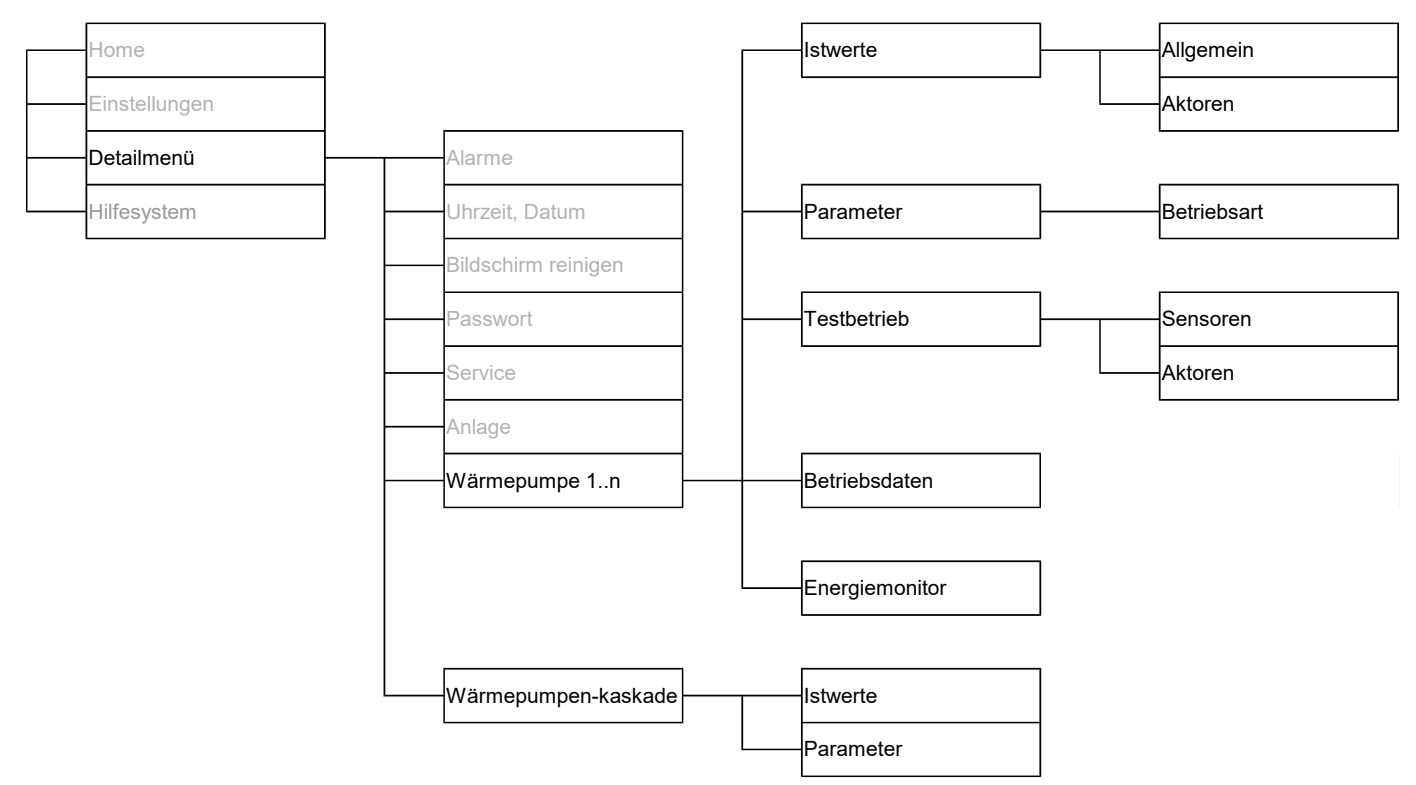

A*bb.3-6: Maskenhierarchie für Detailmenü - Wärmepumpe und Kaskade*

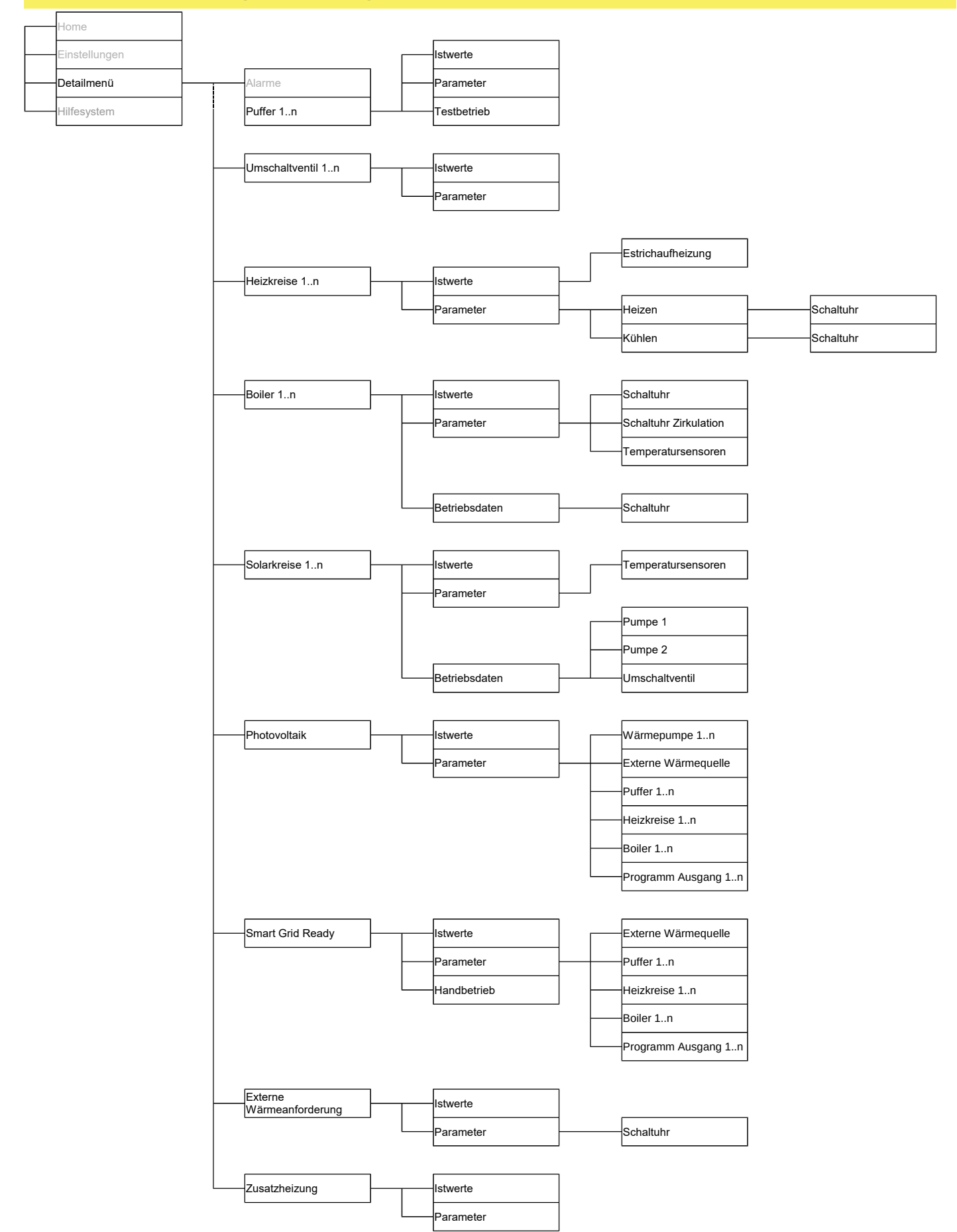

*Abb.3-7: Maskenhierarchie für die restlichen Anlagenmodule im Detailmenü*

## **4 Beschreibung der Betriebsmasken - Benutzerlevel 1**

Diese auch als Easy-Masken bezeichneten Masken sind ohne Passworteingabe immer zugänglich und werden im laufenden Betrieb vorwiegend vom Endkunden verwendet. Sämtliche in den Visualisierungsmasken getätigten Eingaben werden gespeichert und sind beim nächsten Start des Systems vorhanden.

Für eine Darstellung der Menüstruktur, siehe Kap. 3.4 "Maskenhierarchie/ Menüstruktur" auf Seite 6.

# **4.1 Startmaske Home**

 Auf der Homemaske sind die wichtigsten Anzeigewerte und Einstellmöglichkeit übersichtlich gesammelt dargestellt. Sie enthält unter anderem eine Anzeige der Außentemperatur und Aufrufmöglichkeiten der Masken **Kurzinformation** und **Betriebsart Heizkreis**. Über eine Selektionsleiste kann ein Heizkreis ausgewählt und eine Anpassung der Solltemperatur vorgenommen werden.

### Information

Die Soll-Raumtemperaturen eines Heizkreises sind in dieser Maske nur im Bereich von 5°C ober- und unterhalb jener Temperatur einstellbar, welche für die jeweiligen Betriebsarten in der Maske **Betriebsart Heizkreis** vorgenommen wurden (Kap. 4.2.5 "Heizkreise" auf Seite 13).

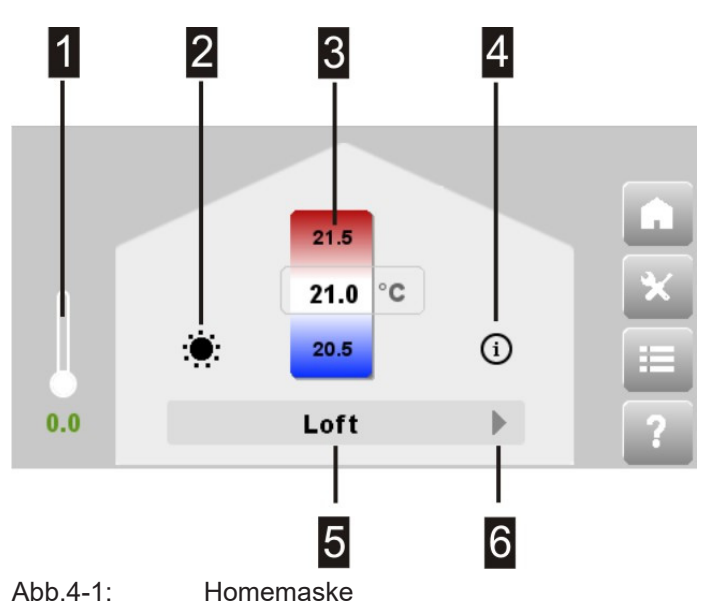

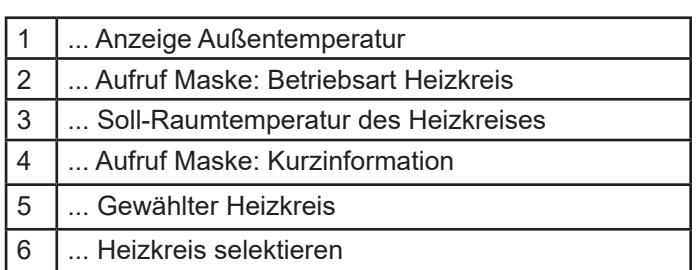

Beispiel:

Anpassung der Tages-Solltemperatur auf der Homemaske Wenn für die Tages-Solltemperatur 21°C auf der Maske **Tag-/Nachtbetrieb Heizkreis** vergeben wurden, so kann die tatsächlich gewünschte Tagestemperatur direkt auf der Maske **Home** im Bereich von 16°C bis 26°C angepasst werden. Diese Anpassung der Temperatur auf der Maske **Home** verändert nicht die eigentlich eingestellte Tages-Solltemperatur auf der Maske **Tag-/ Nachtbetrieb Heizkreis.**

Die beiden auf der Homemaske via Symbole aufrufbaren Masken sind:

#### Betriebsart Heizkreis

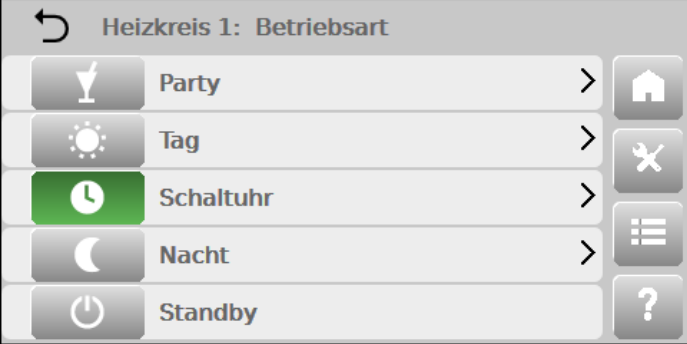

### Kurzinformation Heizkreis

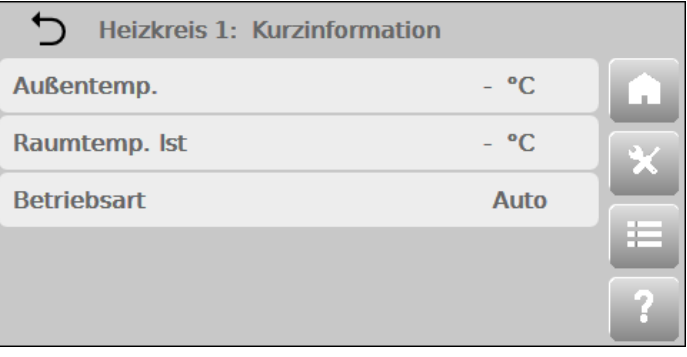

### Kurzinformation

Bietet die grundlegenden Istwerte zum gerade ausgewählten Heizkreis auf einen Blick an.

## **4.1.1 Betriebsarten eines Heizkreises**

In dieser Maske können die vorhandenen Betriebsarten der Heizkreise ausgewählt (und somit durchgehend aktiviert) sowie eingestellt werden. Mehr Details zu den hier aufgeführten Betriebsarten sind auf der Hauptmaske **Einstellungen** unter Kap. 4.2.5 " Heizkreise" zu finden.

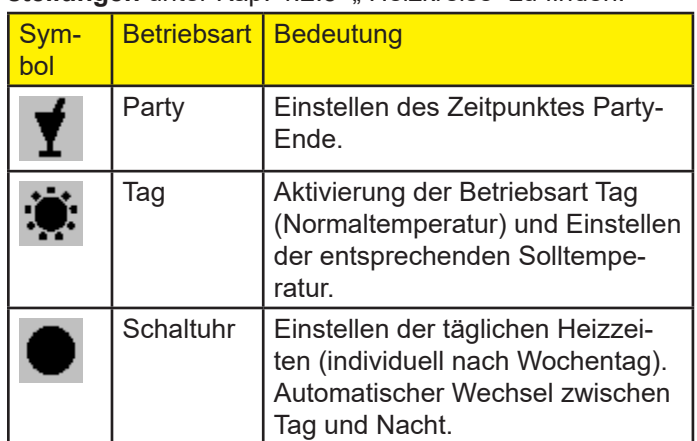

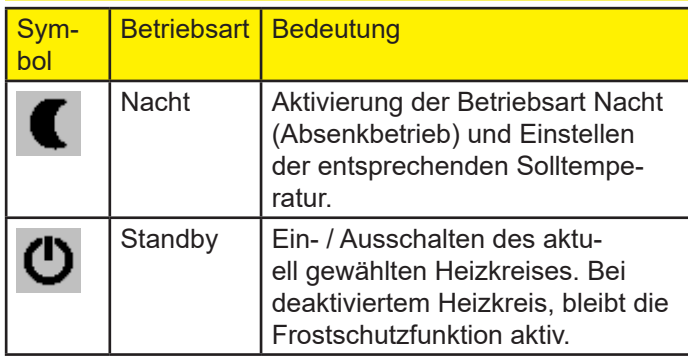

## **4.2 Maske Einstellungen**

Neben den, auch anderweitig aufrufbaren, Auswahlmasken der verschiedenen Anlagenbetriebsarten und den Heizkreisbetriebsarten (wie z.B. Schaltuhr) können noch weitere Einstellungsmasken des Wärmeerzeugungssystems ausgewählt und in weiterer Folge editiert werden.

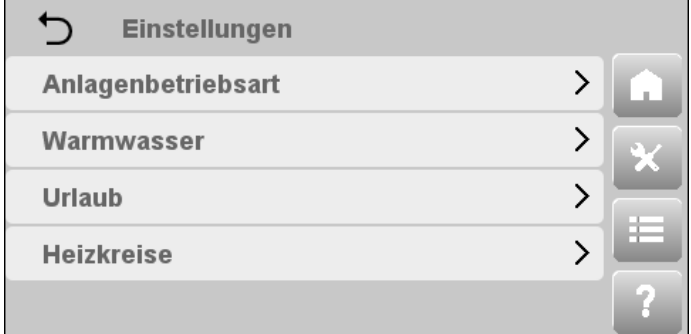

*Abb.4-2: Einstellungenmaske*

Im Folgenden wird näher auf diese Einstellungsmasken eingegangen.

#### **4.2.1 Anlagenbetriebsart wählen**

Diese Maske kann auch direkt über die Statusleiste der Visualisierungssoftware aufgerufen werden (Kap. 3.1.1 "Statusleiste" ).

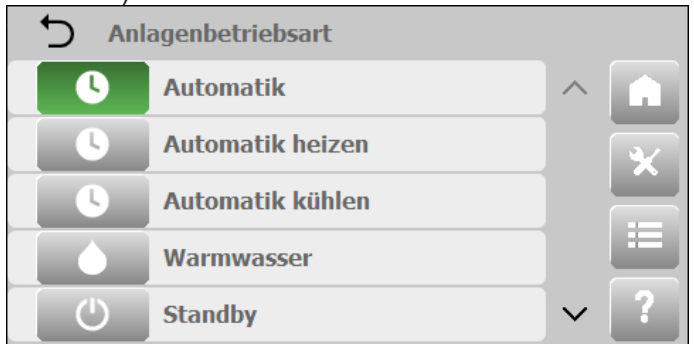

*Abb.4-3: Einstellungen - Anlagenbetriebsart*

Standardmäßig ist die Anlagenbetriebsart Standby ( $\mathcal{O}_1$ ) eingestellt. Hierbei sind die eingestellten Betriebsarten für Heizkreise, Warmwasserspeicher (Boiler), Solar und Photovoltaik ausgesetzt und der Wärmeerzeuger inaktiv, der Frostschutz bleibt aber aktiv.

#### Information

Anlagenkomponenten die über eine Pumpe verfügen und

sich für einen längeren Zeitraum in Standby befinden werden regelmäßig kurz aktiviert um ein "Festfressen" der Pumpen zu verhindern.

Damit getätigte Einstellungen an den Heizkreisen auch wirksam werden, muss zuerst eine aktive Anlagenbetriebsart gewählt werden. Zur Auswahl stehen der Automatikbetrieb ( $\bullet$ ) oder der Warmwasserbetrieb ( $\bullet$ ).

Bei der Anlagenbetriebsart **Warmwasser** (auch Sommerbetrieb genannt) sind die Heizkreise abgeschaltet (Frostschutz bleibt aktiv), Warmwasserspeicher (Boiler), Solar und Photovoltaik eingeschaltet.

In der Anlagenbetriebsart **Automatik** sind Heizkreise und Kühlkreise Warmwasserspeicher (Boiler), Solar, Photovoltaik und Frostschutz aktiviert. Von dieser Anlagenbetriebsart sind auch noch die beiden Varianten **Automatik heizen** und **Automatik kühlen** verfügbar, die jeweils nur eine Art von Temperaturverteilerkreisen (heizen oder kühlen) und eine Art von Puffer (heizen oder kühlen) besitzen.

#### Information

Da die Eingaben und Einstellungen in den Visualisierungsmasken gespeichert werden, ist dieses "Einschalten" der Anlage nur beim erstmaligen Starten des Systems nötig.

Weiters ist ab Benutzerlevel 3 die Anlagenbetriebsart **Setup** manuell aktivierbar. Diese Anlagenbetriebsart wird auch automatisch aktiviert, sobald Einstellungen auf den Optionsmasken der Anlage getätigt werden. Diese geänderten Einstellungen werden erst übernommen wenn wieder eine aktive Anlagenbetriebsart gewählt wird.

#### **4.2.2 Warmwasser**

Diese Maske dient zur Selektion eines Warmwasserspeichers (Boiler) und bietet anschließend Einstellmöglichkeiten rund um den Warmwasserspeicher **(Temperatur)** und eine Maske zur Parametrierung der Warmwasserspeicher Wochenschaltuhr **(Schaltuhr)**.

#### **Boiler 1: Warmwasser**

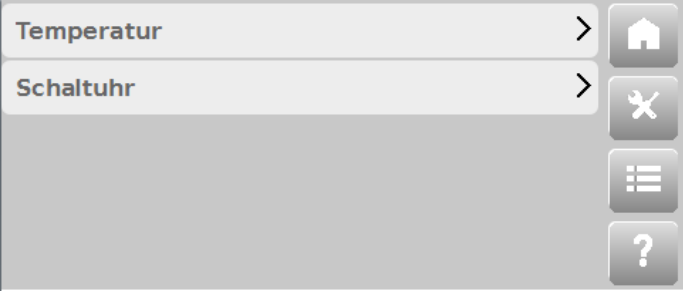

*Abb.4-4: Einstellungen - Warmwasser*

Im Folgenden wird näher auf diese weiterführenden Masken des Warmwasserspeichers eingegangen.

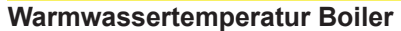

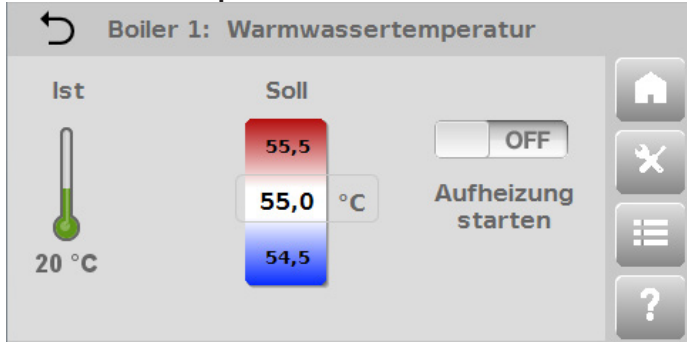

*Abb.4-5: Einstellungen - Warmwasser - Temperatur*

Die Maske zeigt die Isttemperatur des Warmwasserspeichers an. Weiters kann die Soll-Warmwassertemperatur per Auswahlrad eingestellt werden. Ein ON/OFF-Schalter ermöglicht es, den Warmwasserspeicher einmalig aufzuheizen. Die Aufheizung des Warmwasserspeichers beginnt sofort, außer die aktuelle Warmwassertemperatur ist bereits größer als die gewünschte Solltemperatur. In diesem Fall wird die Heizanforderung zur Warmwasseraufbereitung nicht ausgeführt.

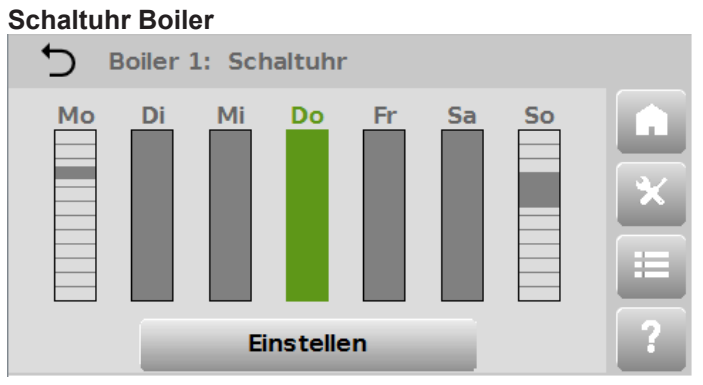

*Abb.4-6: Einstellungen - Warmwasser - Schaltuhr (Wochenschaltuhr)*

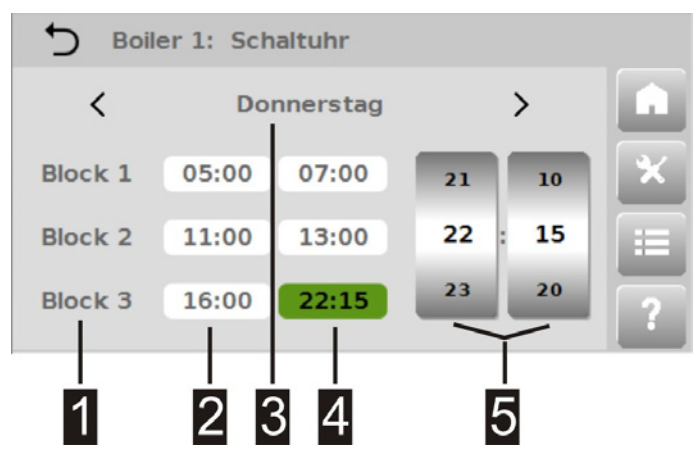

*Abb.4-7: Einstellungen - Warmwasser - Schaltuhr (Schaltuhr)*

Die Maske ermöglicht die Einstellung der Soll-Warmwassertemperatur für jeden einzelnen Wochentag, oder eine Gruppe von Tagen. Die Wochentagsauswahl kann entweder auf der eingangs erscheinenden **Wochenschaltuhr** oder der darauffolgenden eigentlichen Maske **Schaltuhr** erfolgen. Auf der **Wochenschaltuhr** können einzelne oder

mehrere Tage per direktem Berühren ausgewählt werden. Auf der Schaltuhr erfolgt die Auswahl über die Wochentagszeile (3).

Es können bis zu 3 Zeitblöcke (1) pro Wochentag eingegeben werden. In den aktiven Zeitblöcken wird die Tagestemperatur (Normaltemperatur) und zu inaktiven Zeiten die Nachttemperatur (Absenktemperatur) eingehalten. Die Einstellung der Zeiten erfolgt über die beiden Auswahlräder für Stunden und Minuten (5). Zum Einstellen eines Zeitblocks müssen nur das Feld der Startzeit (2) und der Stoppzeit (4) angewählt, und jeweils per Auswahlräder eine Uhrzeit vergeben werden. Ein Zeitblock kann deaktiviert werden, in dem die Startzeit gleich der Endzeit gesetzt wird (z.B. Startzeit 00:00, Endzeit 00:00).

#### **4.2.3 Urlaub**

Ermöglicht die einmalige temporäre Anpassung der Temperatureinstellungen für eine Zeitspanne von mehreren Tagen, ohne die normal verwendeten Tages- und Nachttemperaturen zu verändern.

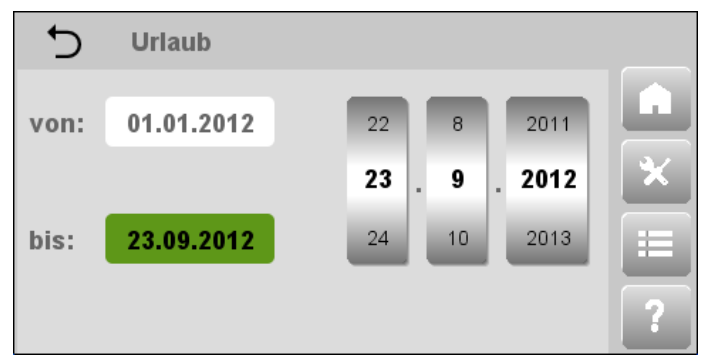

*Abb.4-8: Einstellungen - Urlaub*

Über die Auswahlräder wird ein Startdatum (von) und eine Enddatum (bis) des Urlaubszeitraums angegeben (TT. MM.JJJJ). Der Urlaubszeitraum dauert somit von 00.00 Uhr des Startdatums bis 23.59 Uhr des Enddatums. Während dieses Zeitraums wird die vorgegebene Solltempe-

ratur gehalten und in der Statusleiste das Symbol angezeigt. Danach kehrt der Heizkreis wieder in die ursprüngliche Betriebsart zurück und verwendet wieder die dort eingestellten Temperaturwerte.

#### Information

Auf der Parametermaske **Detailmenü ► Heizkreise ► Heizkreis n ► Parameter ► Heizen** kann mittels Parameter Raumtemp. Urlaub der Sollwert der Urlaubs-Temperatur geändert werden (siehe ).

#### **4.2.4 Rauchfangkehrer ext. Wärmequelle**

Die Maske ist nur sichtbar, wenn unter **Detailmenu ► Zusatzheizung ► Parameter** die Option Erzeugt Emissionen aktiviert wurde.

Diese Maske ermöglicht es per ON/OFF-Schalter den Rauchfangkehrerbetrieb für eine Zusatzheizung zu starten. Die Maske zeigt dabei die verbleibende Restzeit an, sowie in der Statusleiste des Basislayouts das zugehörige Statussymbol **di**.

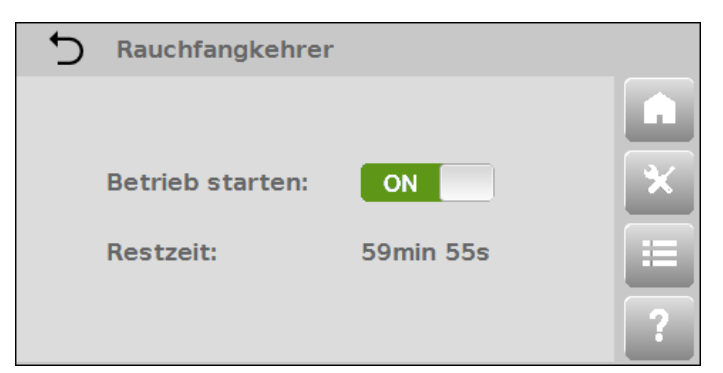

*Abb.4-9: Einstellungen - Rauchfangkehrer*

Dieser Rauchfangkehrerbetrieb dient zur Messung der Schadstoffemissionen von der Zusatzheizung. Nach Aktivierung wird der eigentliche Wärmeerzeuger der Heizungsanlage gestoppt und die Zusatzheizung bis zu 2 Stunden (siehe angezeigte Restzeit) mit maximaler Leistung betrieben.

Die Rauchfangkehrerfunktion kann jederzeit durch den Bediener abgebrochen werden, ansonsten endet die Funktion automatisch nach Ablauf der angezeigten Restzeit. Die Anlage kehrt dann wieder in die ursprüngliche Betriebsart zurück.

#### **4.2.5 Heizkreise**

Dient zur Selektion eines Heizkreises und anschließender Auswahl einer Betriebsart dieses Heizkreises. Die Maske zur Auswahl der Betriebsart eines Heizkreises kann auch direkt auf der Hauptmaske **Home** aufgerufen werden (Kap. 4.1. "Betriebsarten eines Heizkreises" ).

Im Folgenden wird näher auf die Eingabemöglichkeiten der verschiedenen Betriebsarten eines Heizkreises eingegangen (**Party, Tag, Schaltuhr, Nacht, Standby**):

#### **Betriebsart Party**

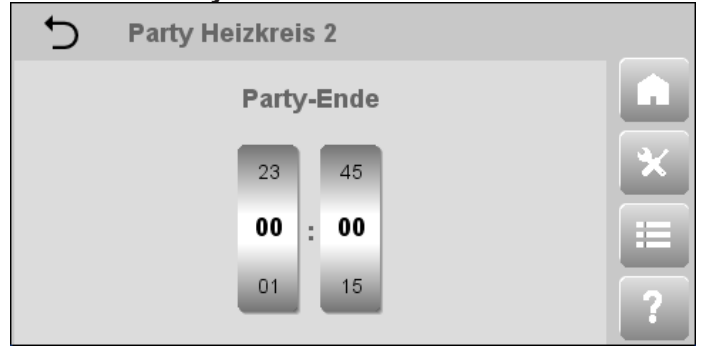

#### Beschreibung

Hiermit wird einmalig die Heizzeit der Tagestemperatur verändert (und ein eventueller Nachttemperaturzyklus unterbrochen) ohne die normal verwendeten Einstellungen dauerhaft zu ändern.

Mittels der beiden Auswahlräder wird der Zeitpunkt "Party-Ende" festgelegt. Bis zu diesem Zeitpunkt wird nun die Tagestemperatur gehalten, danach kehrt der Heizkreis wieder in die ursprüngliche Betriebsart zurück. Die eigentliche Einstellung der Tagestemperatur erfolgt in der Heizkreis-Betriebsart **Tag-/Nachtbetrieb Heizkreis**.

**Betriebsart Tag**

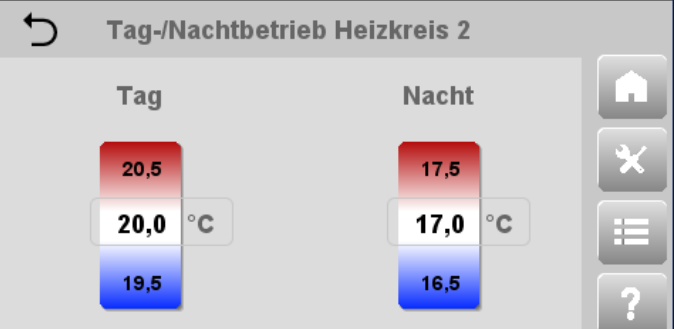

#### Beschreibung

Ermöglicht einerseits die Einstellung der Soll- Raumtemperatur für die Betriebsart Tag (Tagestemperatur / Normaltemperatur). Da die Maske aber eine kombinierte Einstellungsmaske für Tag und Nacht ist, kann andererseits auch die Soll-Raumtemperatur für die Betriebsart Nacht (Nachttemperatur / Absenktemperatur) eingestellt werden. Die Temperaturen können im Bereich 10°C bis 30°C eingestellt werden.

#### **Betriebsart Schaltuhr**

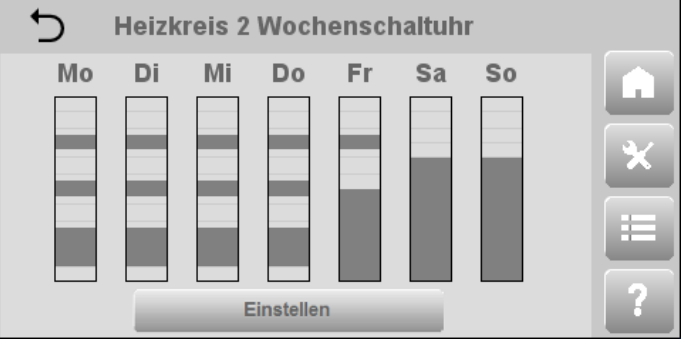

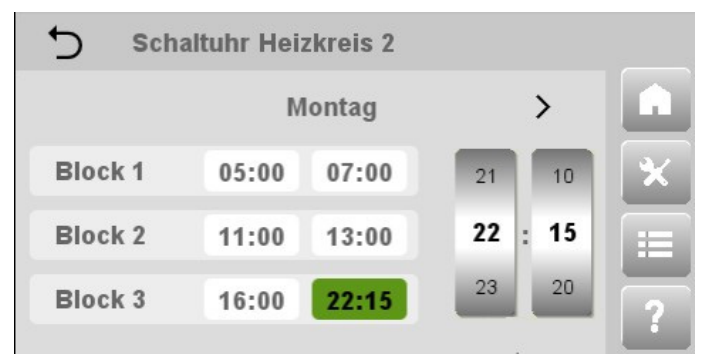

#### Beschreibung

Ermöglicht die Einstellung der Heizzeiten für jeden einzelnen Wochentag, oder eine Gruppe von Tagen. Die Wochentagsauswahl kann entweder auf der eingangs erscheinenden **Wochenschaltuhr** oder der darauffolgenden eigentlichen Maske **Schaltuhr** erfolgen.

Auf der **Wochenschaltuhr** können einzelne oder mehrere Tage per direktem Berühren ausgewählt werden.

Auf der **Schaltuhr** erfolgt die Auswahl über die Wochentagszeile.

Die Schaltuhr der Heizkreise entspricht in ihrem Verhalten dem der Schaltuhr der Warmwasserspeicher (siehe Kap. 4.2.2. "Schaltuhr" ).

#### **Heizkreis-Betriebsart Nacht**

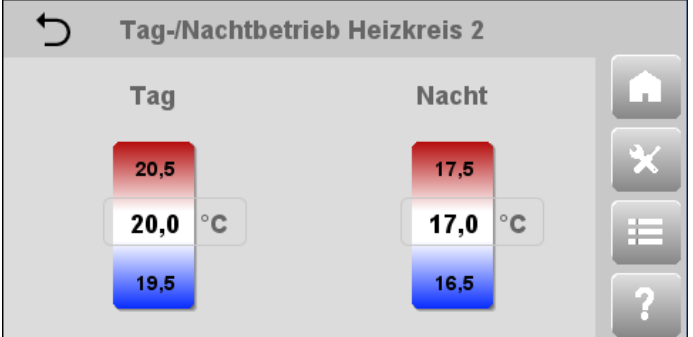

#### Beschreibung

Ermöglicht neben dem Einstellen der Soll- Raumtemperatur für die Betriebsart Nacht auch die Einstellung der Soll-Raumtemperatur für die Betriebsart Tag. Die Temperaturen können im Bereich 10°C bis 30°C eingestellt werden.

#### Heizkreis-Betriebsart Standby

#### Beschreibung

Ein- / Ausschalten des aktuell gewählten Heizkreises. Bei deaktiviertem Heizkreis, bleibt die Frostschutzfunktion aktiv.

#### Information

Änderungen an den Heizkreisbetriebsarten werden nur wirksam wenn die Anlagenbetriebsart Automatik aktiviert ist.

#### Information

Eine korrekte Auslegung und Konfiguration der Heizungsanlage, sowie eine optimale Einstellung der Heizkurve sind Voraussetzungen für eine gleich bleibende Soll-Raumtemperatur bei unterschiedlichen Außentemperaturen.

## **4.3 Maske Detailmenü (Erweiterte Einstellungen)**

 Diese Maske dient in den weiteren Benutzerleveln (2 - 4), mit erweiterten Anzeige- und Konfigurationsmöglichkeiten der einzelnen Komponenten der Anlage sowie des gesamten Wärmeerzeugungssystems, zur Installation und Inbetriebnahme sowie zur Überwachung, Wartung und Konfiguration der Anlage.

Im Benutzermodus Easy (Level 1) sind folgende Masken zugänglich:

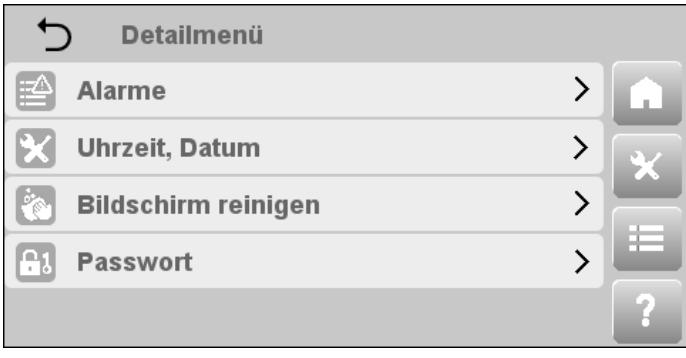

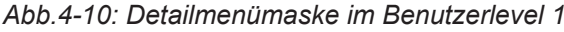

# **4.3.1 Alarme**

Öffnet die Alarmmaske. Das Symbol ( $\triangle$ ) signalisiert in der Statusleiste, dass Einträge in der Alarmmaske anstehen. Durch Anwählen dieses Symbols wird die Alarmmaske auch direkt geöffnet.

Auf der Alarmmaske werden die von der Steuerung ausgelösten, aktuell anstehenden Alarme mit einem bezeichnenden Titel in tabellarischer Form verwaltet.

Siehe Kap. 11 "Alarme und Ereignisse" für eine Auflistung möglicher Alarme und Ereignisse.

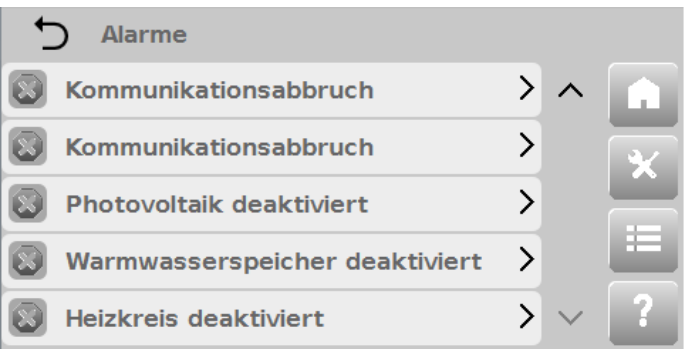

*Abb.4-11: Detailmenü - Alarme*

Durch Anwählen eines Alarms wird die Detailmaske mit Status (als Symbol), Alarm-ID, Zeitpunkt des Auftretens, und Alarmtext des ausgelösten Alarms geöffnet. Der Alarmtext enthält gegebenenfalls Parameter, die zur Unterscheidung mehrerer gleicher Anlagenkomponenten verwendet werden (z.B. Heizkreis 1, 2, 3, 4, ...), sowie zusätzliche Informationen zu Teilkomponenten bieten. Mittels der beiden Pfeiltasten erfolgt bei aktiver Alarmdetailmaske ein Auf- und Abbewegen in der Alarmtabelle. Weiters können die Alarme per Taste **aufgelister werden.** Alarme, deren Fehlerursache noch nicht behoben wurde, werden trotz Quittierung weiterhin in der Alarmmaske angezeigt. Erst nach Behebung der Fehlerursache stehen diese Alarme nicht mehr an.

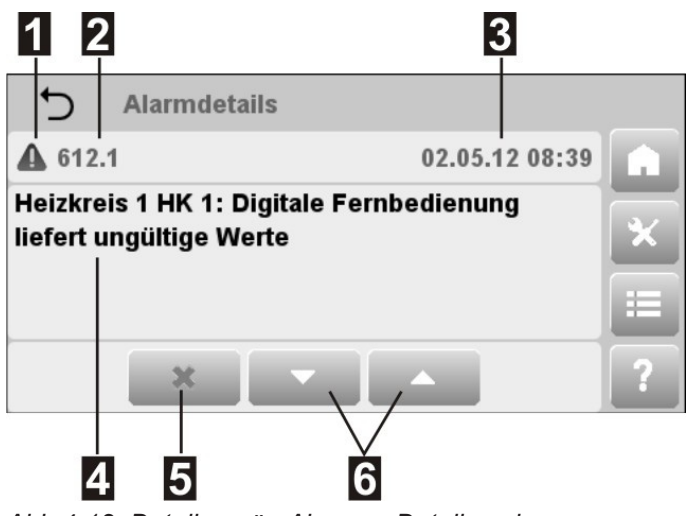

*Abb.4-12: Detailmenü - Alarme - Detailmaske*

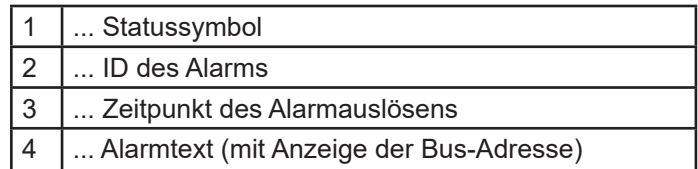

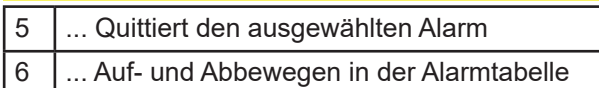

### **Symbole für Alarmklassen und Alarmzustände**

Für die Anzeige der Alarmklassen und Alarmzustände werden Symbole verwendet. Anhand der Symbole lässt sich auf einen Blick die Art des Alarms erkennen: Fehler, Warnung oder Info.

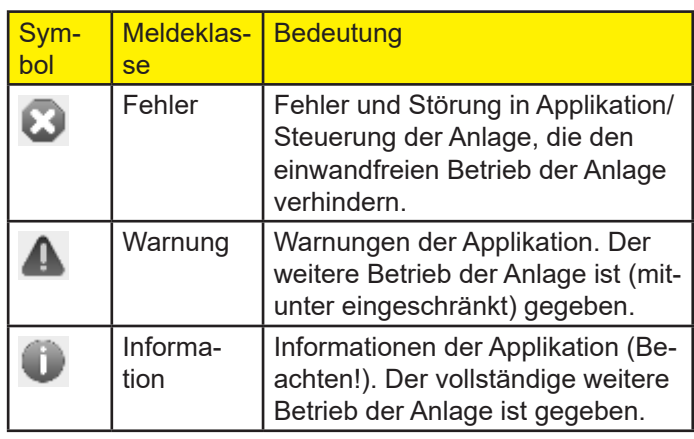

#### **4.3.2 Uhrzeit, Datum**

Enthält die grundlegenden Einstellungen zur Anzeige der Bediensoftware und der Parameter, wie Anlagenzeit (Uhrzeit, Datum und Zeitzone) und Darstellung am Display (Aktivierungszeit des Bildschirmschoner und Bildschirmhelligkeit), sowie die Einstellung der LED-Helligkeit der optionalen Fernbedienungen.

| <b>Uhrzeit, Datum</b>       |                   |  |  |
|-----------------------------|-------------------|--|--|
| <b>Zeitzone</b>             | GMT $>$ $\wedge$  |  |  |
| <b>Uhrzeit</b>              | $22:58:49$ >      |  |  |
| Datum                       | $25.03.2015$ >    |  |  |
| <b>Bildschirmschoner</b>    | Aus $\rightarrow$ |  |  |
| <b>Bildschirmhelligkeit</b> | $100 \, %$        |  |  |

*Abb.4-13: Detailmenü - Uhrzeit, Datum*

Datum und Uhrzeit werden jeweils über eigene PopUp-Fenster mit Auswahlrädern für Stunden/Minuten/Sekunden bzw. Tag/Monat/Jahr eingestellt.

Die konkrete Zeitzone wird durch Auswahl der Region (z.B. Europe) und der zugehörigen Hauptstadt des jeweiligen Landes (z.B. Vienna) ausgewählt.

Durch abschließendes Drücken von Übernehmen werden die Einstellungen übernommen. Abhängig von der gewählten Zeitzone, wird Sommer-/Winterzeit automatisch umgestellt.

Die Aktivierungszeit des Bildschirmschoners (z.B. nach 20 min Inaktivität) wird aus einem Textauswahlmenü gewählt. Die Bildschirmhelligkeit sowie die LED-Helligkeit werden über ein numerisches Eingabepanel eingestellt, wobei jeweils eine Mindesthelligkeit vorgegeben ist.

#### **Information**

Bildschirmschoner und Bildschirmhelligkeit sind nicht über die Webapplikation verfügbar.

#### **4.3.3 Bildschirm reinigen**

Maske ist in der Webapplikation nicht verfügbar.

Nach Auswahl dieses Parameters wird die Eingabemöglichkeit des Displays für 10 Sekunden gesperrt (die verbleibende Restzeit wird dabei angezeigt), um eine Reinigung des Bildschirms durchführen zu können, ohne dass der Touchscreen dabei auf Berührungen reagiert.

#### ACHTUNG

Reinigen Sie den Touchscreen nie mit Lösungsmittel, Scheuermilch oder Scheuerschwämmen. Andernfalls kann es zur Beschädigung der Touchoberfläche kommen!

Zur Reinigung am Besten ein weiches Tuch verwenden, das leicht mit Wasser oder einem milden Reinigungsmittel angefeuchtet wurde. Das Reinigungsmittel sollte immer auf das Tuch und nicht direkt auf die Oberfläche des Touchscreen aufgesprüht werden.

#### **4.3.4 Passwort**

Ein numerisches Eingabepanel zur Passworteingabe erscheint. Durch Eingabe des entsprechenden Passwortes werden die Benutzerlevel des Expert- Modus mit erweitertem Zugang auf Anzeigemasken und weitere Einstellmöglichkeiten an der Anlage freigeschaltet (Kap. 3.2 "Benutzerlevel" ). Diese erweiterten Benutzerlevel (2, 3 und 4) werden im Basislayout in der Statusleiste angezeigt.

Das stationäre Passwort für den Level 2 des Benutzers Endkunde lautet: **100**

Die Level für den Benutzer Servicetechniker (Level 3 und 4) sind mit dynamischen Passwörtern versehen, um die Installationsparameter und die grundlegende Konfiguration der Heizungsanlage vor unbeabsichtigten Veränderungen zu schützen. Um maximale Sicherheit zu garantieren werden die Passwörter vom System in regelmäßigen Abständen verändert.

Durch die Eingabe von **0** (oder eines falschen Passwortes) wird der Expert- Modus wieder verlassen und zum Benutzerlevel 1 zurückgekehrt.

#### Information

Ist der Benutzer Servicetechniker aktiv (Benutzerlevel 3 und 4) und wird die Bedieneinheit 30 Minuten lang nicht betätigt, erfolgt automatisch ein Zurücksetzen in den normalen Benutzermodus Easy (Benutzerlevel 1).

#### **4.4 Maske Hilfe**

#### Symbol:

Durch Aufruf des Hilfebuttons wird ein Onlinehilfe-Fenster mit der Bedienungsanleitung geöffnet. Der Text der Hilfe ist von Maske zu Maske unterschiedlich. Bei Masken des Detailmenüs wird die Hilfe zu den einzelnen Parametern aufgelisted, bei allen anderen Masken erscheint eine Beschreibung zur Maske und ihrer Bedienung.

 $\lambda$ 

 $\checkmark$ 

↽ **Uhrzeit, Datum** 

### Zeitzone

Die konkrete Zeitzone wird durch Auswahl der Region (z.B. Europe) und der zugehörigen Hauptstadt des jeweiligen Landes (z.B. Vienna) ausgewählt. Durch abschließendes Drücken von Übernehmen werden die Einstellungen übernommen. Abhängig von der gewählten Zeitzone, wird Sommer-/Winterzeit automatisch umgestellt.

**Uhrzeit** 

*Abb.4-14: Hilfemaske*

## **5 Beschreibung der Servicemasken - Benutzerlevel 2**

In diesem Kapitel werden die Masken beschrieben, die der Endbenutzer per Passworteingabe freischalten kann (Passwort 100, siehe auch Kap. 4.3.4 "Passwort"). Mit diesem Benutzerlevel wird die Maske **Uhrzeit, Datum** um weitere Einstellungsmöglichkeiten erweitert. Weiters stehen in der Hauptmaske **Detailmenü** die zusätzliche Maske **Service** sowie weitere Masken mit Anzeige- und Einstellparametern der einzelnen Anlagekomponenten zur Verfügung. Diese weiteren Masken bieten dem Endbenutzer die Möglichkeit die meisten Istwerte, Parameter und Optionen der Anlage und ihrer einzelner Komponenten abzulesen. Viele der Parameter die hier nur gelesen werden können, sind mit den Benutzerleveln 3 und 4 auch editierbar.

#### Information

Abgesehen von der Maske Service sind alle weiteren Masken (jene der Anlagekomponenten) im Kapitel Beschreibung der Konfigmasken - Benutzerlevel 3 aufgelistet.

Für eine Darstellung der Menüstruktur, siehe Kap. 3.4 "Maskenhierarchie/ Menüstruktur" .

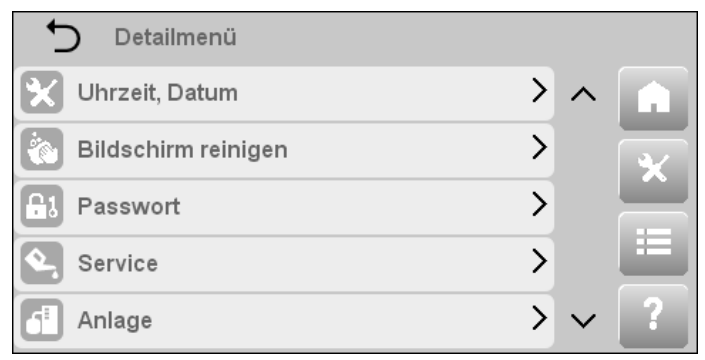

*Abb.5-1: Detailmenümaske im Benutzerlevel 2*

Wie eingangs im Kapitel "Maskenhierarchie/Menüstruktur" schon erwähnt, soll auch an dieser Stelle noch einmal darauf hingewiesen werden, dass manche Masken und Parameter nur sichtbar sind, wenn die entsprechenden Module und Optionen auch als vorhanden konfiguriert wurden.

# **5.1 Uhrzeit, Datum**

Gegenüber der mit Benutzerlevel 1 zugänglichen Maske Uhrzeit, Datum enthält diese erweiterte Maske nun eine Auswahlmöglichkeit der verwendeten Sprache und Einheiten.

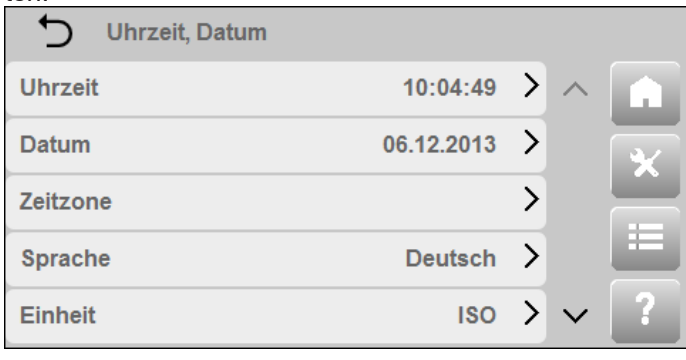

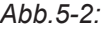

*Abb.5-2: Detailmenü - Uhrzeit, Datum*

Die Sprache der Menütexte (z.B. Deutsch) und das verwendete Einheitensystem (ISO oder Imperial) können aus Textauswahlmenüs gewählt werden.

# **5.2 Service**

Bereitstellung der für den Service benötigten Funktionen wie z.B. Statusreport, Software aktualisieren, Parameter sichern/laden ...

| Service                |  |  |
|------------------------|--|--|
| Systeminformation      |  |  |
|                        |  |  |
|                        |  |  |
| 里<br>Ereignisprotokoll |  |  |

*Abb.5-3: Detailmenü - Service*

Für die Durchführung einiger der hier enthaltenen Servicefunktionen (z.B. Software aktualisieren, USB Datenaufzeichnung, ...) wird ein speziell vorbereiteter USB-Stick benötigt, der an die Bedieneinheit angesteckt werden muss (ein USB-Stick kann entweder als Update-Stick oder als Diagnose-Stick vorbereitet werden).

## Information

Sollte kein solcher, speziell für das KeEnergy-System vorbereiteter USB- Stick zur Verfügung stehen findet sich unter eine kurze Anleitung zum Erstellen eines solchen USB-Sticks.

Die Servicemaske beinhaltet folgende Masken, auf die in den weiteren Unterkapiteln näher eingegangen wird (einige Masken sind erst ab Benutzerlevel 3 zugänglich):

- **Systeminformation**
- • Ereignisprotokoll
- **Statusreport**
- **Benachrichtigung**
- **Netzwerk**
- **Fernwartung**
- **Neustart**

## **5.2.1 Systeminformation**

Bietet generelle Informationen zum Visualisierungs- und Steuerungssystem. Beinhaltet die folgenden Kategorien mit Untermasken: **Software, Hardware, Performance** und **Gerät**.

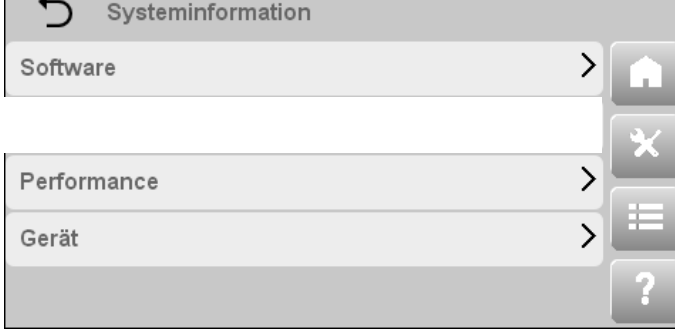

*Abb.5-4: Detailmenü - Service - Systeminformation*

#### **Software**

Anzeige von Namen und Versionsnummer der Steuerungsapplikation und Visualisierungsapplikation

#### **Performance**

Bietet in den drei Untermasken **System, Prozesse CPU**  und **Prozesse MEM** einen Überblick über die CPU Auslastung (allgemein und einzelne Prozesse) sowie über den Speicherverbrauch der Applikationen und den noch vorhandenen Speicher.

#### **Gerät**

Nachdem die Detailinformationen der I/O-Module schon auf der Maske **Hardware** aufgeführt wurden, werden auf dieser Maske hardwarespezifische Informationen der Master-Bedieneinheit angezeigt (wie z.B. Seriennummer, Variantennummer, Revisionsnummer, ...).

#### **5.2.2 Ereignisprotokoll**

Öffnet die Ereignisprotokollmaske, welche den Inhalt des Ereignisprotokolls in Listenform darstellt. Es werden sämtliche Systemalarme über einen längeren Zeitraum aufgezeichnet. Es liegt somit eine lückenlose Aufzeichnung der Anlagenalarmhistorie vor.

Siehe Kap. 11 "Alarme und Ereignisse" für eine Auflistung möglicher Alarme und Ereignisse.

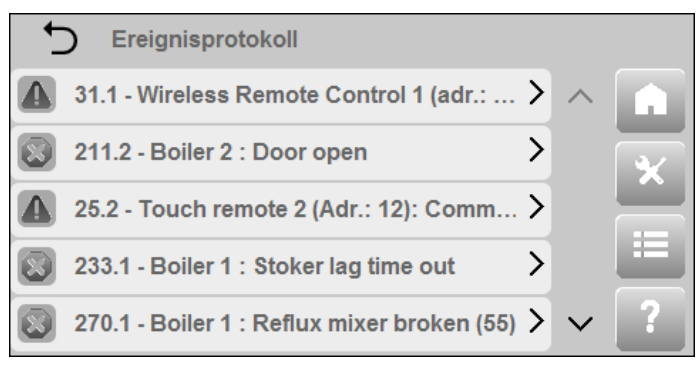

*Abb.5-12: Detailmenü - Service - Ereignisprotokoll*

Durch Anwählen eines Ereignisses wird die Detailmaske mit Meldungs-ID, Zeitpunkt des Auftretens und Ereignistext des ausgelösten Ereignisses geöffnet.

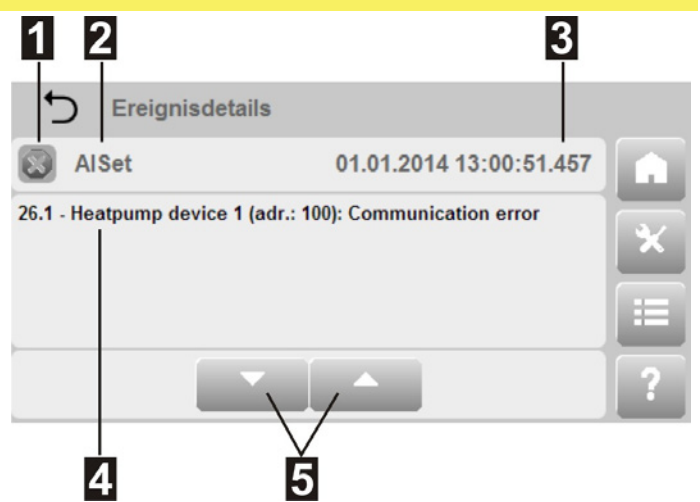

*Abb.5-13: Detailmenü - Service - Ereignisprotokoll - Detailmenü*

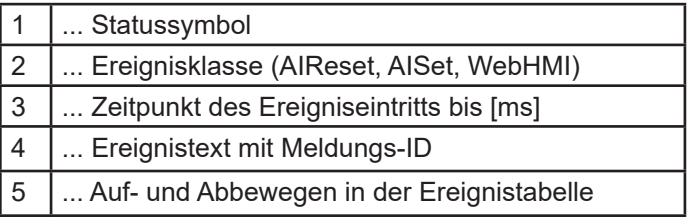

#### **5.2.3 Statusreport**

Im Falle eines Problems mit der Anlage oder auf Anweisung des Servicetechnikers, kann der Anlagenzustand (sämtliche Daten und Einstellungen) mittels **Generieren** in einem Statusreport gespeichert und zur weiteren Auswertung auf einen USB-Stick oder einen PC übertragen werden. Während der Generierung des Statusreports wird ein Aktivitätsbalken angezeigt. In dieser Zeit sollte die Anlage nicht ausgeschaltet werden.

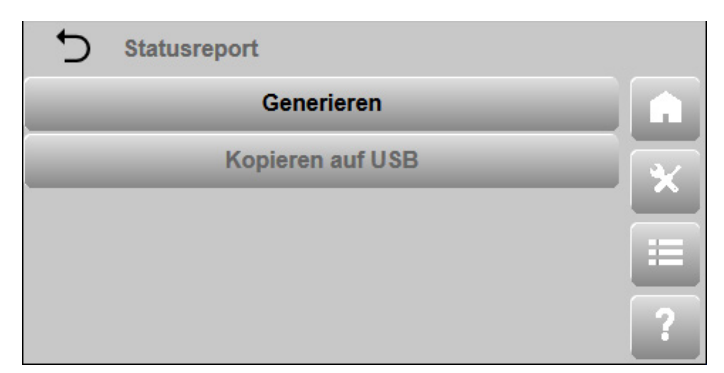

*Abb.5-14: Detailmenü - Service - Statusreport*

Nach dem Generieren ist der Statusreport auf einen angesteckten USB-Stick zu übertragen. Mittels **Kopieren auf USB** werden alle vorhandenen Reporte kopiert.

#### Information

In der Webapplikation der Visualisierung wird Kopieren auf USB durch Download ersetzt und der zuletzt generierte Statusreport auf den PC übertragen.

#### **5.2.4 Benachrichtigung**

Mit dieser Maske können bei auftretenden Problemen die anstehenden Alarme an mehrere Empfänger weitergeleitet werden. Für jeden Empfänger steht folgende Maske zur Verfügung.

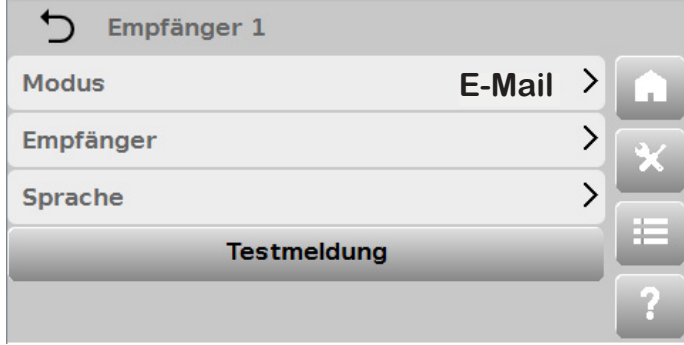

*Abb.5-15: Detailmenü - Service - Benachrichtigung*

Um die Funktionen dieser Maske nutzen zu können muss die **Fernwartung** aktiviert sein (Bestehende Internetverbindung vorausgesetzt).

Über Modus wird die Art der Übertragung der Meldung festgelegt (z.B. E-Mail, ...).

Empfänger spezifiziert den Empfänger der Benachrichtigung. Dies kann entweder eine Telefonnummer oder eine E-Mail-Adresse sein. Es ist darauf zu achten, dass Telefonnummern bei der Eingabe immer mit **+** beginnen müssen. Sprache legt fest, in welcher Sprache die Meldungen versendet werden. Liegt eine zu sendende Meldung auf der Anlage nicht in der Zielsprache vor, so wird Englisch als Standardsprache verwendet.

Um die Korrektheit der eingegebenen Daten zu überprüfen kann mittels Testmeldung eine **Testmeldung** an den angegebenen Empfänger versendet werden.

#### Information

Auftretende Alarme werden nicht sofort gesendet.

Alarme müssen erst eine gewisse Zeit anstehen bevor eine Benachrichtigung gesendet wird. Die anstehenden Alarme werden dann gesammelt in einem Paket gesendet.

Benachrichtigungen über E-Mail sind unbegrenzt möglich.

#### **5.2.5 Netzwerk**

Maske ist in der Webapplikation nicht verfügbar.

Diese Maske bietet Einstellungen zur Netzwerkkonfiguration von **LAN** und **Wireless LAN**. Weiters stehen noch Masken zum Eingeben von **DNS** und **WPA** zur Verfügung. Durch Anwahl einer Kategorie werden spezielle Konfigurationsmasken geöffnet, wo die Einstellungen getätigt werden können.

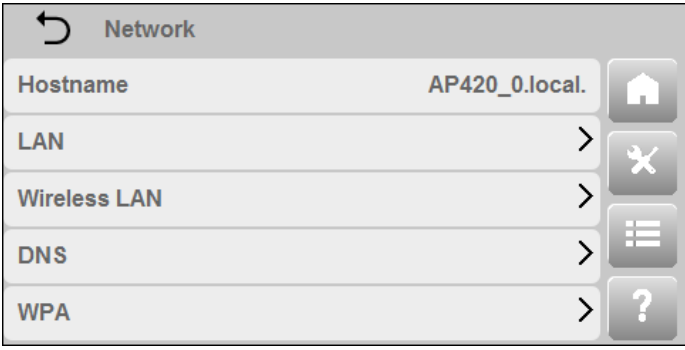

*Abb.5-18: Detailmenü - Service - Netzwerk*

Der Hostname gibt den Namen der Master-Bedieneinheit der Wärmeerzeugungsanlage an.

#### **LAN**

In dieser Maske können die LAN Netzwerkeinstellungen editiert werden. Die Netzwerkadresse kann entweder:

über DHCP bezogen werden (damit ist die automatische Einbindung in ein bestehendes Netzwerk ohne manuelle Konfiguration möglich)

oder eigens definiert werden. Die Netzwerkadressen müssen dabei manuell via Eingabepanel eingegeben werden.

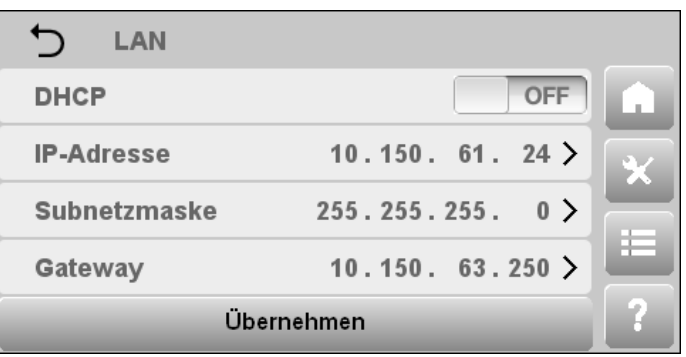

*Abb.5-19: Detailmenü - Service - Netzwerk - LAN*

| Bezeich-<br>nung  | <b>Bedeutung</b>                                                                                                    |
|-------------------|----------------------------------------------------------------------------------------------------|
| <b>DHCP</b>       | Durch Aktivieren von "DHCP" wird die IP-<br>Adresse automatisch über einen DHCP-<br>Server bezogen und die restlichen Einga-<br>bezeilen deaktiviert. |
| <b>IP Adresse</b> | Angabe der IP-Adresse für die Visualisie-<br>rungskommunikation, sowie:                                                                               |
| Subnetz<br>Maske  | eine zugehörige Subnetz-Maske und                                                                                                    |
| Gateway           | das Standard-Gateway                                                                                                    |

Durch abschließendes Drücken von **Übernehmen** werden die Einstellungen übernommen.

Unterhalb von **Übernehmen** wird noch die MAC-Adresse des LAN Interfaces abgezeigt (für eventuelle IT-Freischaltungen nötig).

#### **Wireless LAN**

Diese Maske bietet die Möglichkeit die Master-Bedieneinheit mit einem bestehenden WLAN-Netzwerk zu verbin-

den. Analog zu Maske **LAN** fordert die Bedieneinheit dazu entweder vom DHCP Server eine IP-Adresse an, oder es kann eine fixe IP-Adresse an der Bedieneinheit eingestellt werden.

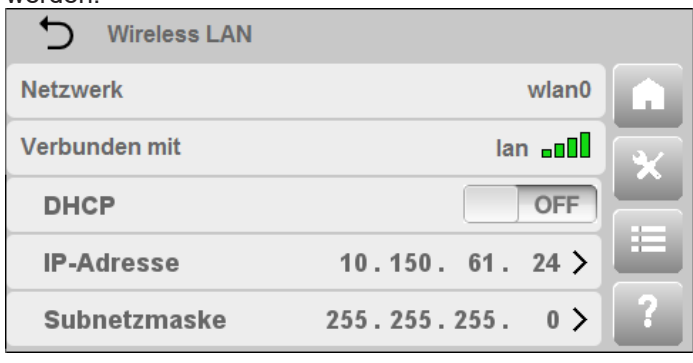

*Abb.5-20: Detailmenü - Service - Netzwerk - Wireless LAN*

Die Maske wird nur vollständig angezeigt (DHCP, IP-Adresse, Subnetzmaske, Gateway), wenn ein WLAN-Stick an der Master-Bedieneinheit angeschlossen ist und diese mit jenem Netzwerk verbunden ist, das in der Maske **WPA**  definiert wurde.

Der Parameter Verbunden mit zeigt bei einer erfolgreichen Verbindung, neben dem Namen dieses Netzwerks, auch die Signalstärke der Verbindung an.

Durch abschließendes Drücken von Übernehmen werden die Einstellungen übernommen.

Unterhalb von Übernehmen wird noch die MAC-Adresse des LAN Interfaces abgezeigt (für eventuelle IT-Freischaltungen nötig).

#### **DNS**

Auf dieser Maske können die IP-Adressen von bis zu zwei DNS (Domain Name System)-Servern (für LAN sowie Wireless LAN) angegeben werden.

Die getätigten Einstellungen werden nach dem Drücken von Übernehmen wirksam.

#### **WPA**

Auf dieser Maske kann eine WLAN-Verbindung durch Eingabe des Netzwerknamens (SSID) und auch des Passworts (PSK) eingerichtet werden.

Die getätigten Einstellungen werden nach dem Drücken von Übernehmen wirksam.

#### **5.2.6 Fernwartung**

Hiermit kann Fernwartung über eine VPN (Virtual Private Network) - Verbindung per ON/OFF-Schalter aktiviert werden. VPN ist eine Schnittstelle in einem Netzwerk und dient dazu, externe Teilnehmer (z.B. Servicetechniker) an ein privates Netzwerk anzubinden, (Dieser VPN-Teilnehmer wird sozusagen zum Teilnehmer des eigenen Netzes). Ziel ist eine sichere Kommunikation zwischen den VPN-Partnern (für Fernwartung). Damit wird ein kurzzeitiger Fernzugriff an die Heizungsanlage durch einen KEBA-Anwendungstechniker zum Zwecke der Optimierung, Fehleranalyse oder Fehlerbehebung ermöglicht.

Es sind schwerwiegende Änderungen in der Anlagenkonfiguration möglich!

Aktivieren Sie die Fernwartung nur nach Rücksprache mit einem Servicetechniker.

Weiters sind unbedingt die Nutzungsbedingungen von KEBA zu beachten.

| Fernwartung          |            |
|----------------------|------------|
| Aktiv                | <b>OFF</b> |
| Internet verfügbar   |            |
| Verbindung zu Server |            |
| Gerätename           | $name10$ > |
| <b>Passwort</b>      |            |

*Abb.5-21: Detailmenü - Service - Fernwartung*

Beim Öffnen der Maske wird automatisch der aktuelle Status der Fernwartung bestimmt und angezeigt. Dazu wird per Statusleuchte angezeigt, ob eine Internetverbindung verfügbar ist und ob eine Verbindung zum VPN-Server (ein sogenannter VPN-Tunnel) hergestellt wurde oder nicht. Um die Konfiguration der Maske **Fernwartung** anzuschließen müssen via Alphanummerischer Eingabepanels der Gerätename und das Passwort des Gerätes eingegeben werden, welche im (Fernwartungs-)VPN-Server definiert sind.

### Information

Eine bestehende Verbindung ist Voraussetzung für die Fernwartung!

- Es ist darauf zu achten, dass ausgehende Verbindungen der Bedieneinheit nicht durch eine Firewall blockiert werden.
- Internet verfügbar heißt, dass das Internet prinzipiell verfügbar ist jedoch nicht zwingend, dass auch ein VPN Tunnel aufgebaut werden kann.
- Erst wenn Verbindung zu Server aktiv ist, sind alle vorgenommenen Einstellungen gültig und die Fernwartung ist funktionsfähig.

Sollen mit dieser Station vorhandene Heizkreise bedient werden (z.B. Einstellen der Soll-Raumtemperatur des Heizkreises) so muss noch über den Parameter Heizkreis ein Heizkreis aus dem zugehörigen Text-Auswahlmenü zugeordnet werden.

Die getätigten Einstellungen werden nach dem Drücken von **Übernehmen** wirksam.

#### **5.2.7 Neustart**

Die Auswahl dieses Parameters startet die Anlage neu. Nach Bestätigen des auftauchenden Meldungsfensters wird der Neustart durchgeführt.

## **5.3 Anlage**

#### **5.3.1 Diagramme**

Die Visualisierung ermöglicht die Anzeige von bis zu drei

unterschiedlichen Diagrammen. Jedes der Diagramme kann bis zu fünf verschiedene Datenquellen enthalten und entweder aus Linien oder Balken bestehen. Während Liniendiagramme Daten aus der Datenaufzeichnung repräsentieren, visualisieren Balkendiagramme statistische Daten.

Diese Maske bietet sowohl einen Einstieg zu den drei Diagrammen als auch zur Diagrammkonfiguration.

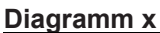

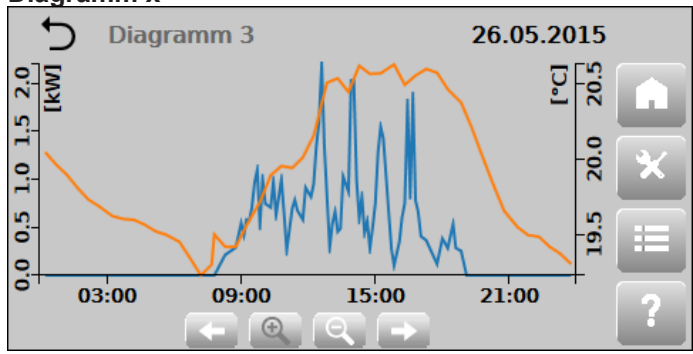

*Abb.5-24: Liniendiagramm*

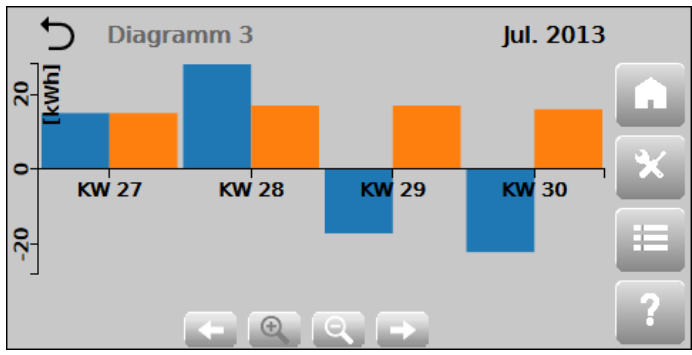

*Abb.5-25: Balkendiagramm*

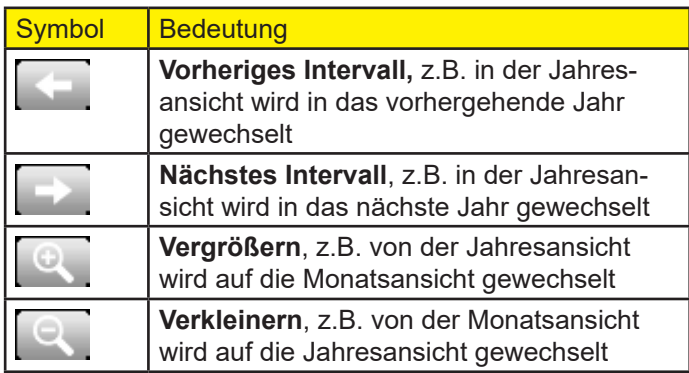

Ein Balkendiagramm verfügt über Zoomstufen für ein Jahr (12 Monate), ein Monat (4-5 Kalenderwochen) und bei Systemen mit 512 MB Flash Speicher über eine Woche (7 Tage). Ein Liniendiagramm verfügt über Zoomstufen für ein Jahr (12 Monate), ein Monat (4-5 Kalenderwochen), eine Woche (7 Tage) und einen Tag (24 Stunden).

Durch klicken bzw. antippen der Diagrammfläche erscheint ein Hinweis mit den jeweiligen Werten der einzelnen Datenquellen.

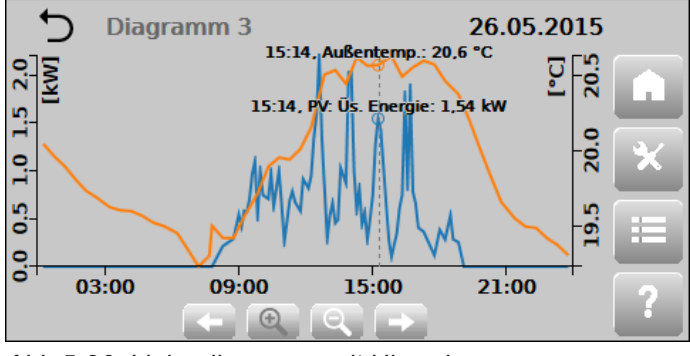

*Abb.5-26: Liniendiagramm mit Hinweis*

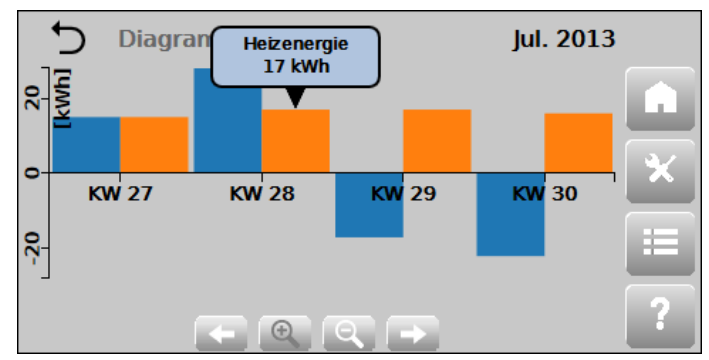

*Abb.5-27: Balkendiagramm mit Hinweis*

## **Diagramm Konfiguration**

Die Konfigurationsmaske eines Diagramms enthält eine Auflistung aller verfügbaren Datenquellen. Eine Datenquelle kann dem Diagramm durch aktivieren des Schiebers zugeordnet werden. Jedes Diagramm kann bis zu fünf Datenquellen umfassen. Wenn dieses Limit erreicht wurde, können keine weiteren Datenquellen aktiviert werden. Ein Diagramm kann Datenquellen mit maximal zwei verschiedenen Einheiten enthalten. Sind bereits Datenquellen mit zwei verschiedenen Einheiten aktiviert, werden alle Datenquellen mit anderen Einheiten aus der Maske entfernt. Ein Diagramm ist entweder ein Balken- oder ein Liniendiagramm. Wird eine Datenquelle des einen Typs aktiviert, werden alle anderen Datenquellen des anderen Typs aus der Maske entfernt. Durch Betätigen der Schaltfläche "Speichern", welche sich am Ende der Auflistung der Datenquellen befindet, wird die ausgewählte Konfiguration gespeichert.

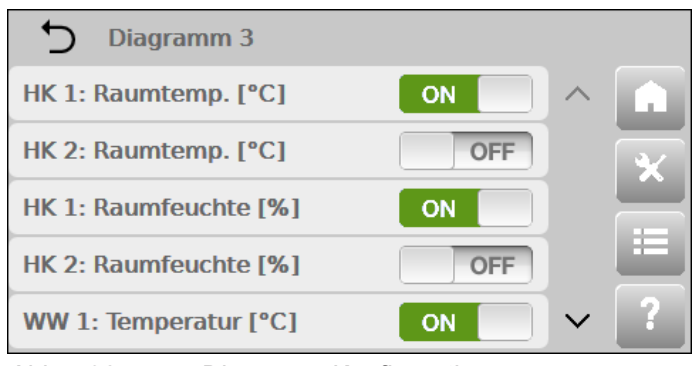

*Abb.5-28: Diagramm Konfiguration*

# **11 Alarme und Ereignisse**

Die Funktionen Alarmverwaltung und Ereignisprotokoll werden vom Steuerungssystem zur Verfügung gestellt. Anstehende Meldungen werden von der Visualisierungsapplikation in Infos, Warnungen und Fehler klassifiziert. Infos werden nur im Ereignisprotokoll gespeichert. Warnungen und Fehler werden auch in der Alarmmaske angezeigt. Sie dienen zur Anzeige von möglichen und tatsächlichen Fehlern und können wertvolle Hilfe bei der Ursachenforschung und Problemlösung bieten.

Für einen Überblick über die Alarmmaske siehe Kap. 4.3.1 "Alarme", und für das Ereignisprotokoll Kap. 5.2.5 "Ereignisprotokoll" .

Im Anschluss befinden sich Tabellen für Alarme und Meldungen mit möglichen Fehlerursachen sowie Lösungsvorschläge zum Beheben der Probleme.

### **11.1 Alarme und Information**

Information

Wenden Sie sich an einen Servicetechniker, wenn Sie Fragen zur Fehlerbehebung oder nötigen Handlungen haben, oder anderweitig Hilfestellung benötigen.

Je nach Funktionseinheit sind Alarme, Warnungen und Informationen einem bestimmten Nummernkreis zugeordnet (die Alarmliste ist dementsprechend unterteilt), welche da sind:

- 00 ... 49 Steuerungssystem-Alarme
- 50 ... 99 Detail-Informationen
- 100 ...199 Anlagen-Alarme
- 500 ... 549 Puffer-Alarme
- 550 ... 599 Warmwasserspeicher(Boiler)-Alarme
- 600 ... 699 Heizkreis-Alarme
- 700 ... 799 Solarkreis-Alarme
- 800 ... 849 Externe Wärmeanforderung-Alarme
- 850 ... 900 Externe Wärmequelle-Alarme
- 1000 ... 1100 Wärmepumpen-Alarme

Die Liste ist so aufgebaut, das jedem Alarm neben seiner Bezeichnung eine eindeutige ID (Alarmnummer) und Fehlerklasse zugeordnet ist. Neben den möglichen Ursachen eines Alarms werden die Auswirkungen, sowie Handlungen zur Behebung des Alarms angegeben, sowie ob ein Fehler bzw. eine Warnung quittiert werden müssen.

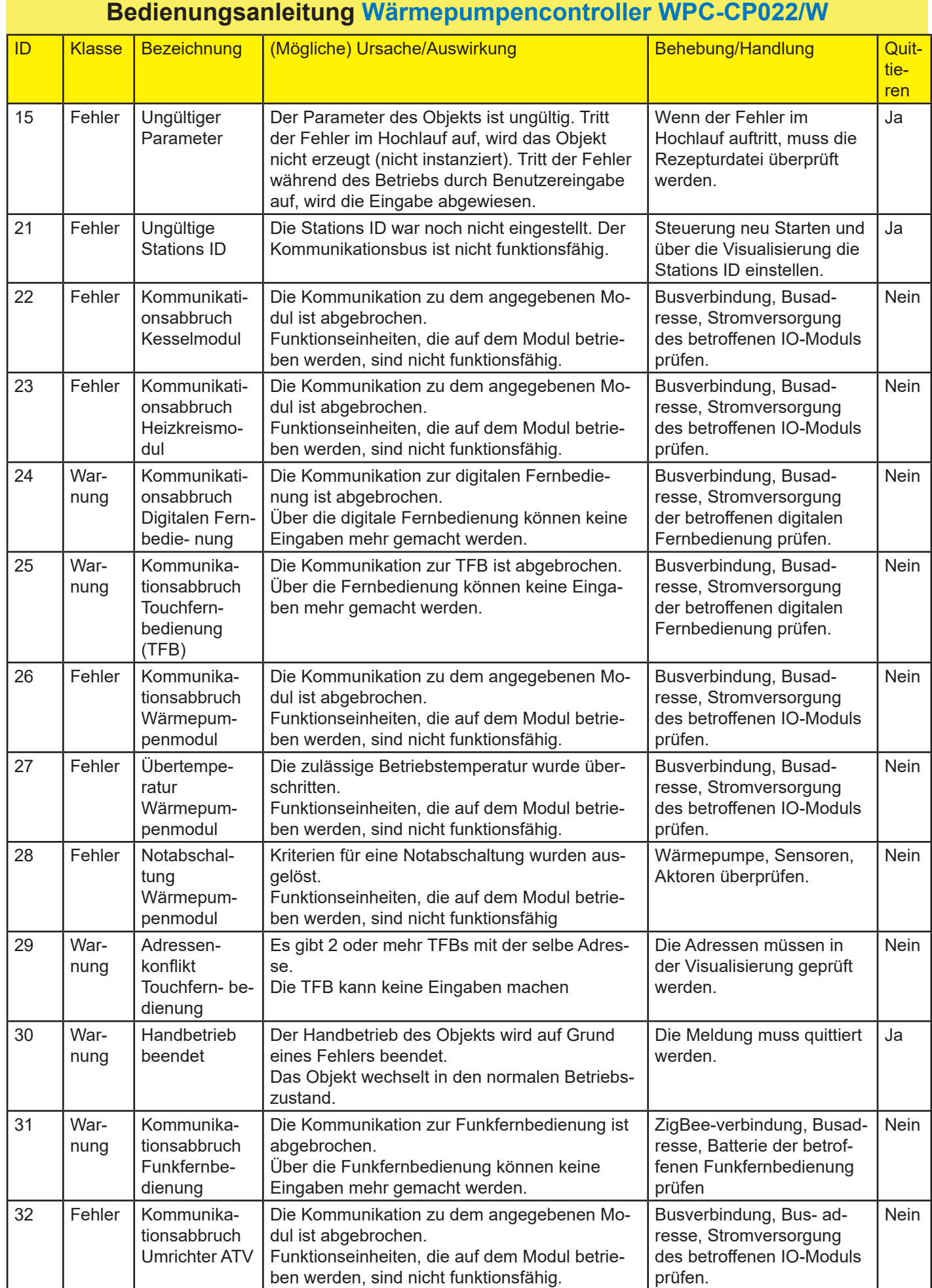

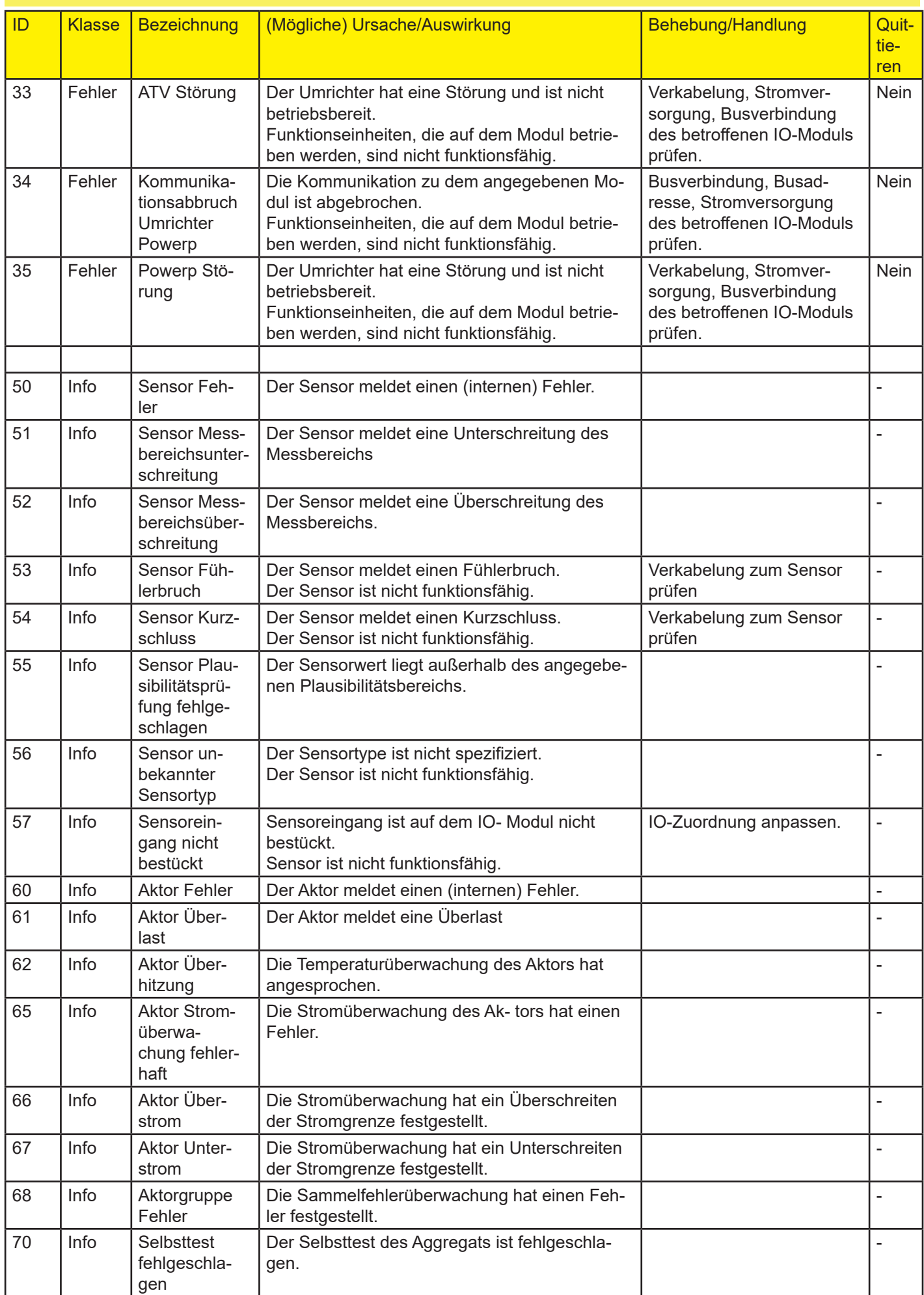

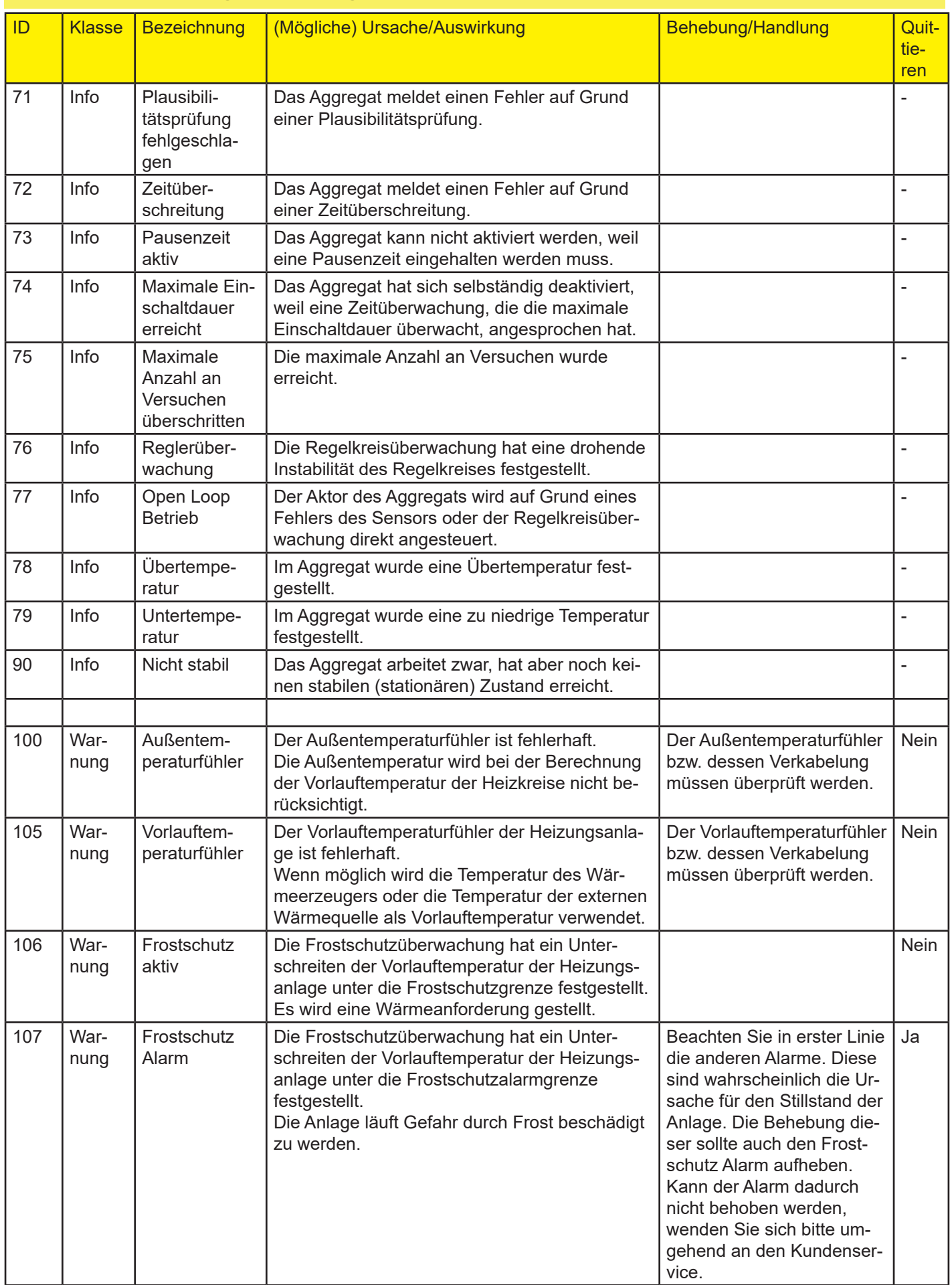

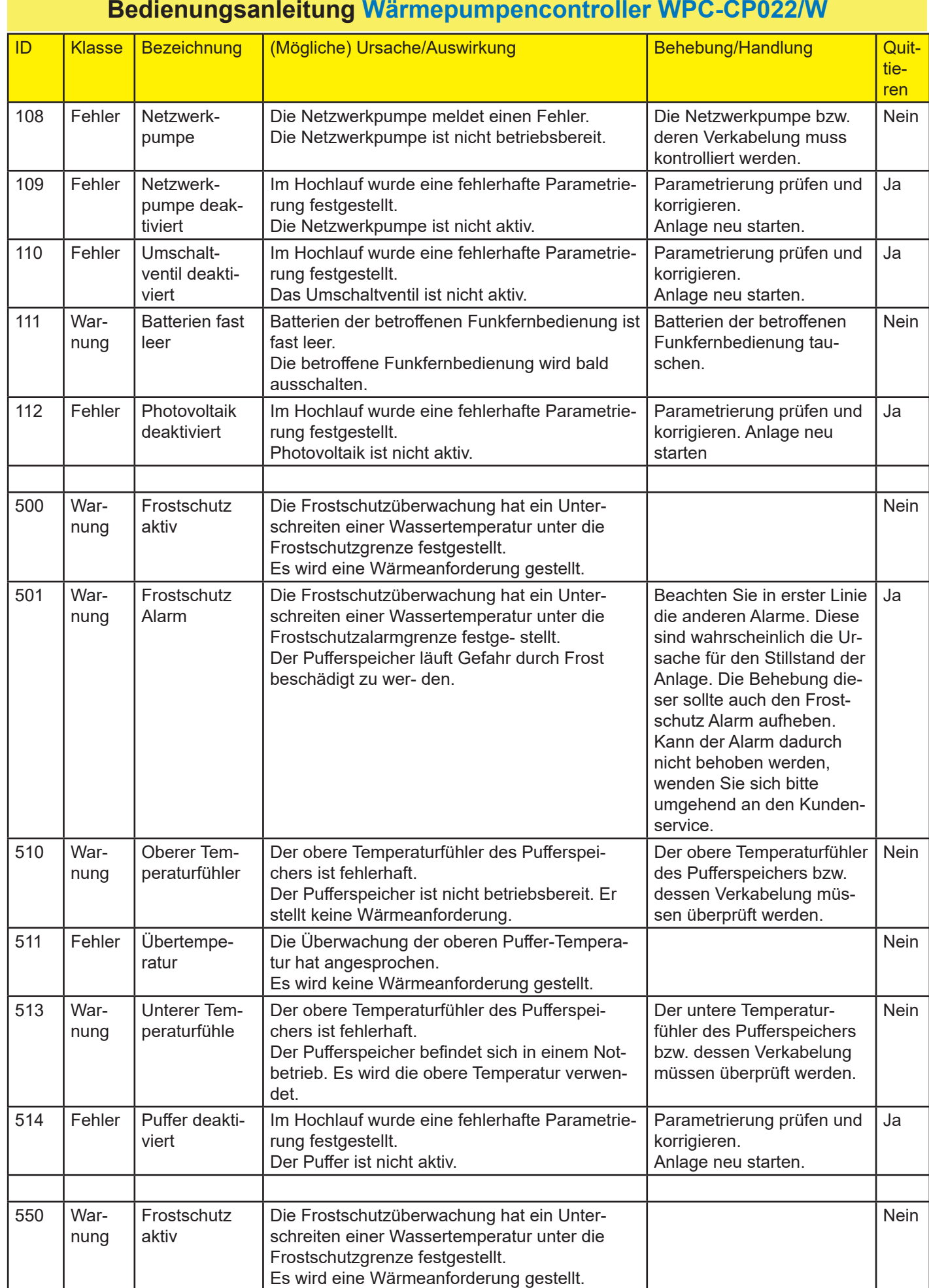

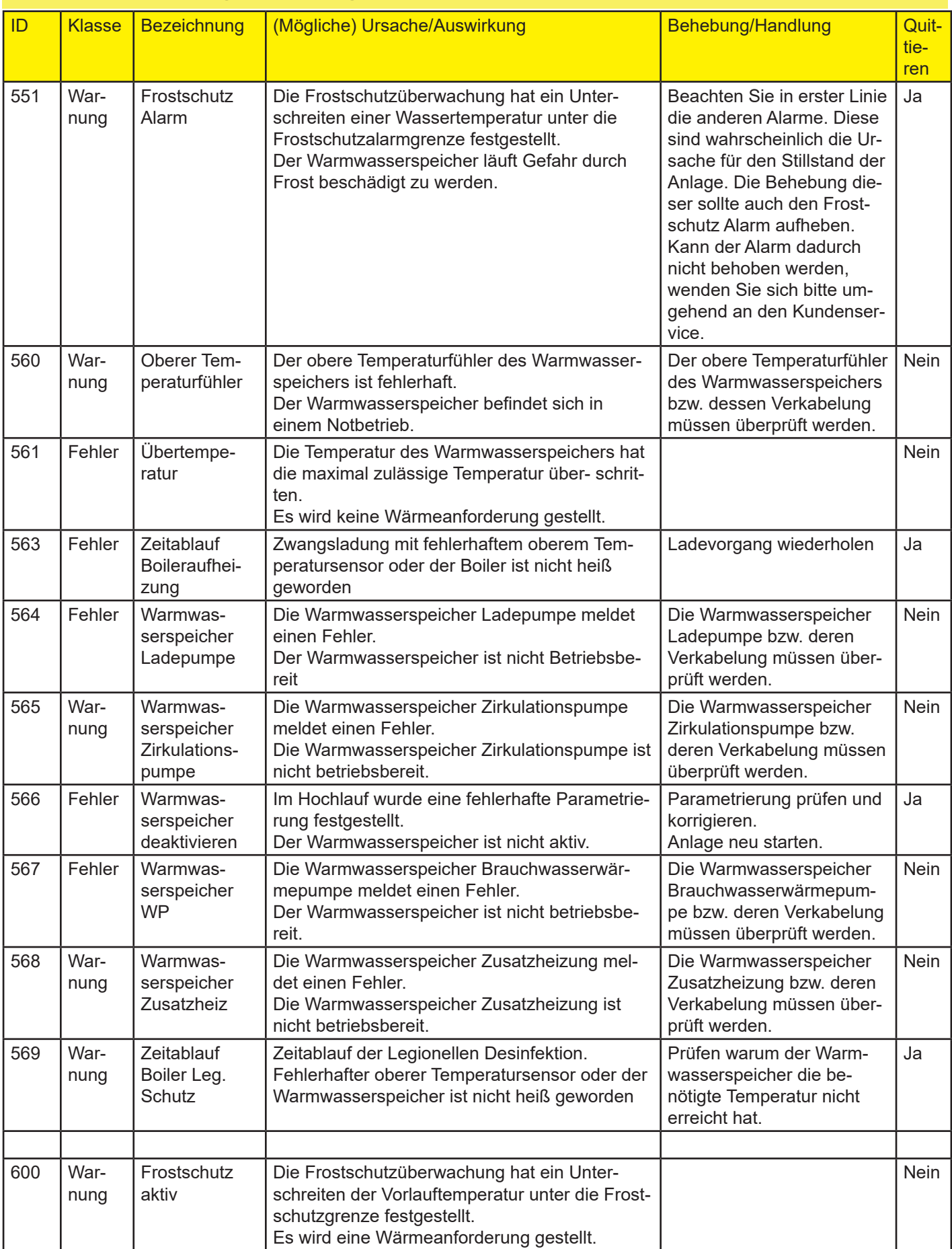

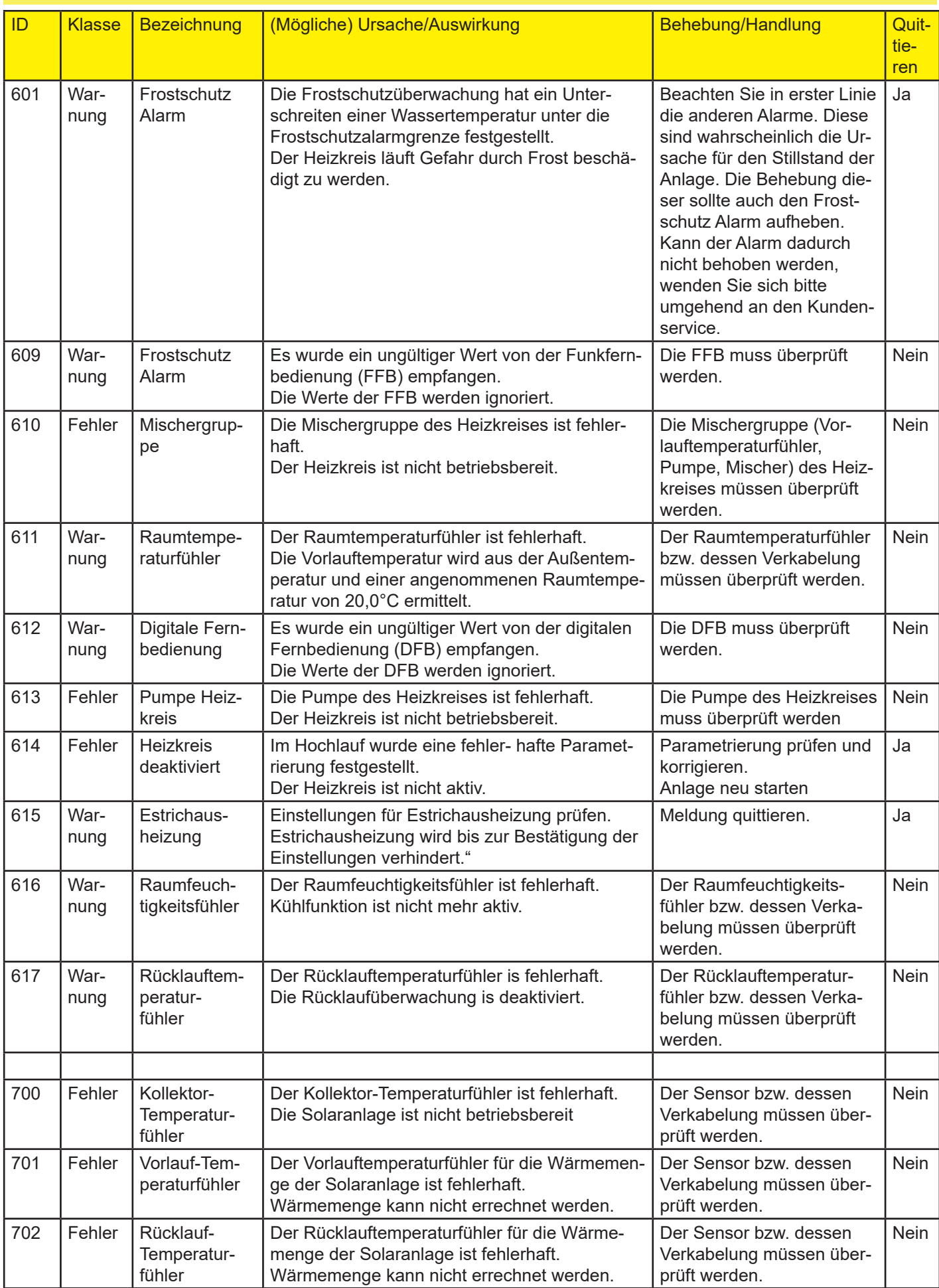

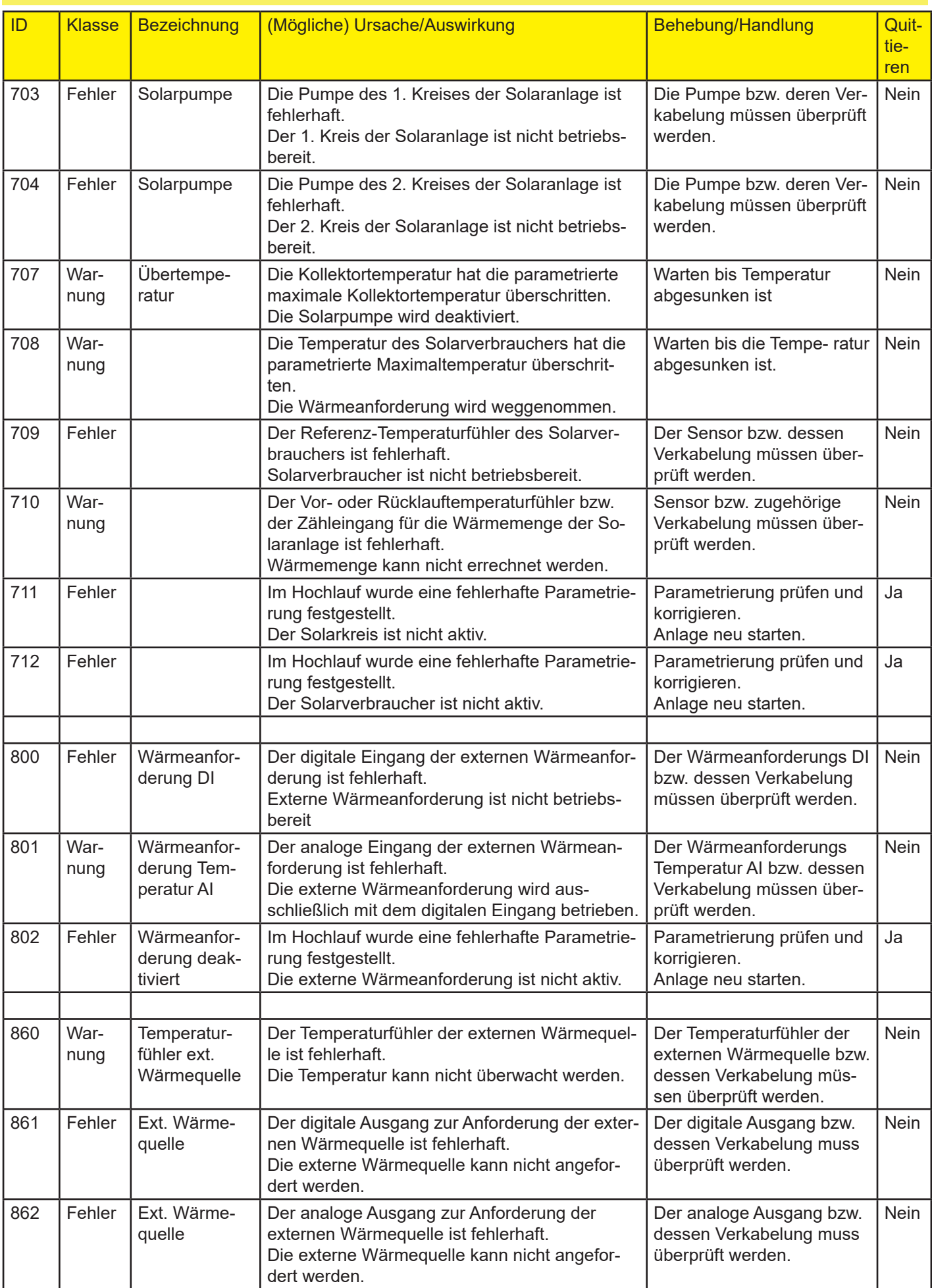

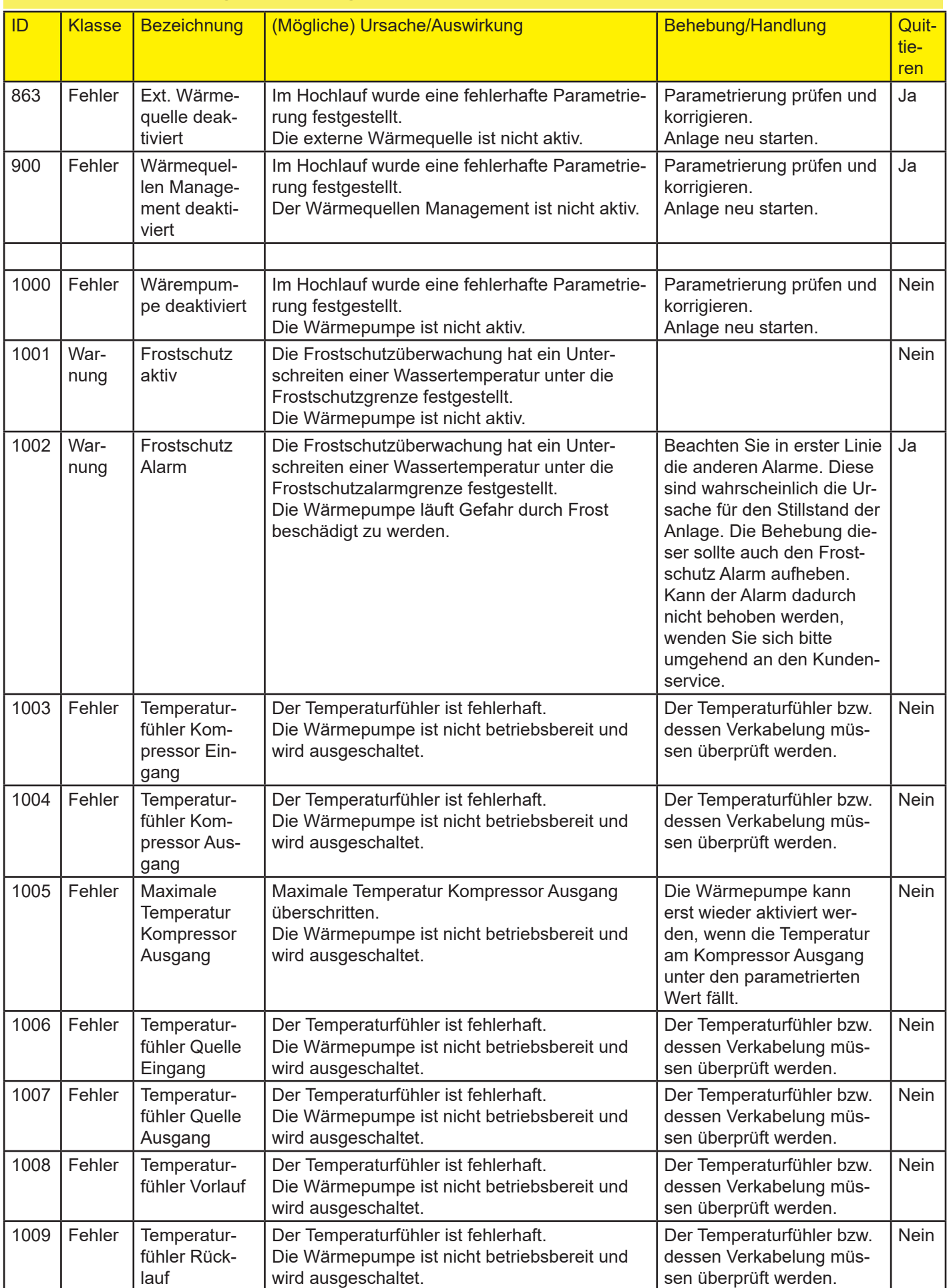

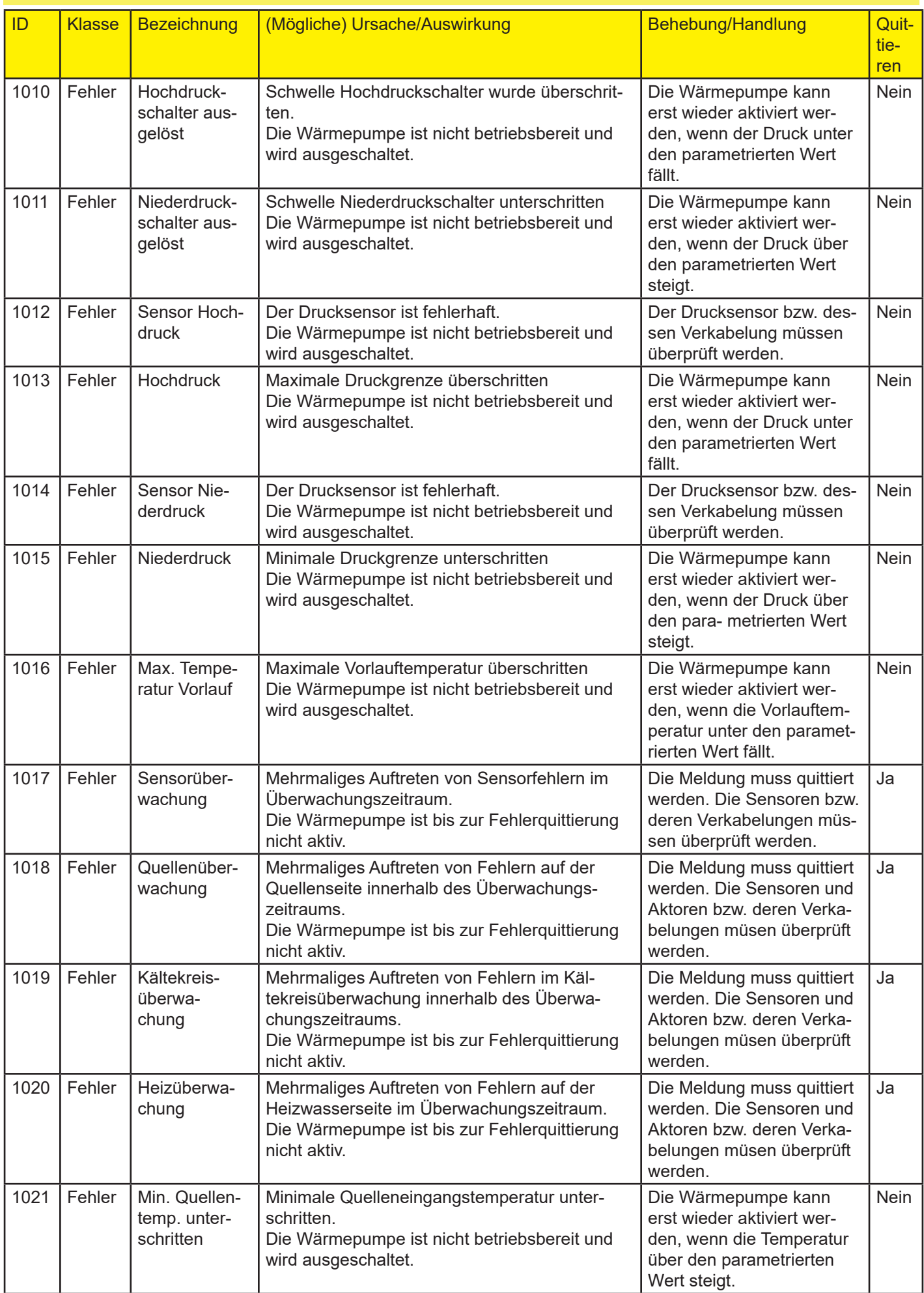

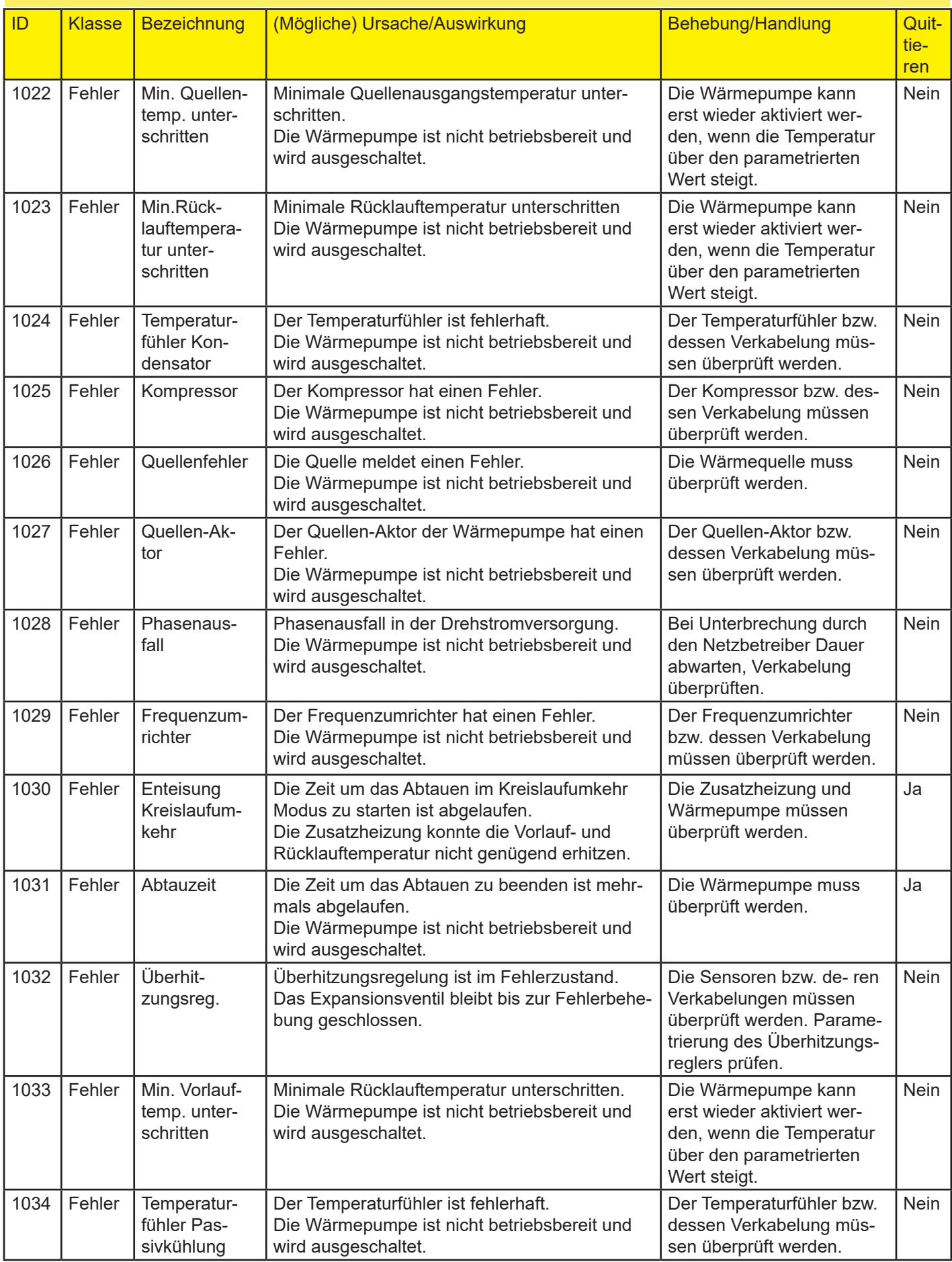

# **Bedienungsanleitung Wärmepumpencontroller WPC-CP022/W** ID Klasse Bezeichnung (Mögliche) Ursache/Auswirkung Behebung/Handlung Quit-

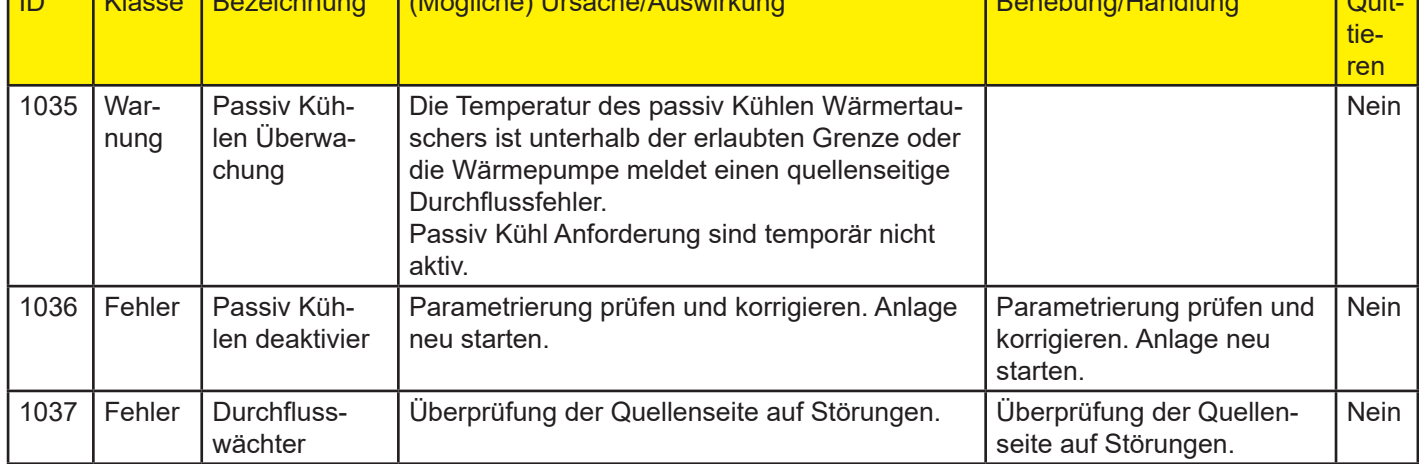

ī

## **21 Alarme**

Auf der Alarmmaske werden die von der Steuerung ausgelösten, aktuell anstehenden Alarme mit einem bezeichnenden Titel verwaltet.

Ein Alarm wird mit Alarm-ID, Zeitpunkt des Auftretens, und Alarmtext des ausgelösten Alarms geöffnet. Der Alarmtext enthält gegebenenfalls Parameter, die zur Unterscheidung mehrerer gleicher Anlagenkomponenten verwendet werden (z.B. Heizkreis 1, 2, 3, 4, ...), sowie zusätzliche Informationen zu Teilkomponenten bieten. Mittels der beiden Pfeile neben der Alarm ID erfolgt ein Durchgehen der anstehenden Alarme. Weiters können die Alarme per Taste quittiert werden. Alarme, deren Fehlerursache noch nicht behoben wurde, werden trotz Quittierung weiterhin in der Alarmmaske angezeigt. Erst nach Behebung der Fehlerursache stehen diese Alarme nicht mehr an.

## **22 Uhrzeit, Datum**

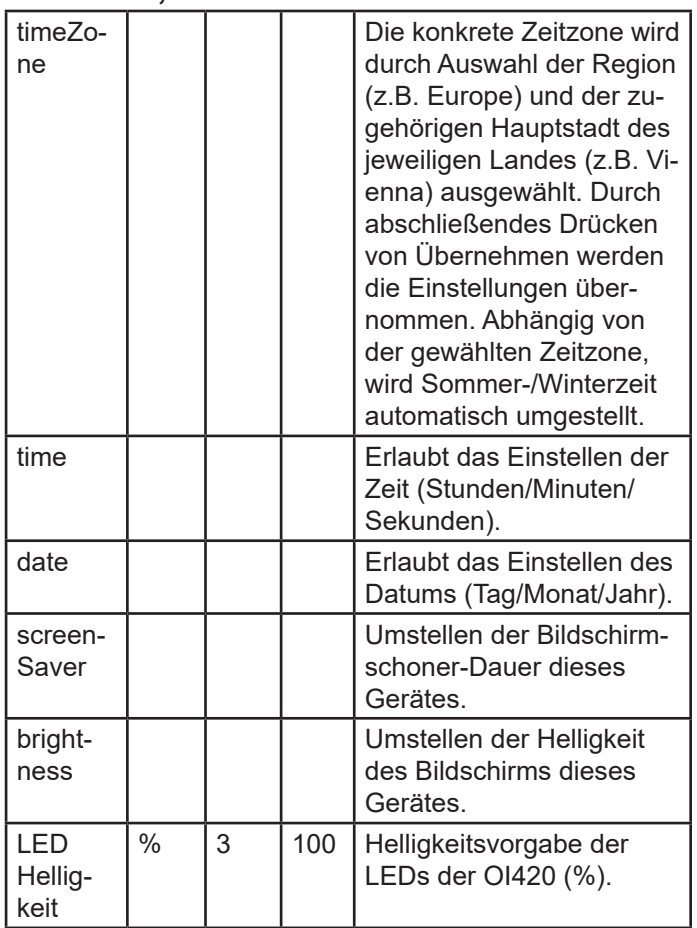

# **23 Wärmepumpe**

## **23.1 Wärmepumpe - Istwerte**

### **23.1.1Wärmepumpe - Istwerte - Allgemein**

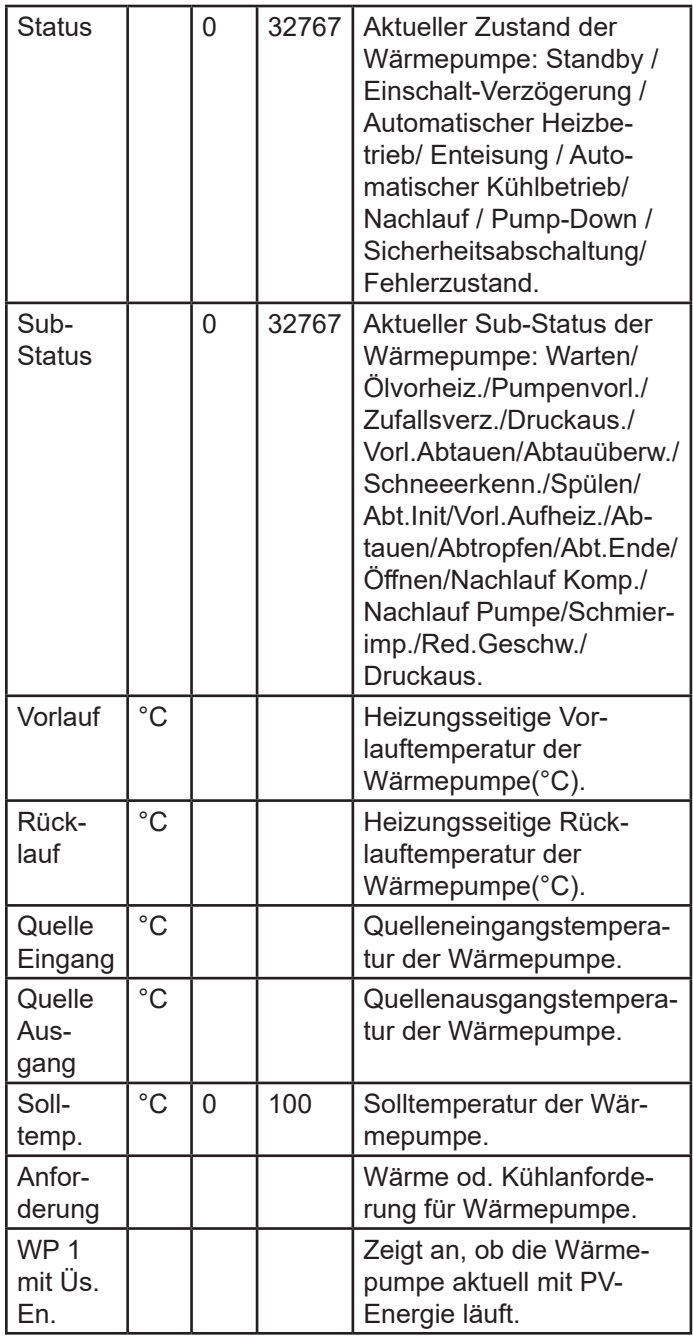

#### **23.1.2Wärmepumpe - Istwerte - Aktoren**

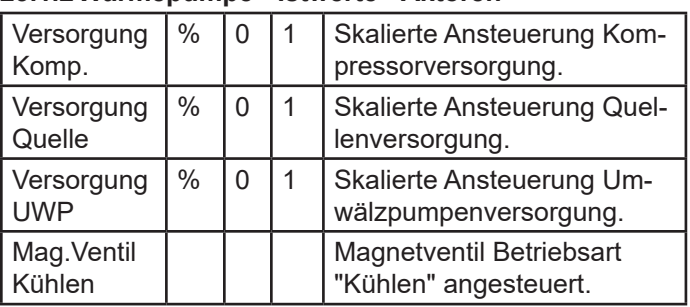

## **23.2 Wärmepumpe - Parameter**

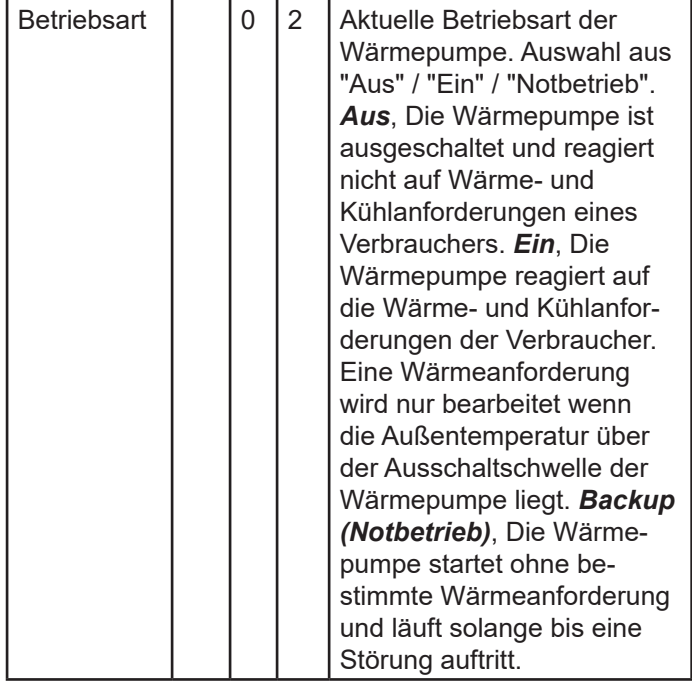

## **23.3 Wärmepumpe - Betriebsdaten**

## **23.3.1 Wärmepumpe - Betriebsdaten**

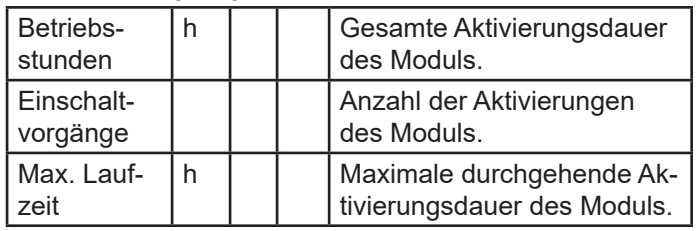

#### **23.3.2 Wärmepumpe - Betriebsdaten - Verdichter 1**  (nur bei mehrstufigen Anlagen)

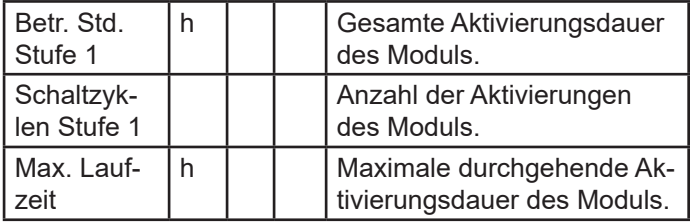

#### **23.3.3 Wärmepumpe - Betriebsdaten - Verdichter 2**  (nur bei mehrstufigen Anlagen)

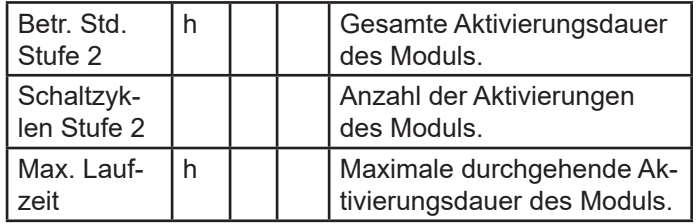

## **23.3.4 Wärmepumpe - Betriebsdaten - Quelle**

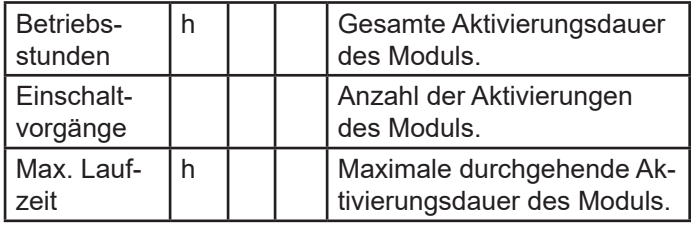

## **23.3.5 Wärmepumpe - Betriebsdaten - UWP**

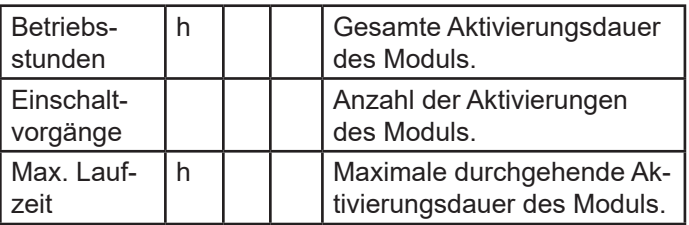

### **23.4 Wärmepumpe - Energiemonitor**

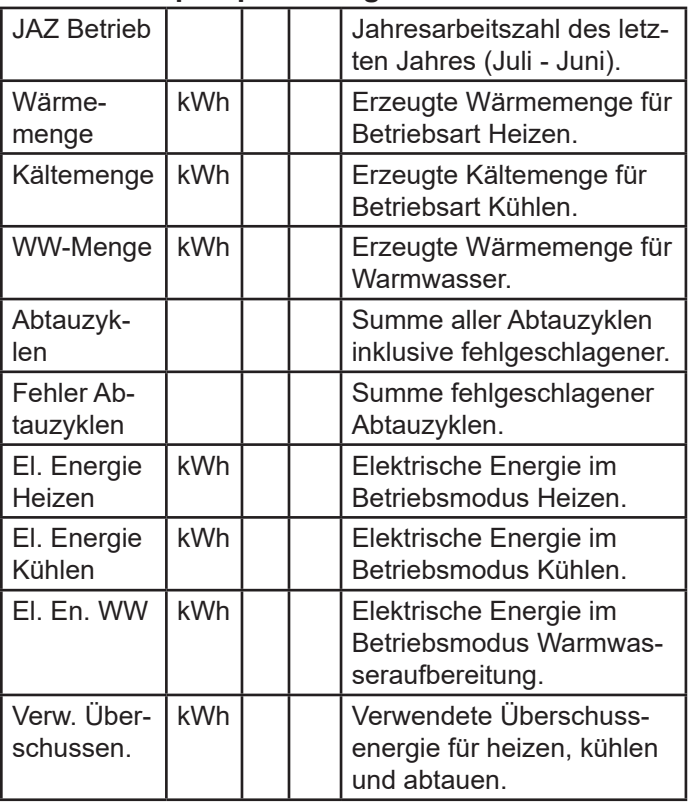

# **24 Puffer**

## **24.1 Puffer - Istwerte**

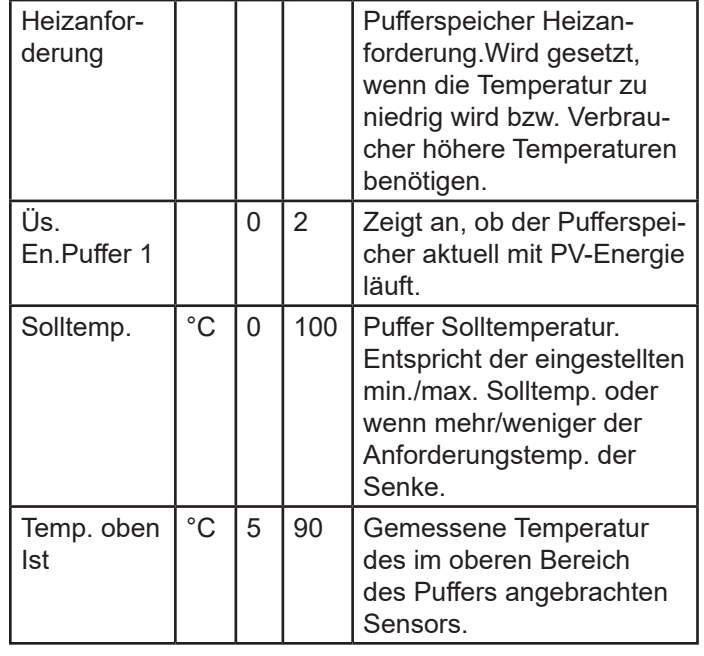

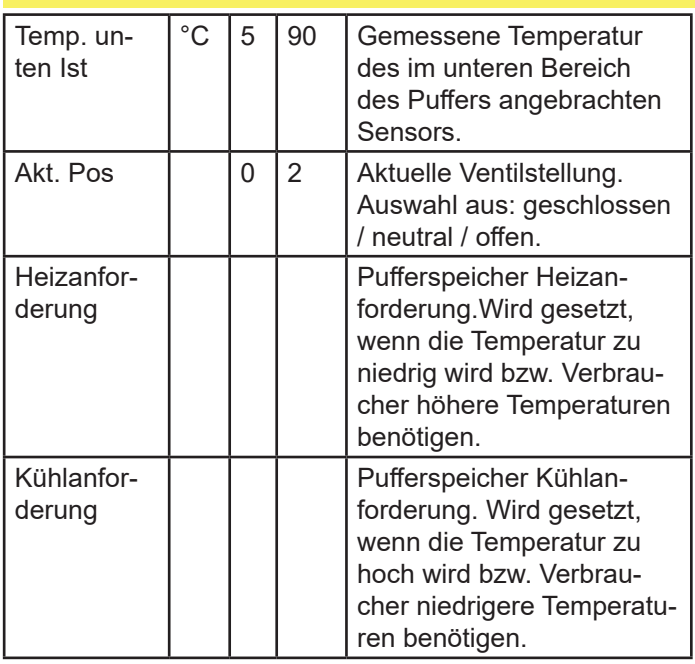

# **25 Heizkreise**

Information

Änderungen an den Heizkreisen werden wirksam wenn die Anlagenbetriebsart Automatik aktiviert ist.

## **25.1 Heizkreise - Istwerte**

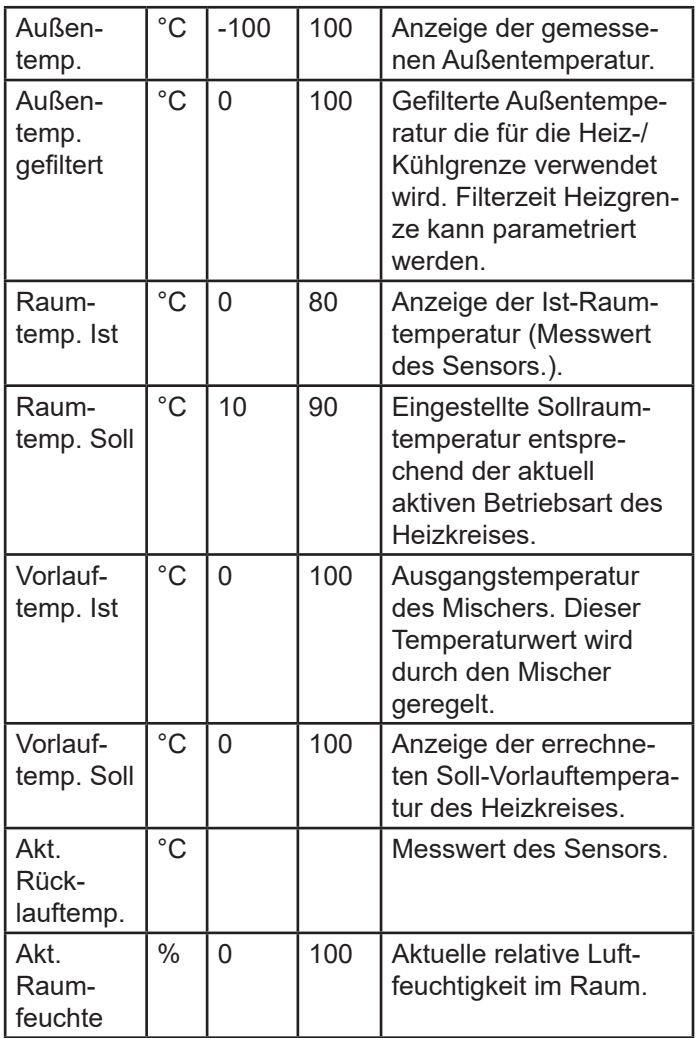

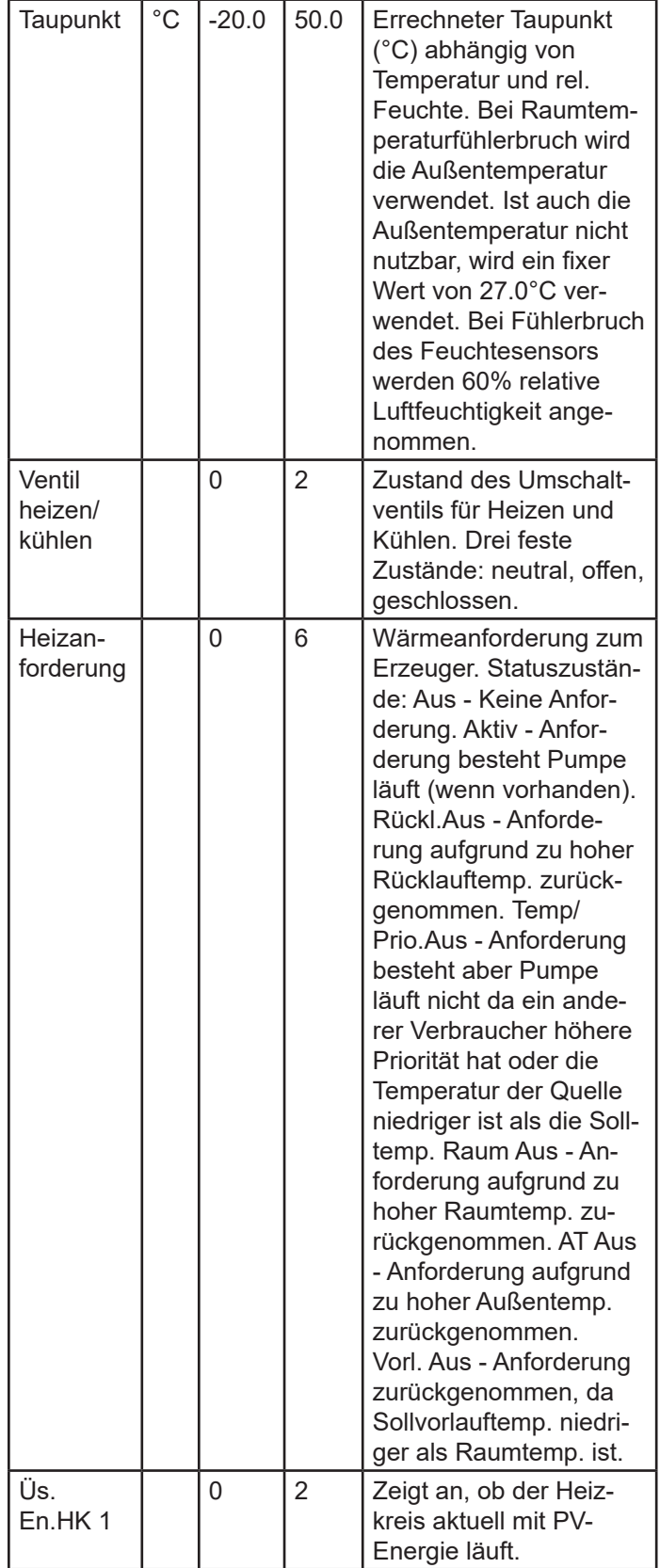

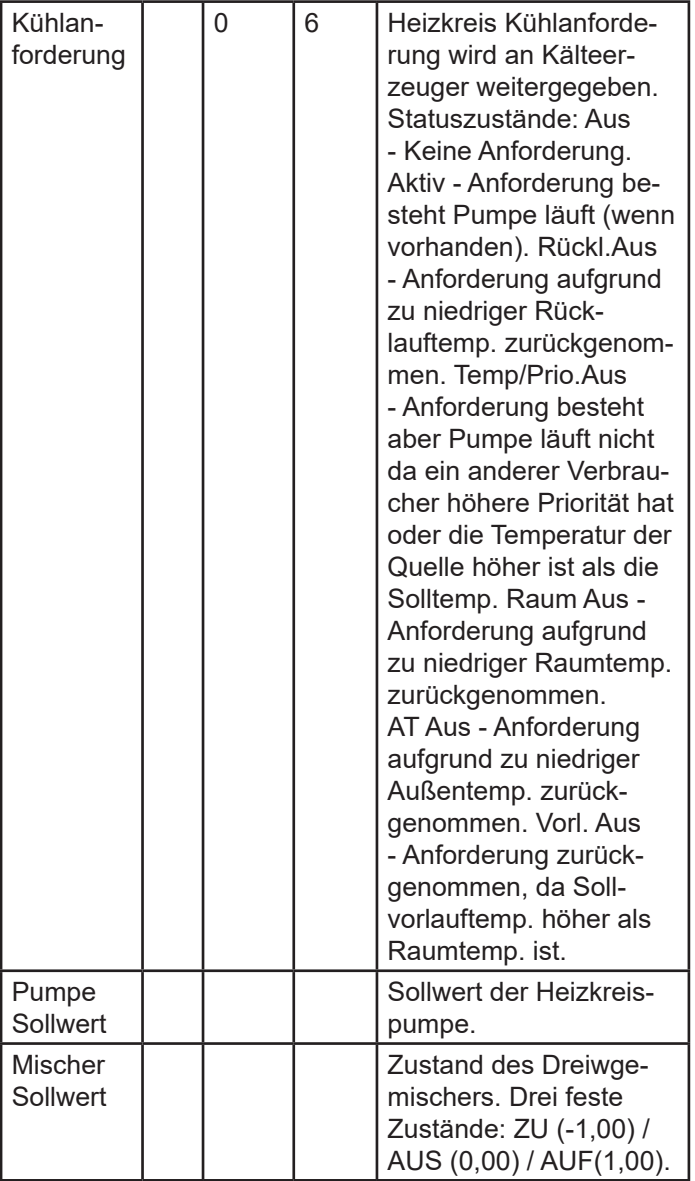

# **25.1.1Heizkreise - Istwerte - Estrichausheizung**

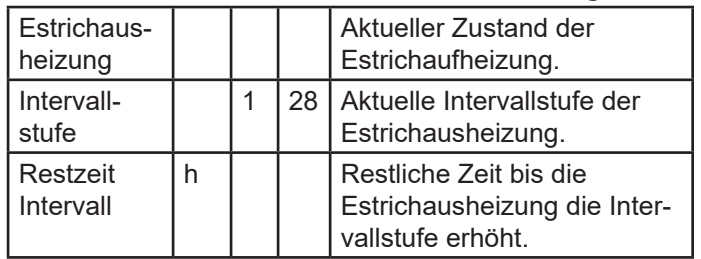

# **25.2 Heizkreise - Parameter**

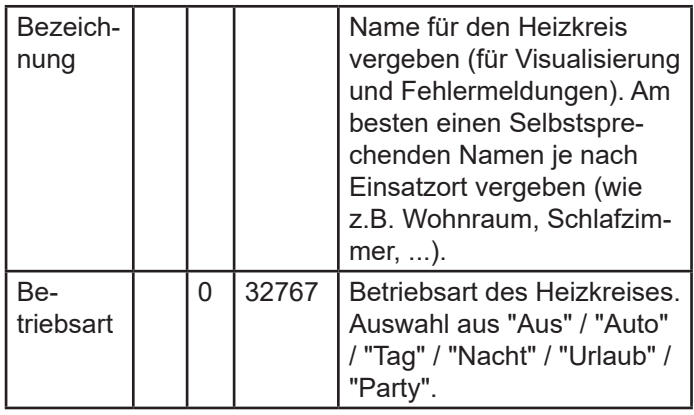

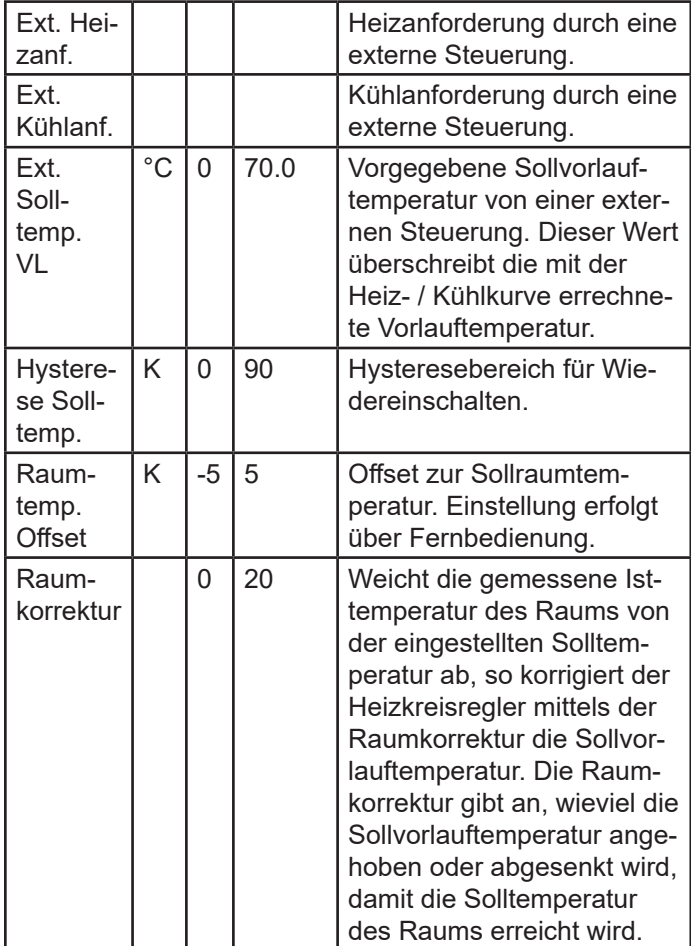

## **25.2.1Heizkreise - Parameter - Heizen**

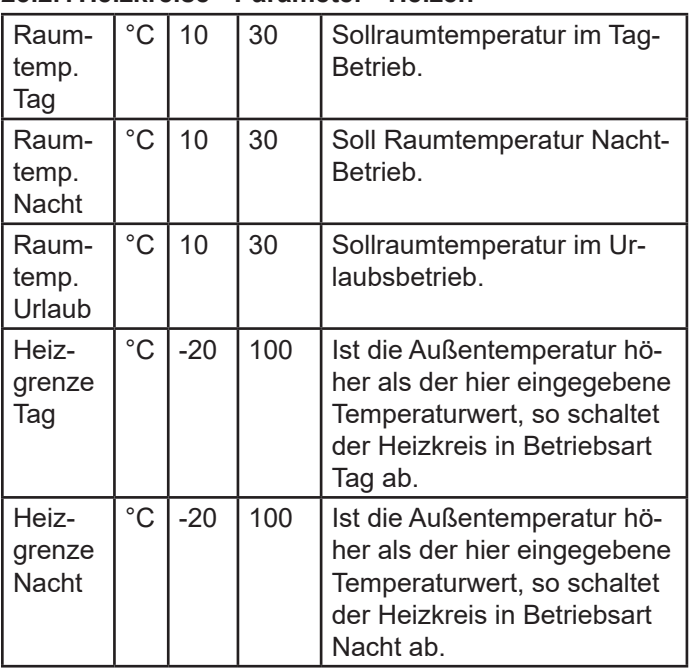

1. Heizkreise - Parameter - Heizen - Schaltuhr

Ermöglicht die Einstellung der Heizzeiten für jeden einzelnen Wochentag, oder eine Gruppe von Tagen. Die Wochentagauswahl erfolgt auf der eingangs erscheinenden Wochenschaltuhr.

Ermöglicht die Einstellung der Heizzeiten des Heizkreises für jeden einzelnen Wochentag. Es können bis zu 3 Zeitblöcke definiert werden (die Freigabezeiten). Die inaktiven Zeiten sind die Absenkzeiten. Die Einstellung der Zeiten

erfolgt über die beiden Auswahlräder. Zum Einstellen eines Zeitblocks müssen nur das Feld der Startzeit (links) und der Stoppzeit (rechts) angewählt, und jeweils per Auswahlrad eine Uhrzeit vergeben werden. Weiters kann das Intervall, mit dem die Zeit eingestellt wird, am rechten Rand eingestellt werden.

2. Heizkreise - Parameter - Heizen - Heizkurve

Ermöglicht es zu den in der linken Spalte stehenden einstellbaren Außentemperaturen, jeweils eine Heizkreistemperatur zu wählen. Wenn eine voreingestellte Außentemperatur erreicht wurde, wird die Heizkreistemperatur automatisch auf ihren entsprechenden Wert vorgeheizt.

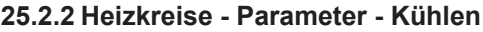

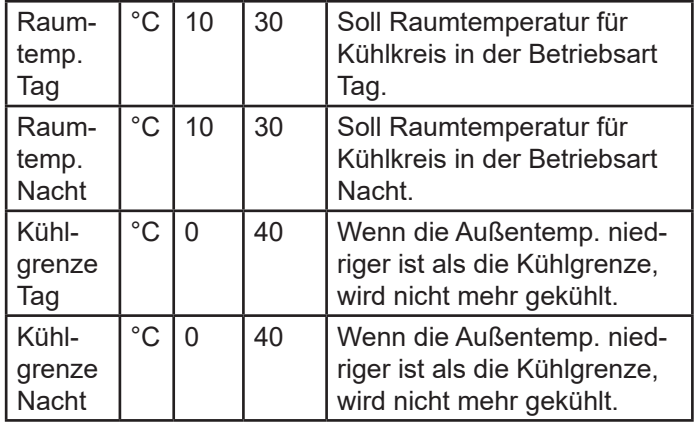

#### **Heizkreise - Parameter - Kühlen - Schaltuhr**

Ermöglicht die Einstellung der Kühlzeiten für jeden einzelnen Wochentag, oder eine Gruppe von Tagen. Die Wochentagauswahl erfolgt auf der eingangs erscheinenden Wochenschaltuhr.

Ermöglicht die Einstellung der Kühlzeiten des Kühlkreises für jeden einzelnen Wochentag. Es können bis zu 3 Zeitblöcke definiert werden (die Freigabezeiten). Die inaktiven Zeiten sind die Absenkzeiten. Die Einstellung der Zeiten erfolgt über die beiden Auswahlräder. Zum Einstellen eines Zeitblocks müssen nur das Feld der Startzeit (links) und der Stoppzeit (rechts) angewählt, und jeweils per Auswahlrad eine Uhrzeit vergeben werden. Weiters kann das Intervall mit dem die Zeit eingestellt wird am rechten Rand eingestellt werden.

### **Heizkreise - Parameter - Kühlen - Kühlkurve**

Ermöglicht es zu den in der linken Spalte stehenden einstellbaren Außentemperaturen, jeweils eine Heizkreistemperatur zu wählen. Wenn eine voreingestellte Außentemperatur erreicht wurde, wird die Heizkreistemperatur automatisch auf ihren entsprechenden Wert gekühlt.

#### **25.3 Heizkreise - Betriebsdaten**

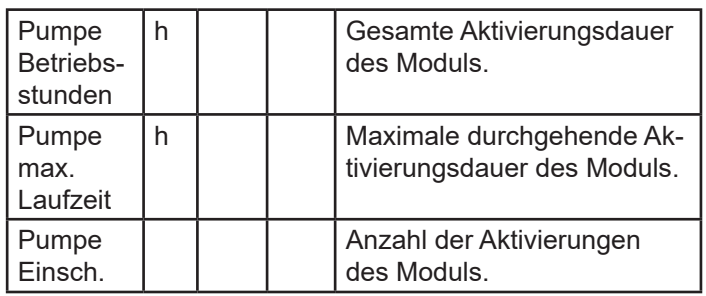

# **26 Boiler**

Information

Änderungen an den Warmwasserspeichern werden wirksam wenn eine der Anlagenbetriebsarten Warmwasser oder Automatik aktiviert ist.

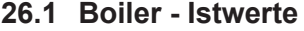

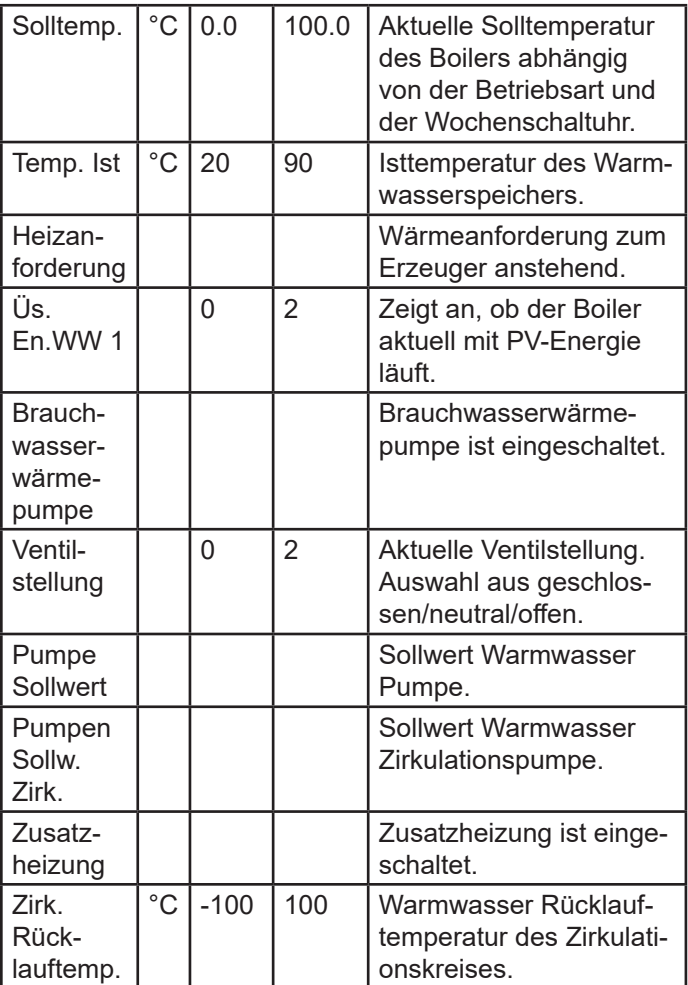

## **26.2 Boiler - Parameter**

Der Warmwasserspeicher verfügt über einen Legionellenschutz. Der Legionellenschutz wird wöchentlich automatisch aktiviert. Um den Warmwasserspeicher zu desinfizieren wird dieser dabei für eine bestimmte Zeit auf eine hohe Temperatur aufgeheizt.

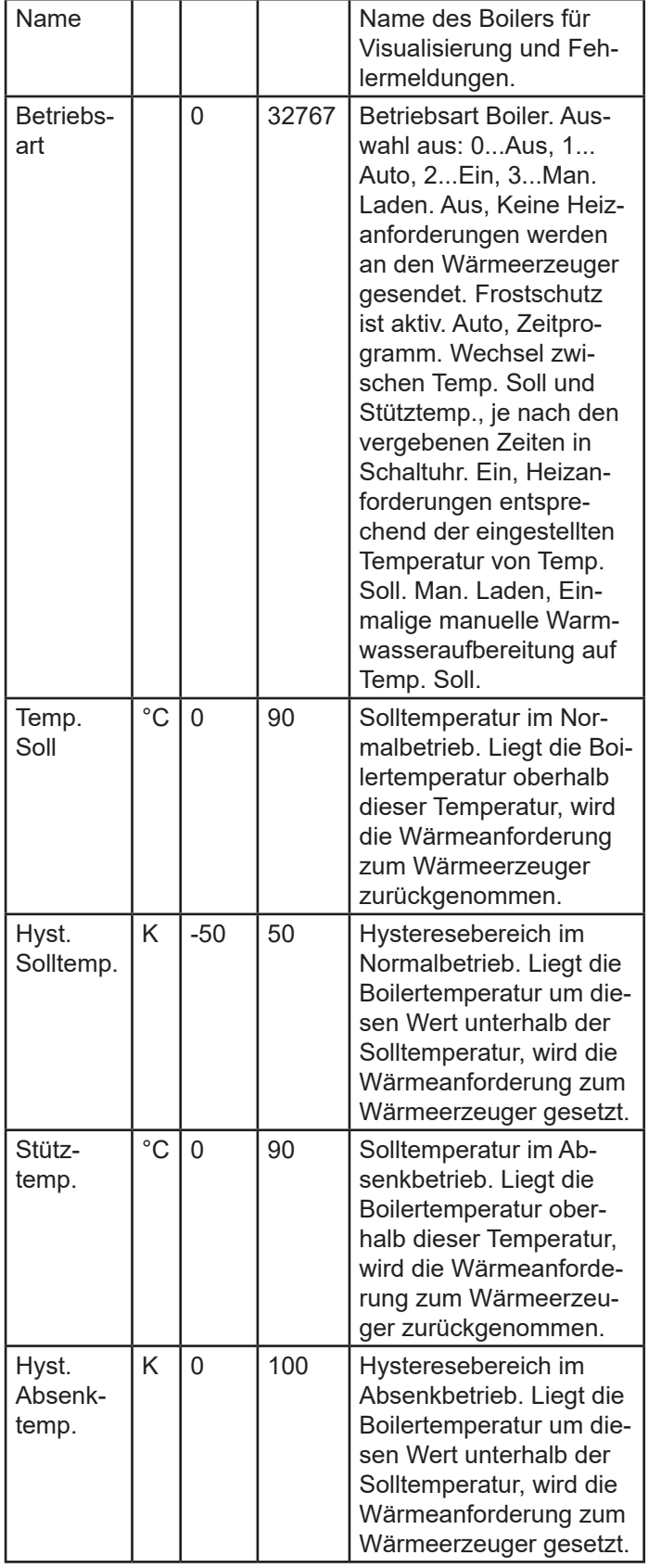

## **26.2.1 Boiler - Parameter - Schaltuhr**

Ermöglicht die Einstellung der Heizzeiten für jeden einzelnen Wochentag, oder eine Gruppe von Tagen. Die Wochentagauswahl erfolgt auf der eingangs erscheinenden Wochenschaltuhr.

Ermöglicht die Einstellung der Heizzeiten des Warmwasserspeichers für jeden einzelnen Wochentag. Es können bis zu 3 Zeitblöcke definiert werden (die Freigabezeiten). Die inaktiven Zeiten sind die Sperrzeiten. Die Einstellung der Zeiten erfolgt über die beiden Auswahlräder. Zum Einstellen eines Zeitblocks müssen nur das Feld der Startzeit (links) und der Stoppzeit (rechts) angewählt, und jeweils per Auswahlrad eine Uhrzeit vergeben werden. Weiters kann das Intervall mit dem die Zeit eingestellt wird am rechten Rand eingestellt werden.

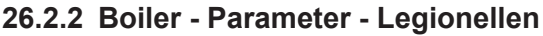

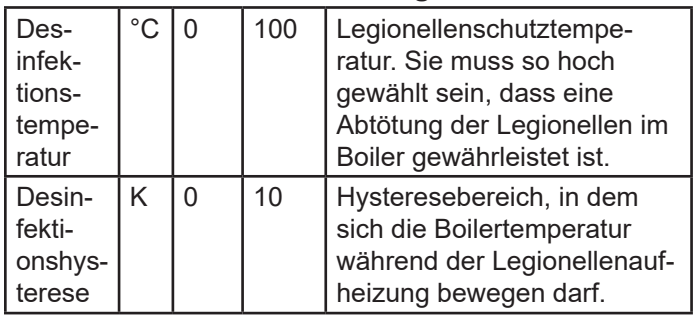

## **26.3 Boiler - Betriebsdaten**

### **26.3.1 Boiler - Betriebsdaten - Pumpe**

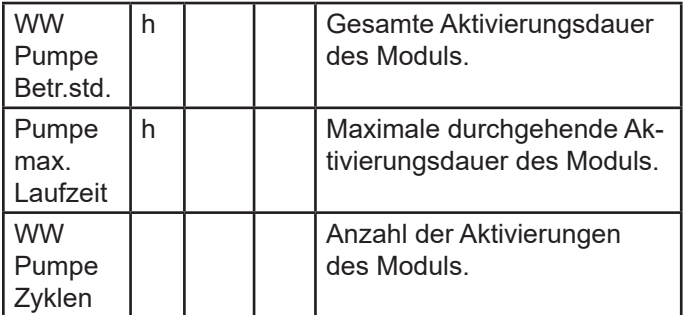

#### **26.3.2 Boiler - Betriebsdaten - UWP**

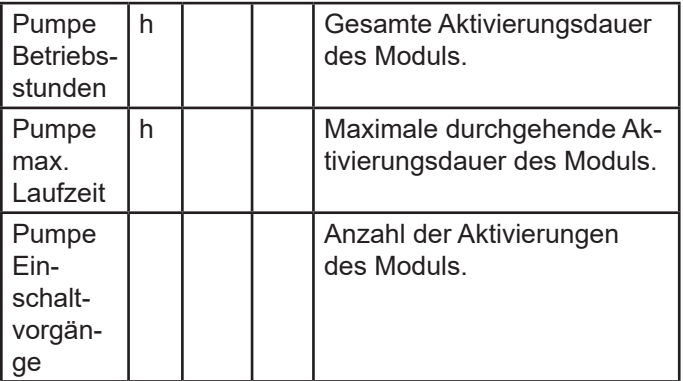

#### **26.3.3 Boiler - Betriebsdaten - Frischwasser**

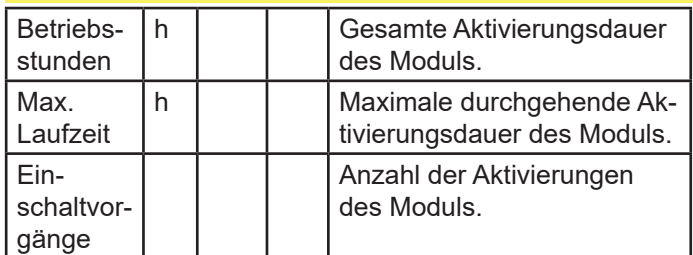

## **26.3.4 Boiler - Betriebsdaten - HWBW-K**

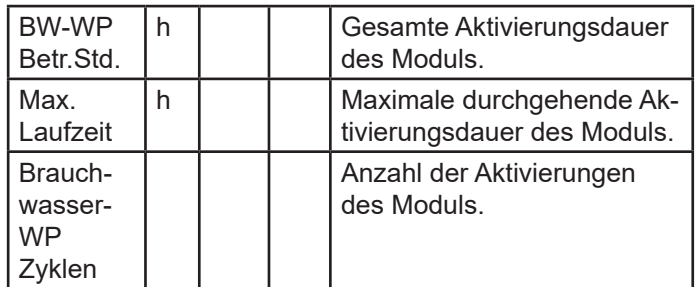

## **26.3.5 Boiler - Betriebsdaten - Heizstab**

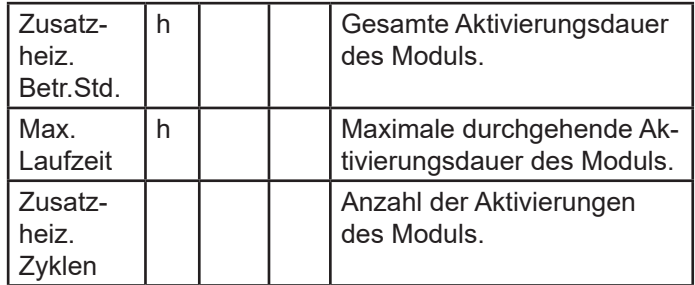

# **27 Ext. Wärmequelle**

# **27.1 Ext. Wärmequelle - Istwerte**

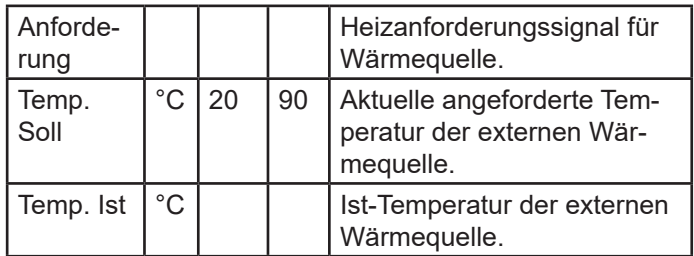

# **28. Gewährleistung, Garantie, Kundendienst und Wartung**

#### **28.1 Bestimmungsgemäße Verwendung**

Die Hautec–Wärmepumpen sind nach dem Stand der Technik und den anerkannten sicherheitstechnischen Regeln der EU gebaut. Dennoch können bei unsachgemäßer oder nicht bestimmungsgemäßer Verwendung Gefahren für Leib und Leben des Benutzers oder Dritter bzw. Beeinträchtigungen der Geräte und anderer Sachwerte entstehen. Die Geräte sind als Wärmeerzeuger für geschlossene Warmwasser-Zentralheizungsanlagen und die Warmwas-serbereitung vorgesehen. Bei Sole als Wärmequelle sind ebenso geschlossene Wärmequellenkreisläufe vorzusehen.

Eine andere und darüber hinausgehende Benutzung gilt als nicht bestimmungsgemäß. Für hieraus resultierende Schäden haftet der Hersteller oder Lieferant nicht. Das Risiko trägt allein der Anwender. Zur bestimmungsgemäßen Verwendung gehört auch das Beachten der Montageund Bedienungsanleitung.

#### **28.2 Gewährleistungs- und Garantiebedingungen**

Diese Garantiebedingungen regeln zusätzliche Garantieleistungen von uns gegenüber dem Endkunden. Sie treten neben die gesetzlichen Gewährleistungsansprüche des Kunden. Die gesetzlichen Gewährleistungsansprüche gegenüber den sonstigen Vertragspartnern sind nicht berührt. Diese Garantiebedingungen gelten nur für solche Geräte, die vom Endkunden in der Bundesrepublik Deutschland als Neugeräte erworben werden. Ein Garantievertrag kommt nicht zustande, soweit der Endkunde ein gebrauchtes Gerät oder ein neues Gerät seinerseits von einem anderen Endkunden erwirbt.

#### **Inhalt und Umfang der Garantie**

Die Garantieleistung wird erbracht, wenn an unseren Geräten ein Herstellungs- und/oder Materialfehler innerhalb der Garantiedauer auftritt. Die Garantie umfasst jedoch keine Leistungen für solche Geräte, an denen Fehler, Schäden oder Mängel aufgrund von Verunreinigungen, z. B. Verkalkung oder chemischer oder elektrochemischer Einwirkung,

bei nicht Einhaltung gültiger Normen und Richtlinien, insbesondere von z.B. Wasser- und oder Luftqualitäten, fehlerhafter Aufstellung bzw. Installation sowie unsachgemäßer Einregulierung, Bedienung oder unsachgemäßer Inanspruchnahme bzw. Verwendung auftreten. Ebenso ausgeschlossen sind Leistungen aufgrund mangelhafter oder unterlassener Wartung, Witterungseinflüssen oder sonstigen Naturerscheinungen.

Durch Art oder Ort des Einsatzes des Gerätes oder schlechte Zugänglichkeit des Gerätes bedingte außergewöhnliche Kosten der Mängelbeseitigung werden nicht übernommen. Der freie Gerätezugang, sowie die Möglichkeit eines freien An- und Abtransport muss durch den Endabnehmer gestellt werden.

Die Garantie erlischt, wenn am Gerät Reparaturen, Eingriffe oder Abänderungen durch nicht von uns autorisierte Personen vorgenommen wurden.

Eine Garantieleistung entfällt auch, wenn vom Endabneh-mer oder einem Dritten die entsprechenden VDE-Vorschriften, die Bestimmungen der örtlichen Versorgungsunternehmen oder unsere Montage- und Gebrauchsanweisung sowie die in den Projektierungsunterlagen enthaltenen Hinweise oder Einbindungsschemen nicht beachtet worden sind oder wenn unser funktionsnotwendiges Zubehör nicht eingesetzt wurde. Durch etwa seitens des Endabnehmers oder Dritter unsachgemäß vorgenommenen Änderungen und Arbeiten, wird die Haftung für die daraus entstehenden Folgen aufgehoben. Die Garantie erstreckt sich auf das Gerät und von Hautec bezogene Zubehörteile. Nicht von Hautec bezogene Teile und Geräte-/Anlagenmängel, die auf nicht von Hautec bezogene Teile zurückzuführen sind, fallen nicht unter den Gewährleistungs- bzw. Garantieanspruch.

Sofern der Mangel nicht beseitigt werden kann, oder die Nachbesserung von uns abgelehnt oder unzumutbar verzögert wird, wird Hautec entweder kostenfreien Ersatz liefern oder den Minderwert vergüten. Im Falle einer Ersatzlieferung behalten wir uns die Geltendmachung einer angemessenen Nutzungsanrechnung für die bisherige Nutzungszeit vor. Weitergehende oder andere Ansprüche, insbesondere solche auf Ersatz außerhalb des Gerätes entstandener Schäden sind, soweit eine Haftung nicht zwingend gesetzlich angeordnet ist, ausgeschlossen. Bei einer Haftung nach § 478 BGB wird die Haftung des Lieferers auf die Service pauschalen des Lieferers als Höchstbetrag beschränkt.

#### **Gewährleistungs- und Garantiedauer**

Für im privaten Haushalt eingesetzte Geräte beträgt die Gewährleistungsdauer 24 Monate; im übrigen (zum Beispiel bei einem Einsatz der Geräte in Gewerbe-, Handwerks- oder Industriebetrieben) beträgt die Gewährleistungsdauer 1 2 Monate.

Die Gewährleistungsdauer beginnt für jedes Gerät mit der Übergabe des Gerätes an den Kunden, der das Gerät zum ersten Mal einsetzt.

Eine Garantie auf 36 Monate für Heizungs-Wärmepumpen und zentrale Wohnungslüftungsgeräte ab Inbetriebnahmedatum, jedoch maximal 38 Monate ab Auslieferung Werk, wird gemäß den nachfolgenden Bedingungen gewährt.

Bei nicht privater Nutzung ist die Garantie auf 24 Monate ab Inbetriebnahmedatum, jedoch maximal 26 Monate ab Auslieferung Werk begrenzt. Voraussetzung für die Übernahme der verlängerten Garantie ist eine kostenpflichtige Inbetriebnahme durch den autorisierten Systemtechnik-Kundendienst mit Inbetriebnahmeprotokoll innerhalb einer Betriebszeit von weniger als 50 Stunden. Im Inbetriebnahmeprotokoll vermerkte Mängel sind unverzüglich zu beseitigen. Dies ist Grundlage für die Garantie. Das Inbetriebnahmeprotokoll ist, innerhalb von 10 Werktagen nach erfolgter Inbetriebnahme, an die unten angegebene Adresse einzureichen.

Die Inbetriebnahmepauschale beinhaltet die eigentliche Inbetriebnahme und die Fahrtkosten. Es wird keine Haftung für die ordnungsgemäße Planung, Dimensionierung und Ausführung der Gesamtanlage übernommen. Die Behebung von Anlagenmängel und Wartezeiten sind zusätzlich abzurechnende Sonderleistungen.Bedienungsanleitung Carno-Premium -Sole/Wasser- und -Wasser/Wasser-Wärmepumpen Gewährleistungsund Garantieleistungen führen nicht zu einer Verlängerung der Gewährleistungs- bzw. Garantiedauer. Durch die erbrachte Leistung wird keine neue Gewährleistung- bzw. Garantiedauer in Gang gesetzt. Dies gilt für alle erbrachten Gewährleistungen bzw. Garantieleistungen, insbesondere für etwaig eingebaute Ersatzteile oder für die Ersatzlieferung eines neuen Gerätes.

Im Gewährleistungs- bzw. Garantiefall entscheiden allein wir, auf welche Art der Fehler behoben wird. Es steht uns frei, eine Reparatur des Gerätes ausführen zu lassen oder selbst auszuführen. Etwaige ausgewechselte Teile werden unser Eigentum.

Für die Dauer und Reichweite der Gewährleistung und/oder Garantie übernehmen wir sämtliche Materialkosten. Weiterhin übernehmen wir auch die gewöhnlichen, eigenen Montagekosten, wenn nicht andere Absprachen zwischen Lieferfirma und Hautec bestehen.

Soweit der Kunde wegen des Garantiefalles aufgrund gesetzlicher oder Sonderansprüchen bzw. Gewährleistungsansprüche gegen andere Vertragspartner Leistungen zu erhalten hat, entfällt eine Leistungspflicht von uns.

Soweit eine Gewährleistung bzw. Garantieleistung erbracht wird, übernehmen wir keine Haftung für die Beschädigung eines Gerätes durch Diebstahl, Feuer, Aufruhr oder ähnliche Ursachen.

Über die vorstehend zugesagten Gewährleistungen und/oder Garantieleistungen hinausgehend kann der Endkunde nach dieser Garantie keine Ansprüche wegen mittelbarer Schäden oder Folgeschäden, die durch das Gerät verursacht werden, insbesondere auf Ersatz außerhalb des Gerätes entstandener Schäden, geltend machen. Gesetzliche Ansprüche des Kunden uns gegenüber oder gegenüber Dritten bleiben unberührt.

#### **Inanspruchnahme der Garantie**

Garantieansprüche sind vor Ablauf der Garantiedauer, in nerhalb von 1 0 Werktagen nachdem der Mangel erkannt wurde, bei uns anzumelden. Dabei müssen Angaben zum Fehler, zum Gerät und zum Zeitpunkt der Feststellung gemacht werden. Als Garantienachweis sind die Rechnung und das Inbetriebnahmeprotokoll beizufügen. Fehlen die vorgenannten Angaben oder Unterlagen, besteht kein Garantieanspruch.

Gewährleistung und Garantie für in Deutschland erworbene, jedoch außerhalb Deutschlands eingesetzte Geräte Wir sind nicht verpflichtet, Gewähr- und Garantieleistungen außerhalb der Bundesrepublik Deutschland zu erbringen.

Bei Störungen eines im Ausland eingesetzten Gerätes ist dieses gegebenenfalls auf Gefahr und Kosten des Anlagenbetreibers bzw. -nutzers an den Kundendienst in Deutschland zu senden. Die Rücksendung erfolgt ebenfalls auf Gefahr und Kosten des Anlagenbetreibers bzw. -nutzers.

Etwaige gesetzliche Ansprüche des Anlagenbetreibers bzw. -nutzers uns gegenüber oder gegenüber Dritten bleiben auch in diesem Fall unberührt. Außerhalb Deutschlands erworbene Geräte Für außerhalb Deutschlands erworbene Geräte gilt diese Garantie nicht. Etwaige Ansprüche sind an die jeweiligen Ländergesellschaften bzw. Importeure zu richten.

#### **28.3 Kundendienst**

Sollte einmal eine Störung an einem unserer Produkte auftreten, stehen wir Ihnen natürlich mit Rat und Tat zur Seite.

Im Kundendienstfall wird der autorisierte Systemtechnik-Kundendienst informiert, der für eine schnelle Abhilfe des Problems sorgt. Den für Ihre Region zuständigen autorisierten Systemtechnik-Kundendienst erfahren Sie über die zentrale Servicehotline der Hautec GmbH Deutschland.

**Hautec GmbH Geschäftsbereich Kundendienst An der Molkerei 9 47551 Bedburg-Hau Tel.-Nr.: +49(0)2821 761 23 Internet: www.hautec.eu**

Unseren Kundendienst erreichen Sie telefonisch, auch an Samstagen und Sonntagen sowie an Feiertagen.

Kundendiensteinsätze erfolgen während unserer üblichen Geschäftszeiten.

Als Sonderservice bieten wir Kundendiensteinsätze auch zu anderen Zeiten. Für diesen Sonderservice sowie Kundendiensteinsätze an Samstagen sowie Sonn- und Feiertagen erheben wir Zuschläge.

#### **28.4 Wartung**

HAUTEC-Wärmepumpen sind nahezu wartungsfrei! (siehe auch Kapitel Wartung und Instanhaltung) Eine jährliche Sichtkontrolle durch den Kundendienst oder einer eingewiesenen Person ist jedoch sinnvoll. So können eventuell auftretende Verunreinigungen oder Fehler ggf. frühzeitig erkannt werden.

#### **28.5 CE – Kennzeichnung**

Mit der CE–Kennzeichnung wird dokumentiert, dass die Geräte der Baureihe HAUTEC-WÄRMEPUMPEN die Anforderungen der Richtlinie über die elektromagnetische Verträglichkeit (Richtlinie 89/336/EWG des Rates) erfüllen. Die Geräte erfüllen ebenfalls die grundlegenden Anforderungen der Niederspannungsrichtlinie (Richtlinie 73/23/EWG des Rates).

Des weiteren erfüllen die Geräte die Anforderungen der DIN EN 1 4511 (Luftkonditionierer, Flüssigkeitskühlsätze und Wärmepumpen mit elektrisch angetriebenen Verdichtern für die Raumbeheizung und Kühlung) sowie die EN 378 (Sicherheitstechnische und umweltrelevante Anforderungen an Kälteanlagen und Wärmepumpen).

### **International Hautec GmbH**

An der Molkerei 9 47551 Bedburg-Hau Tel: +49 (0) 28 21 / 76 12 - 3 Fax: +49 (0) 28 21 / 76 12 - 76 info@hautec.eu

## **Niederlande**

**Hautec GmbH** Ostrea 24 4493 PJ Kamperland Tel: +31 (0) 113 / 37 01 - 43 Fax: +31 (0) 113 /37 05 - 24 info@hautec.nl

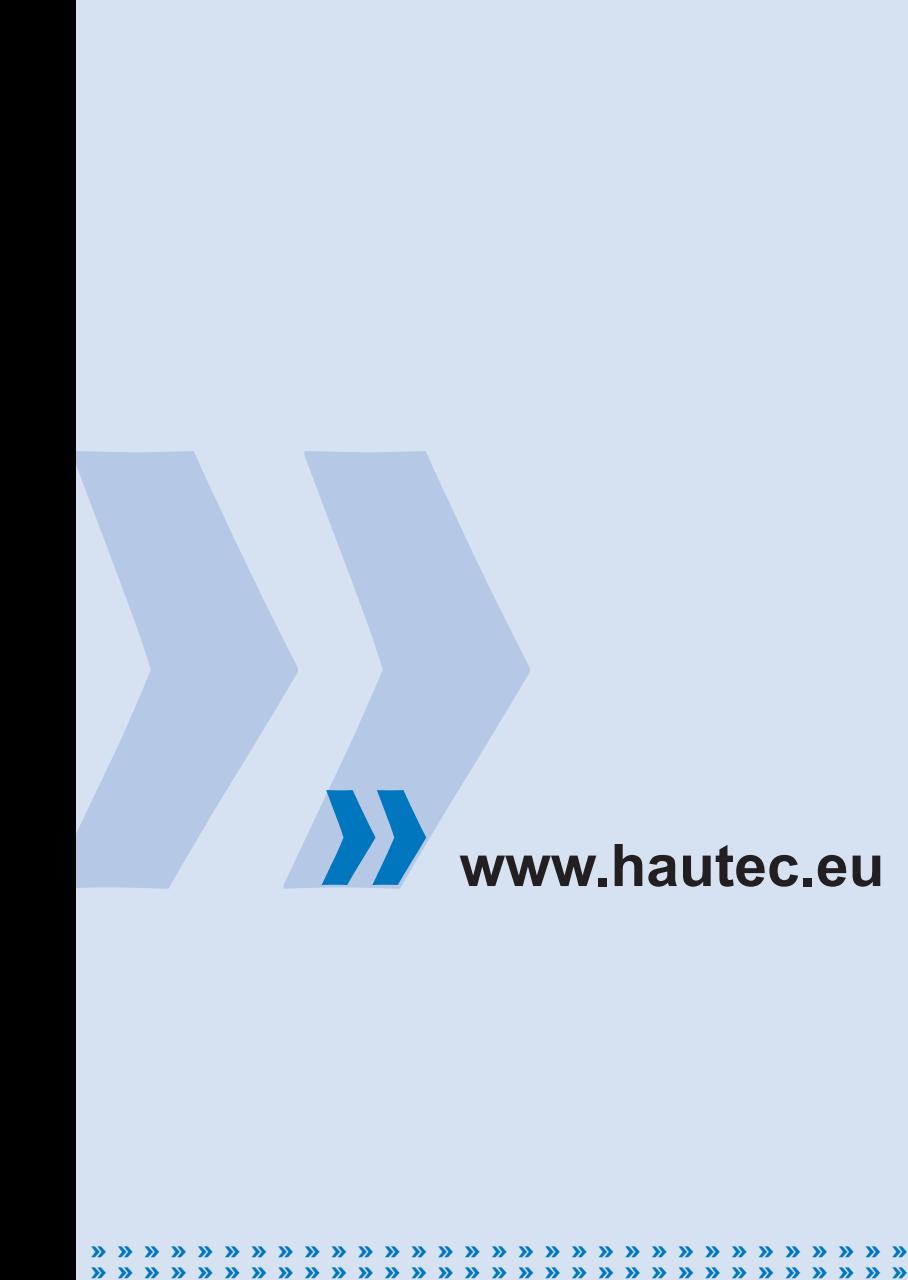

Art.-Nr.: BED KEBA Unsere Wärmepumpen entsprechen:

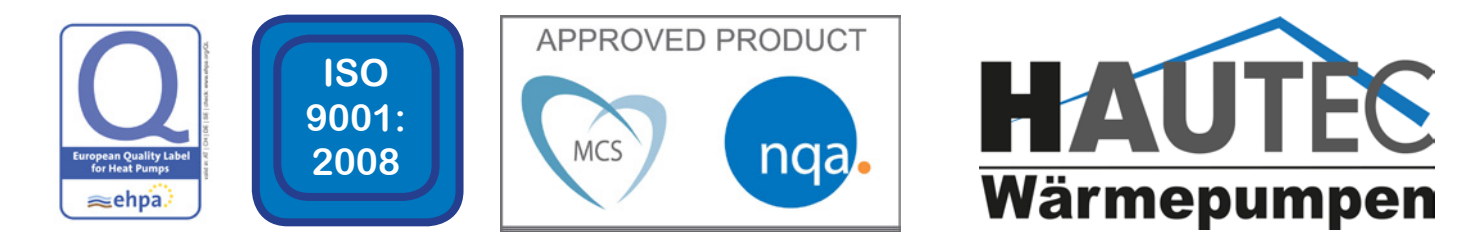

**» » »**